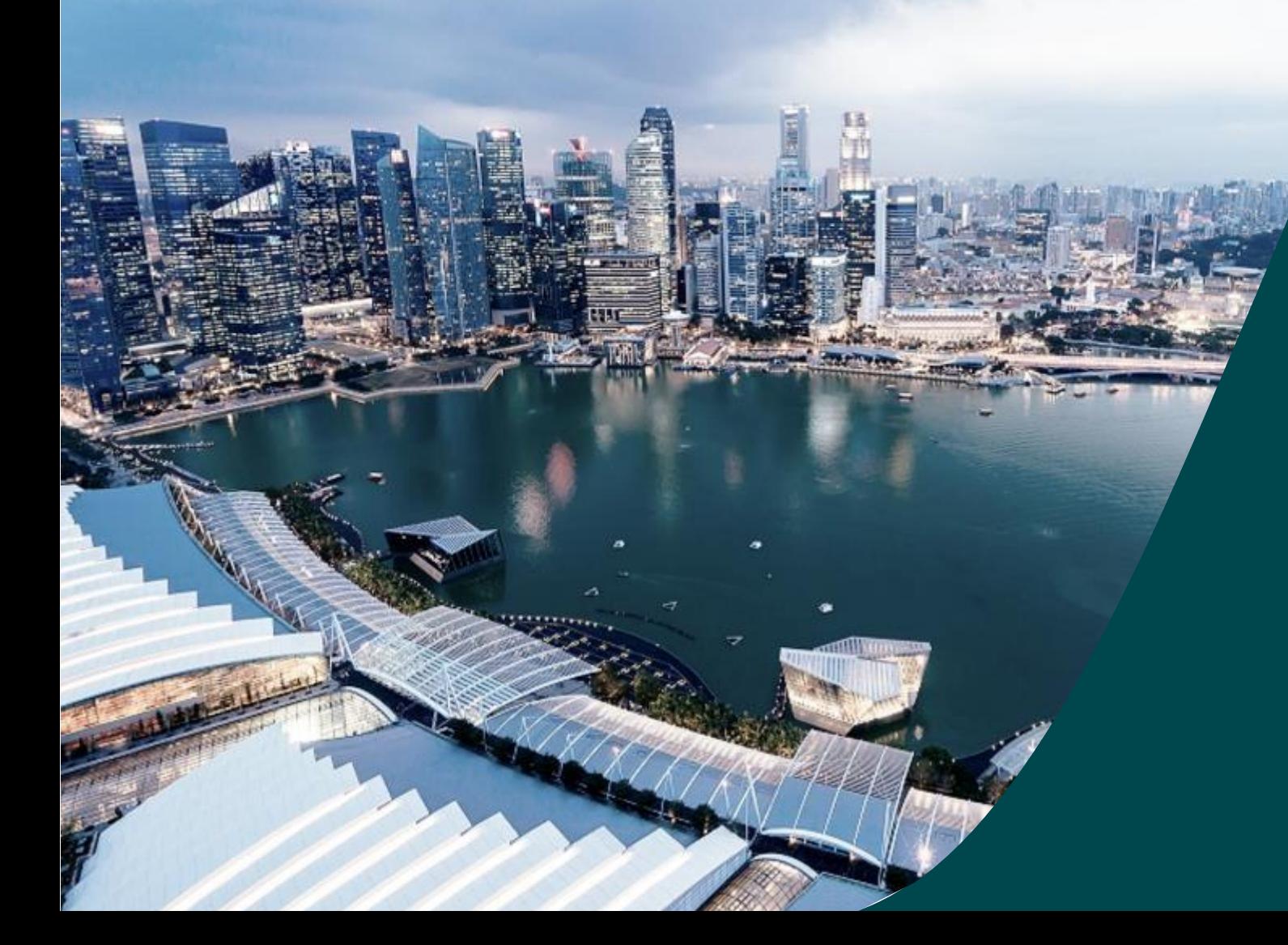

# **Deviation Training PI**

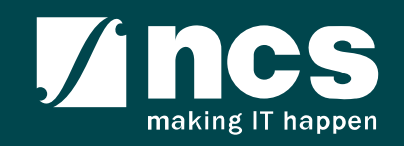

### Document Versions

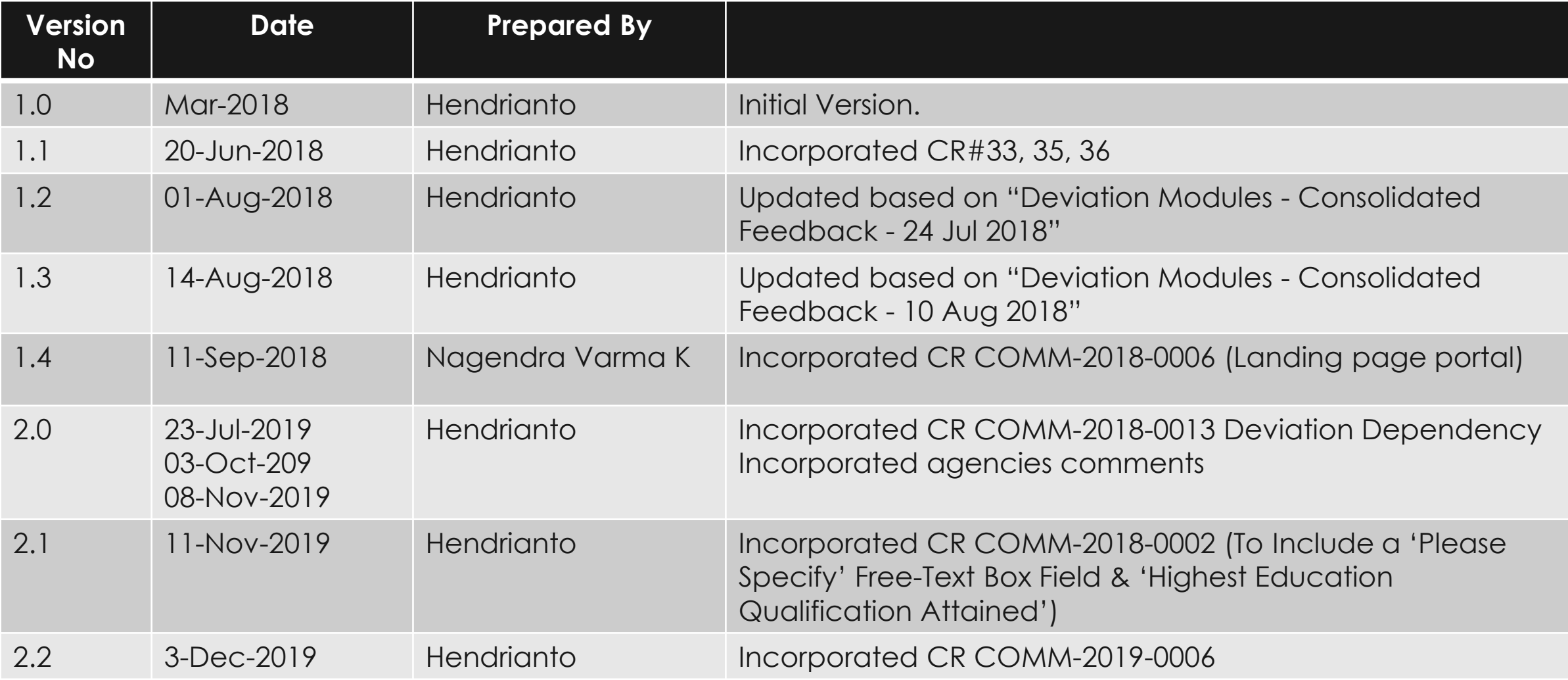

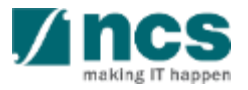

### Document Versions

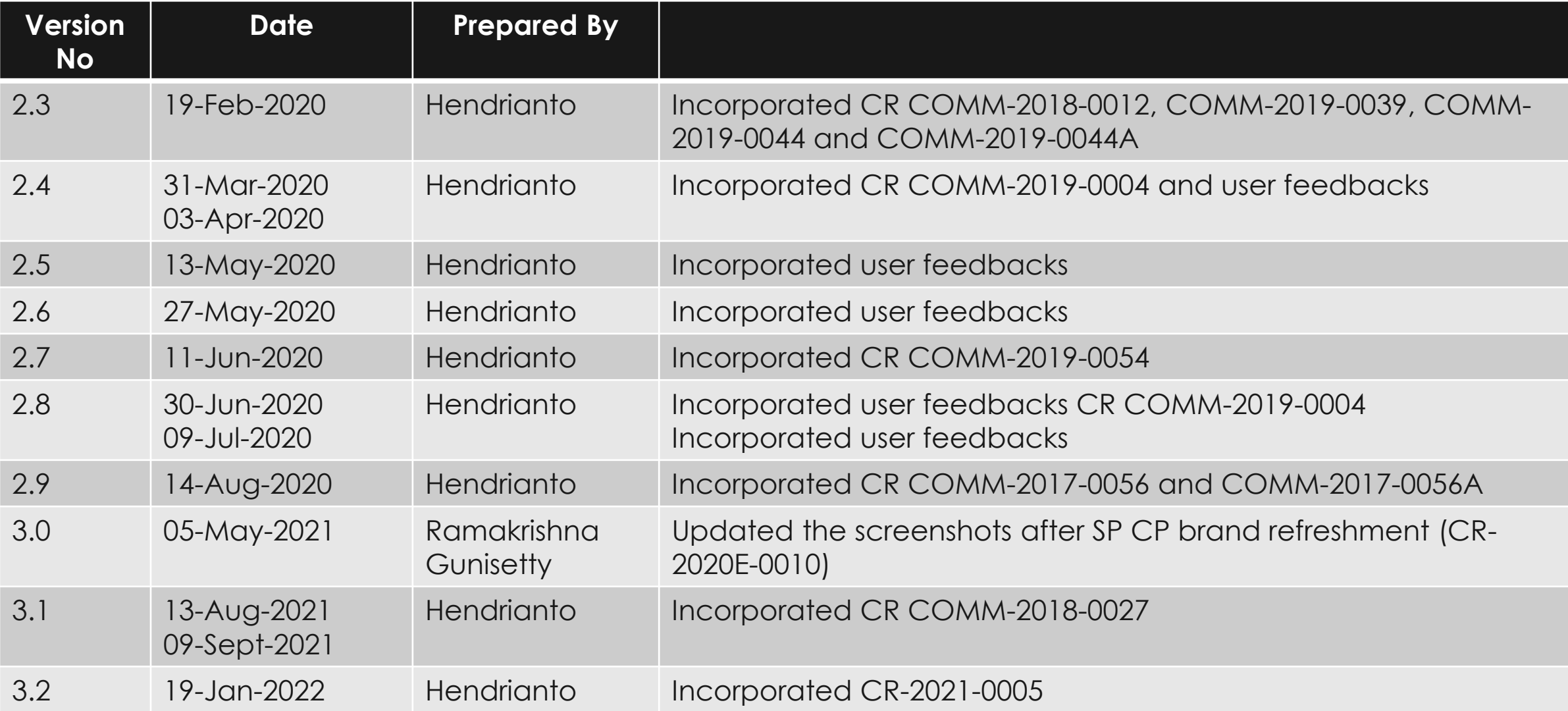

### Document Versions

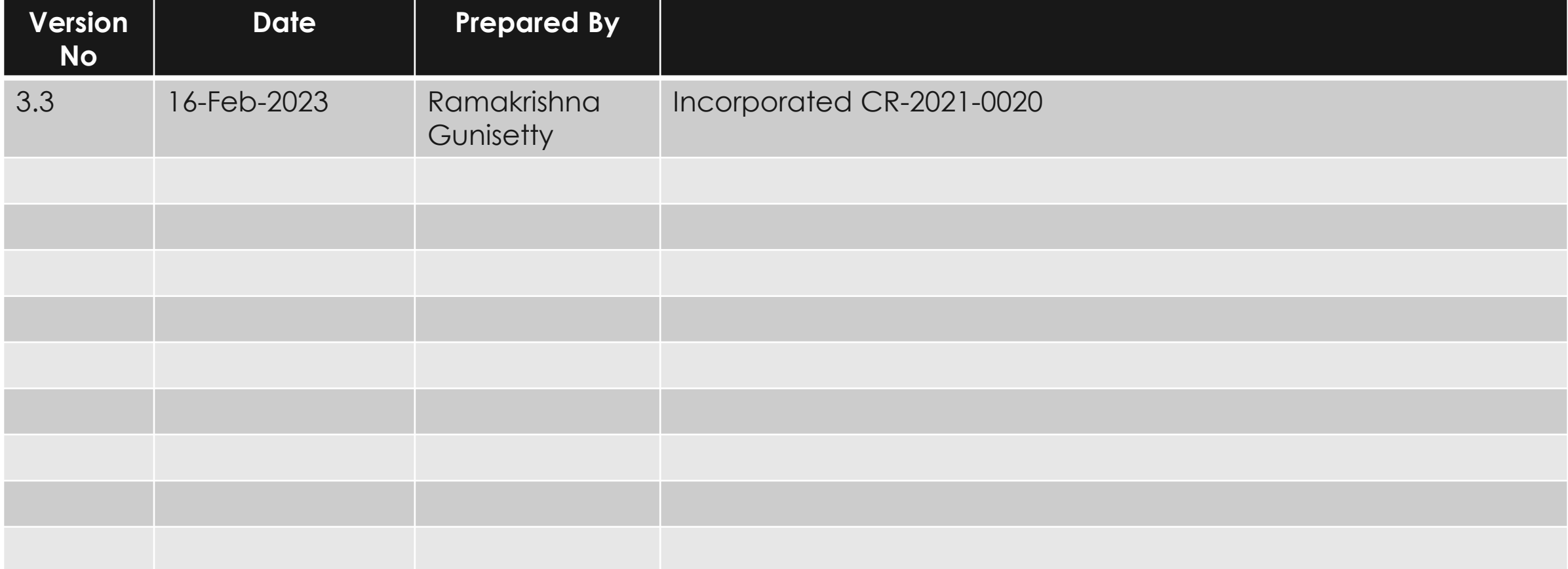

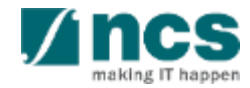

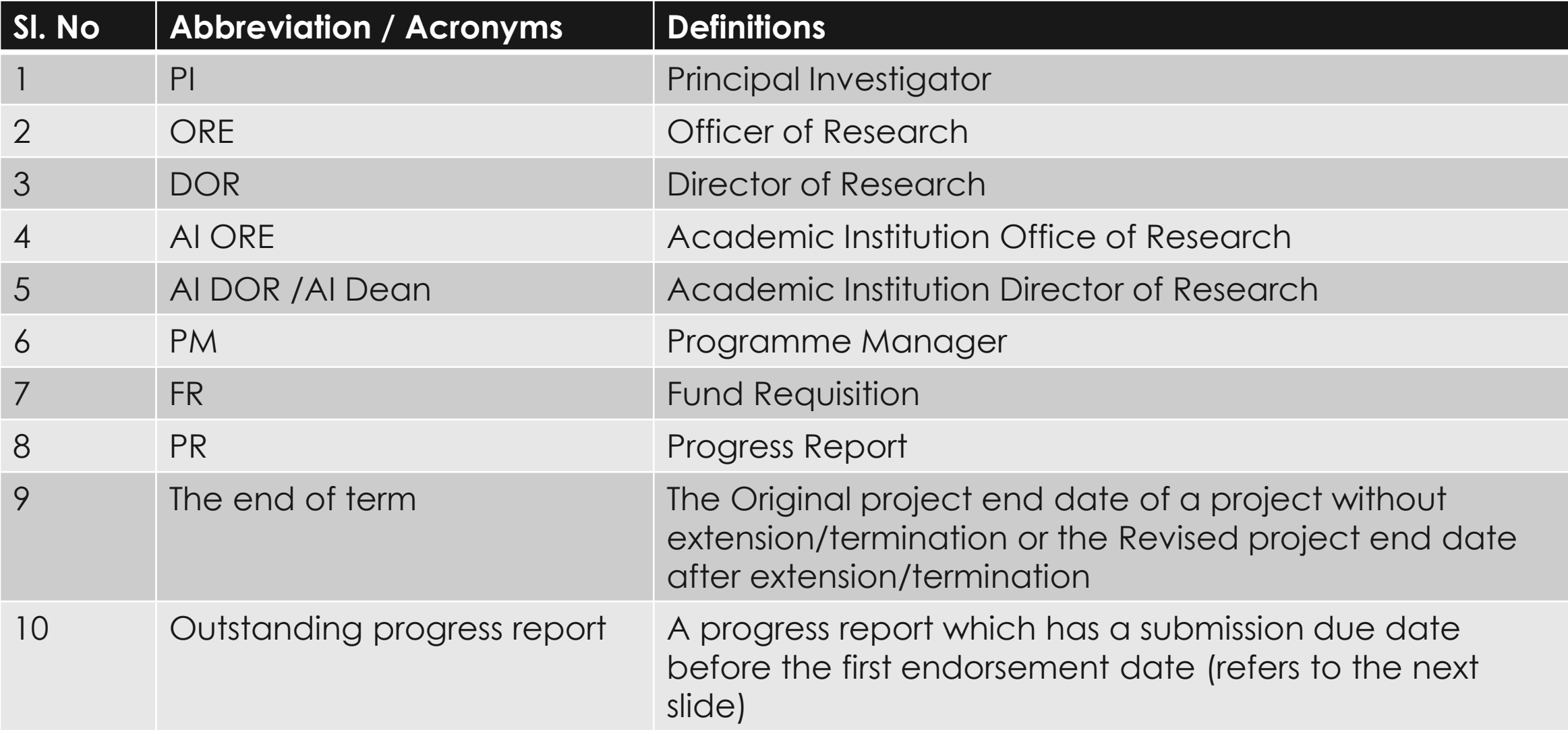

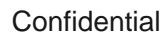

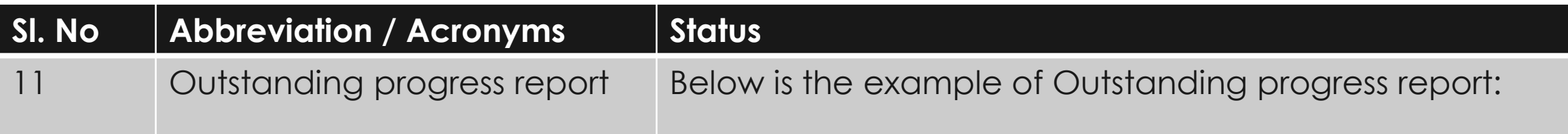

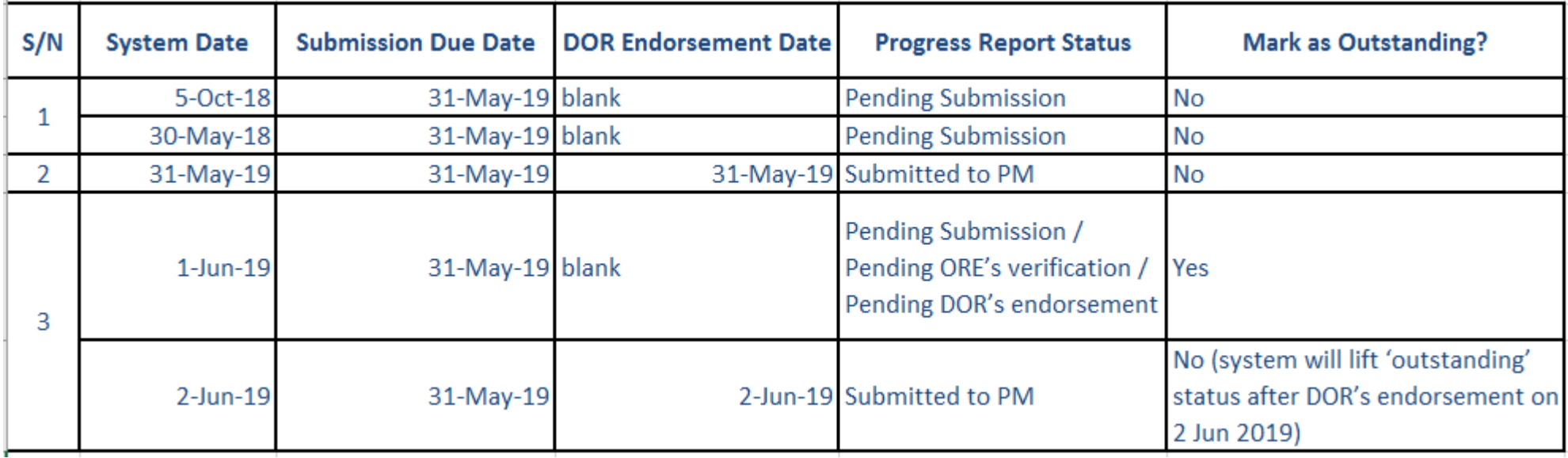

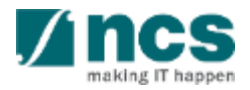

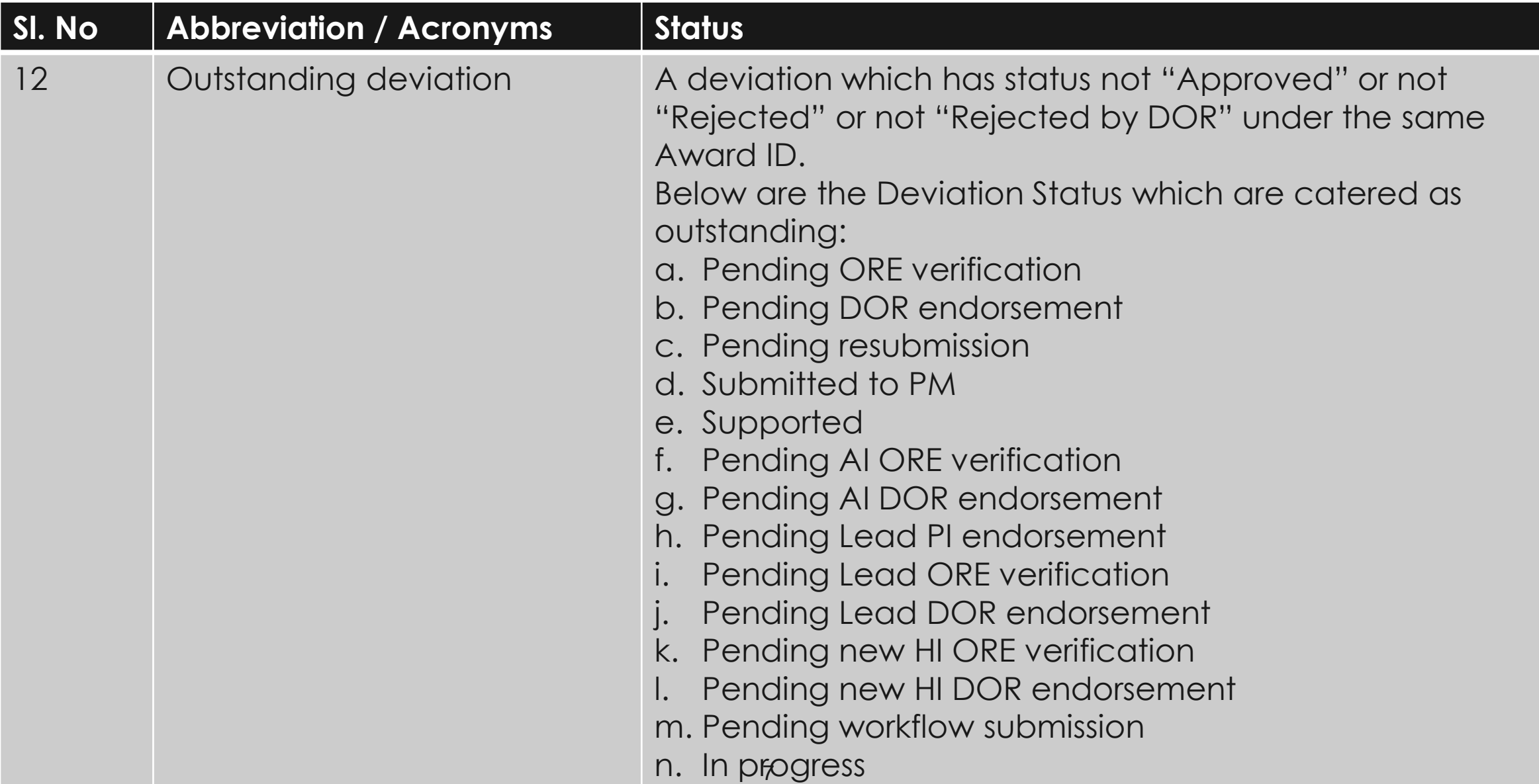

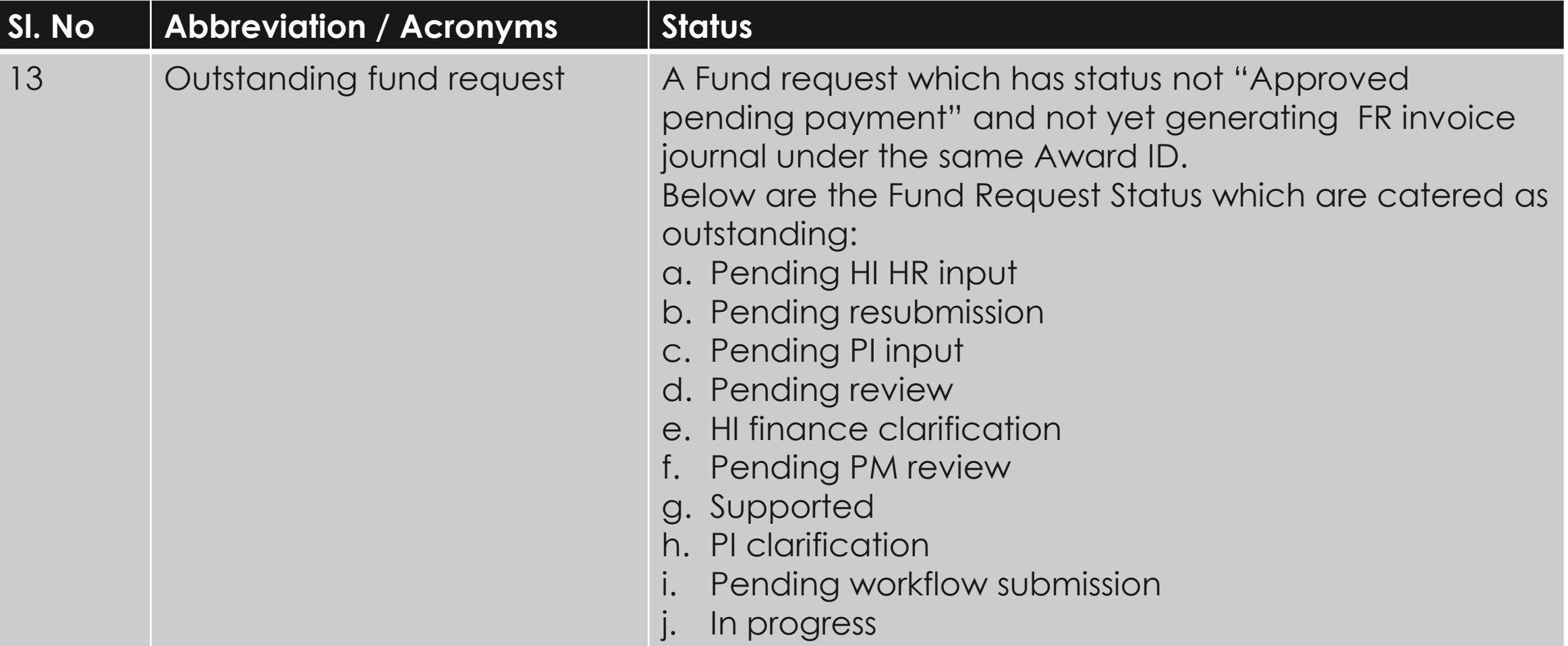

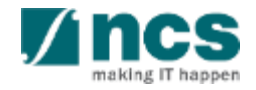

# Learning Objectives

### In this session, you will learn :

In this module you will learn how to

- 1. Login and access dashboard
- 2. Deviation overview
- 3. Requesting different types of Deviation
- 4. Re-submitting a Deviation
- 5. Endorsing a Deviation
- 6. Download Deviation

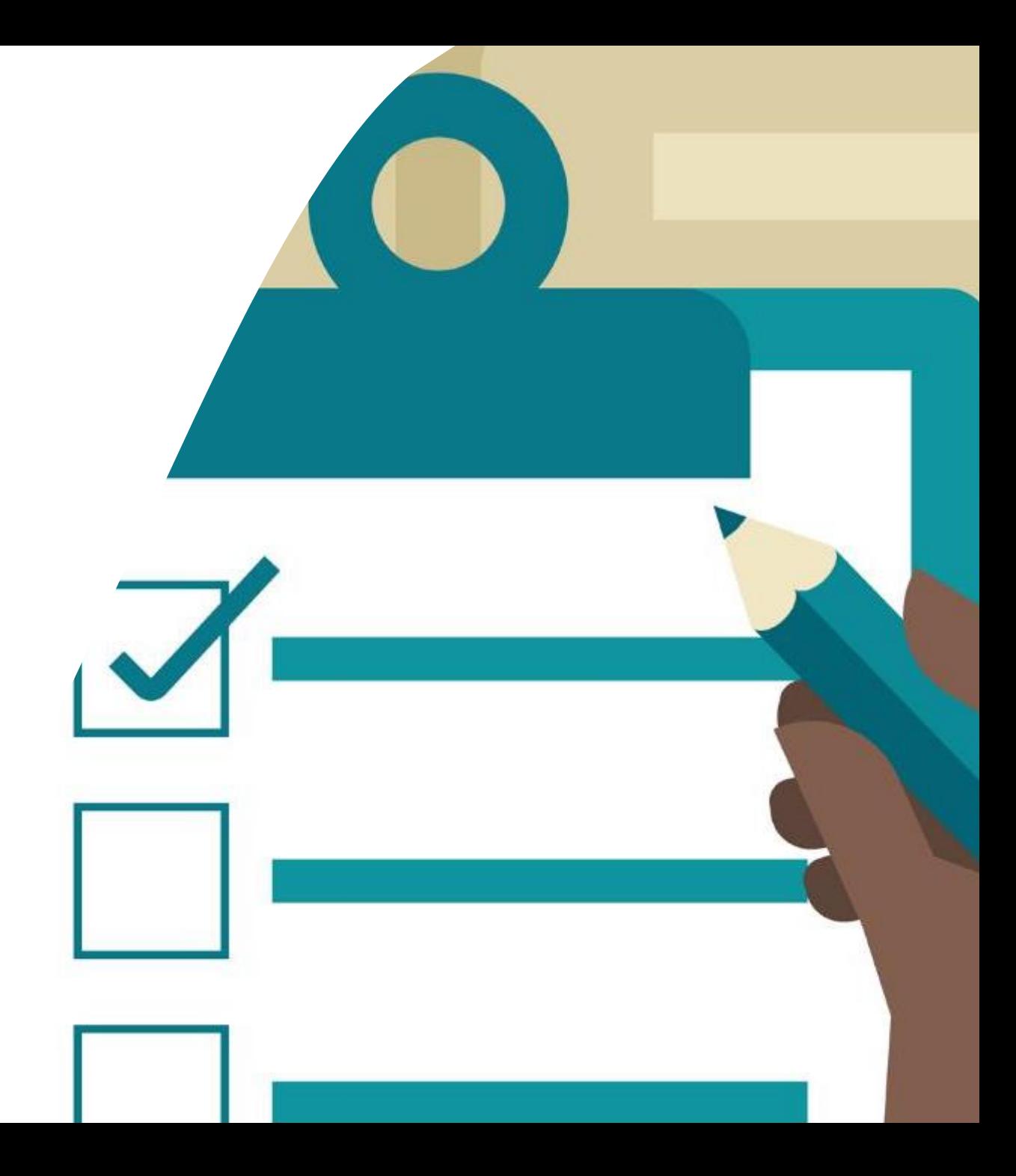

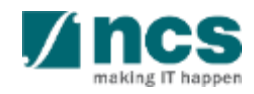

### **Login in IGMS**

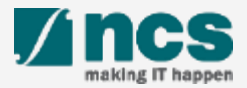

# Logging in IGMS

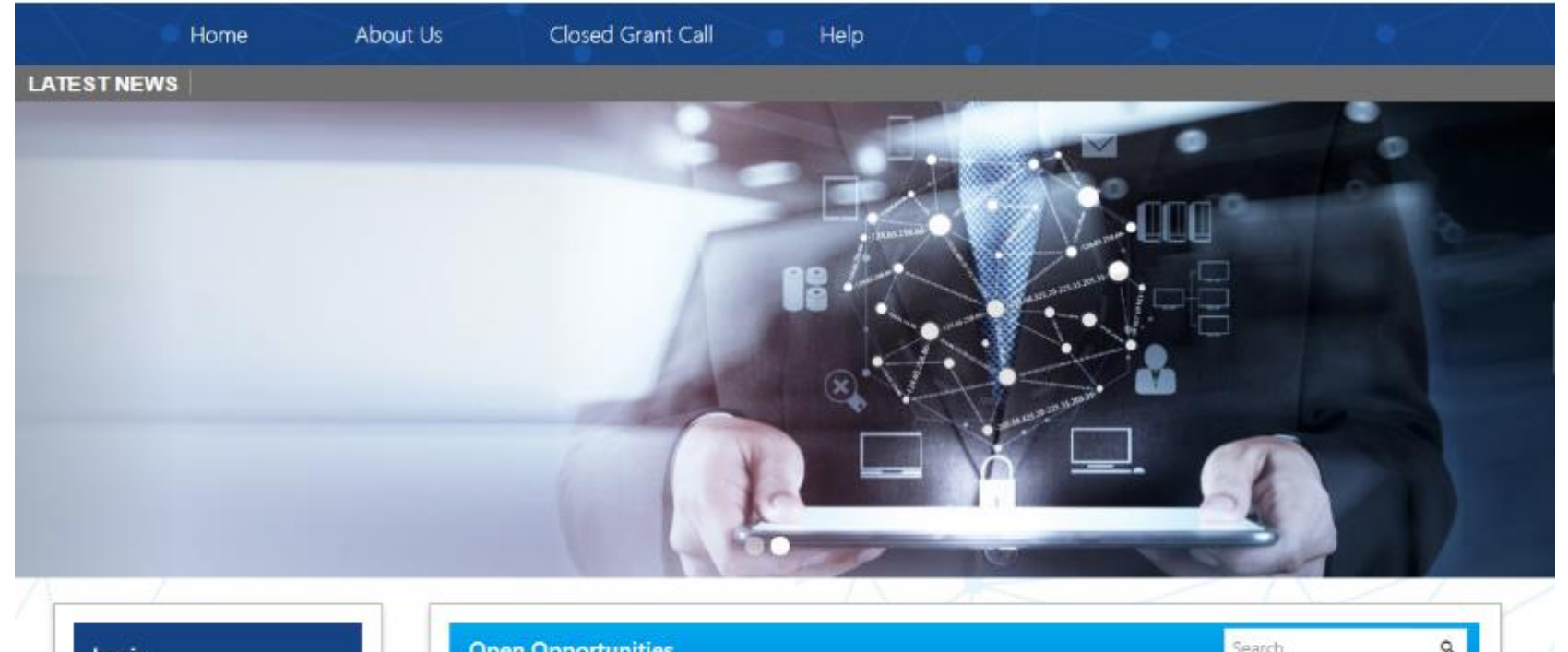

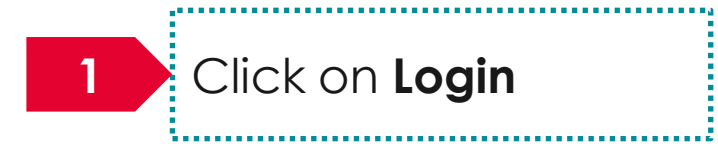

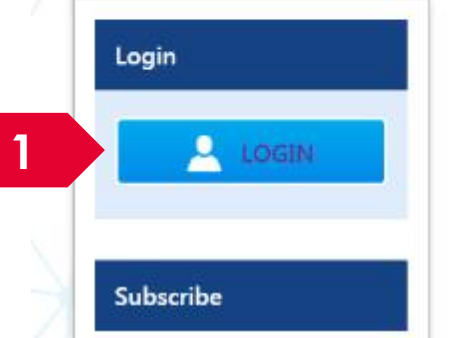

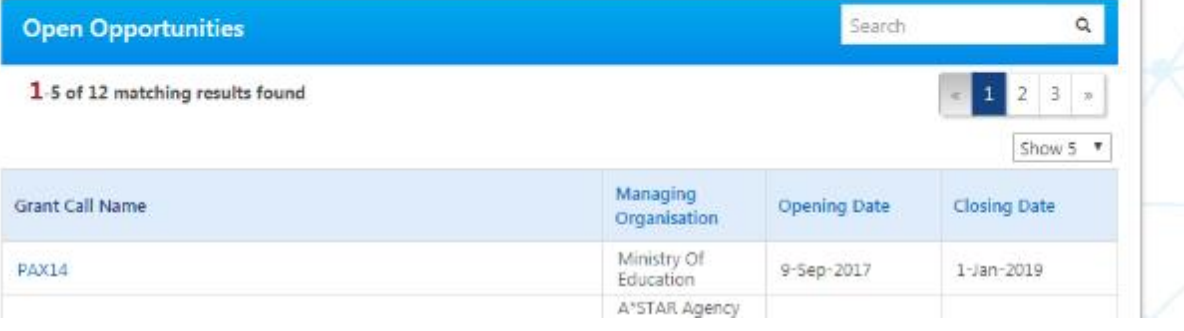

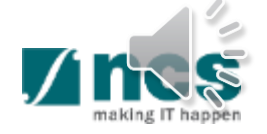

**Confidential** 

### Logging in IGMS

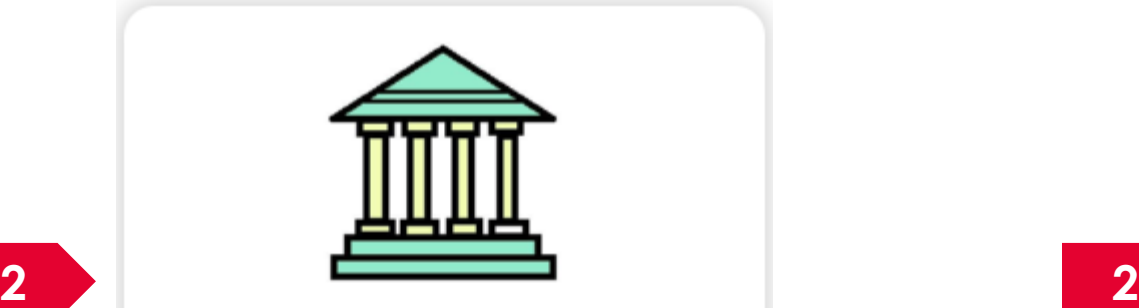

- · Principal Investigator
- HI Administrator
- Office of Research/ Director of Research
- HI Finance/ HI Human Resource
- · Data Administrator/ HI Audit

Users performing transactions on behalf of their company should use the "Host Institution Users" login option.

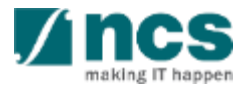

### **Links and Menus in IGMS**

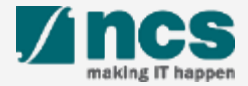

### Links and Menus in IGMS

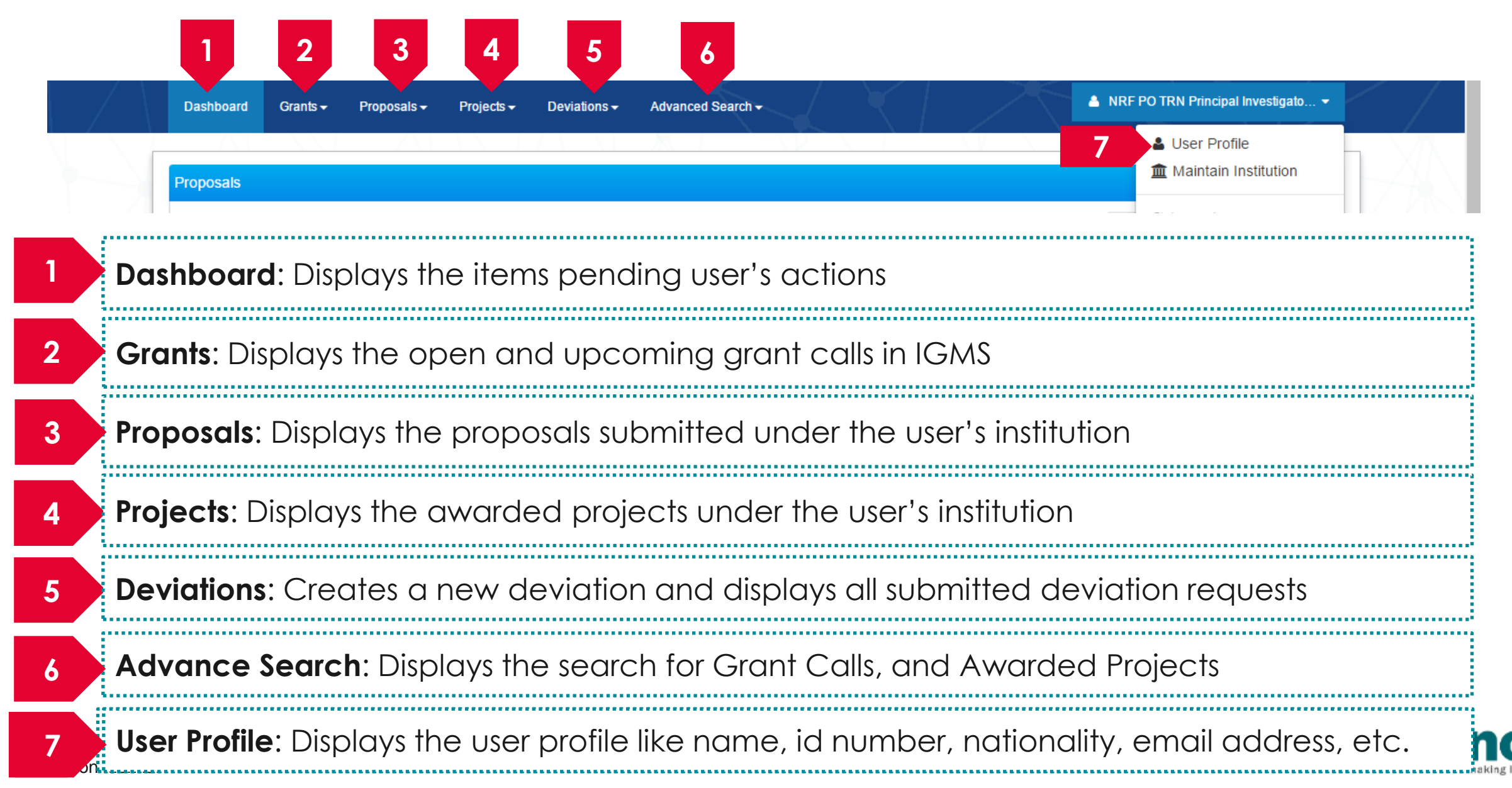

### Links and Menus in IGMS

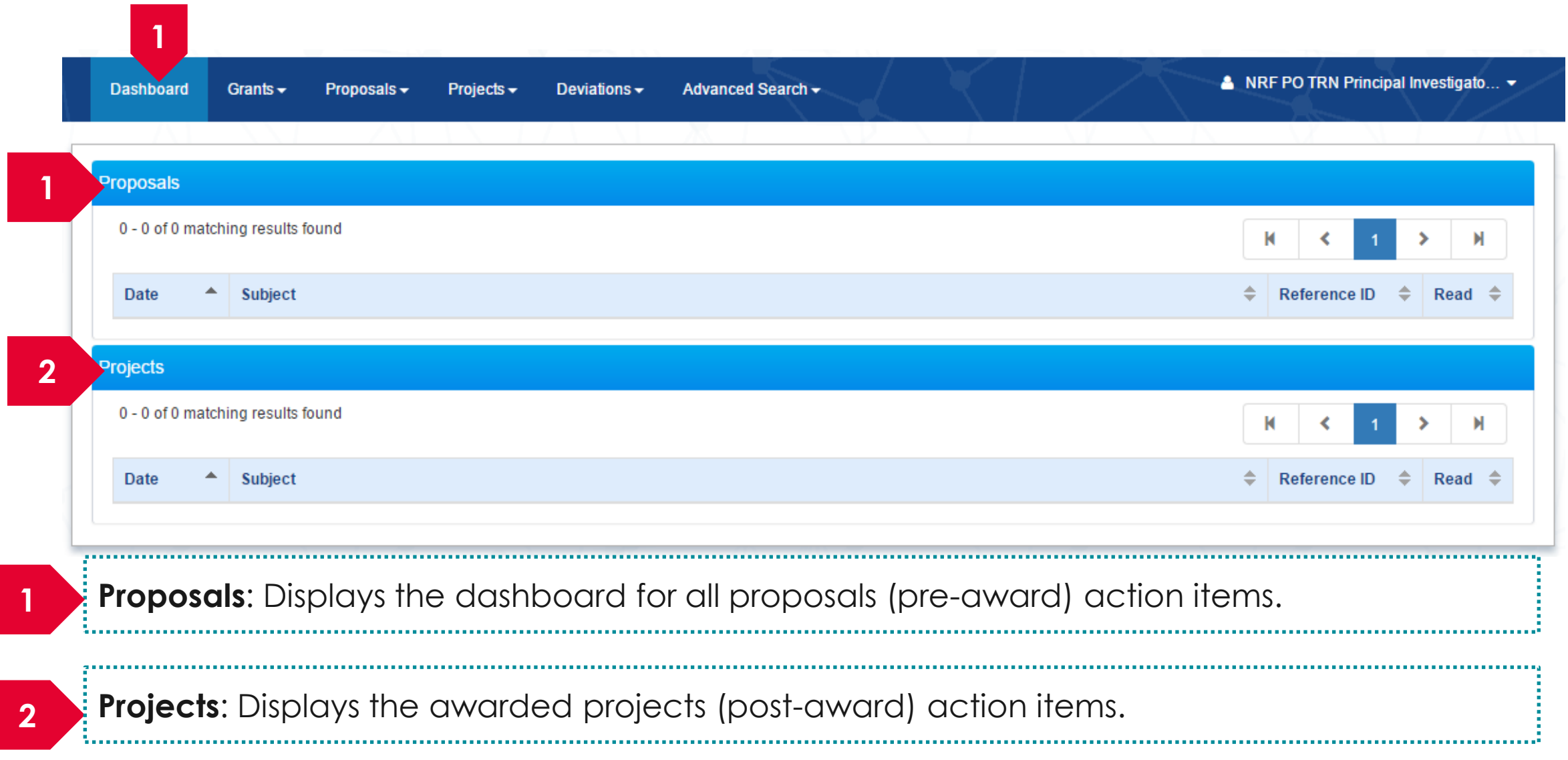

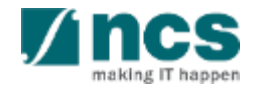

### Overview and Navigation of IGMS

 $\frac{1}{2}$ Use the  $\rightarrow$  arrow button to view next page for multiple pages  $\vert$  view. And  $\vert$  arrow button to view previous page.

 $\exists U$ se  $\parallel$   $\blacksquare$  arrow button to switch to  $\exists$ the last page. And  $\parallel$  **M** arrow button to view the first page.

Use search box to search a record. A syntax \*\* (star) can be use to search record like / similar (not exact match)

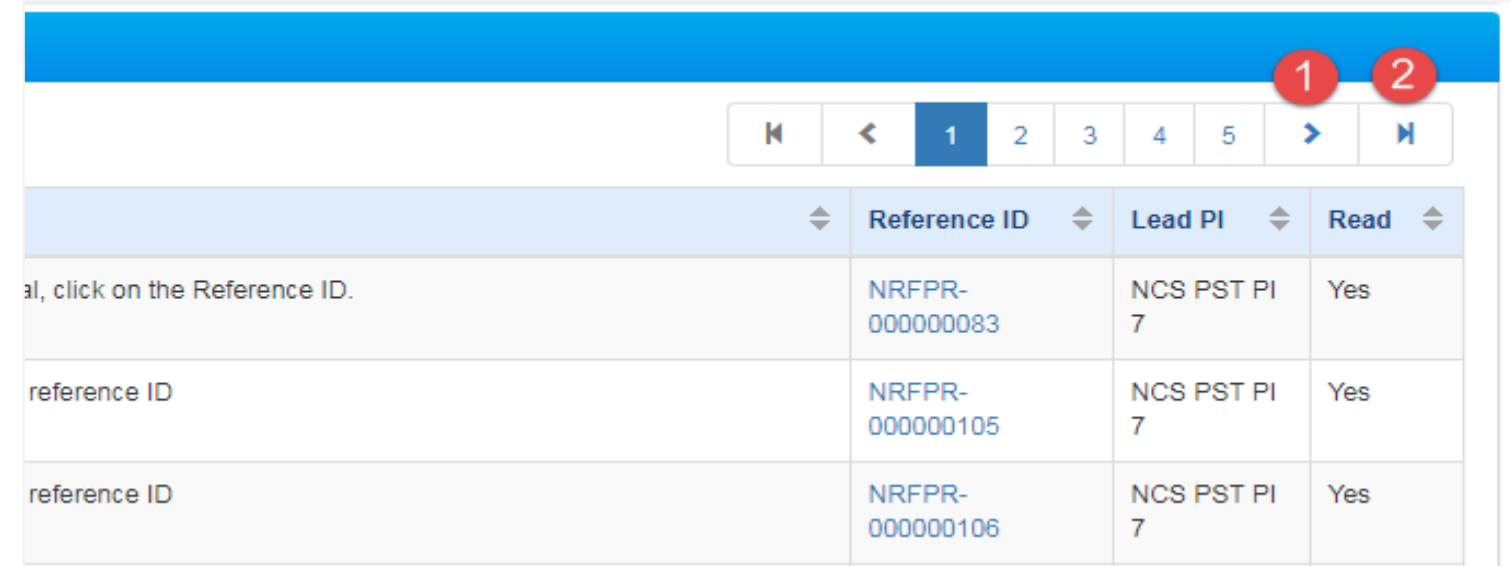

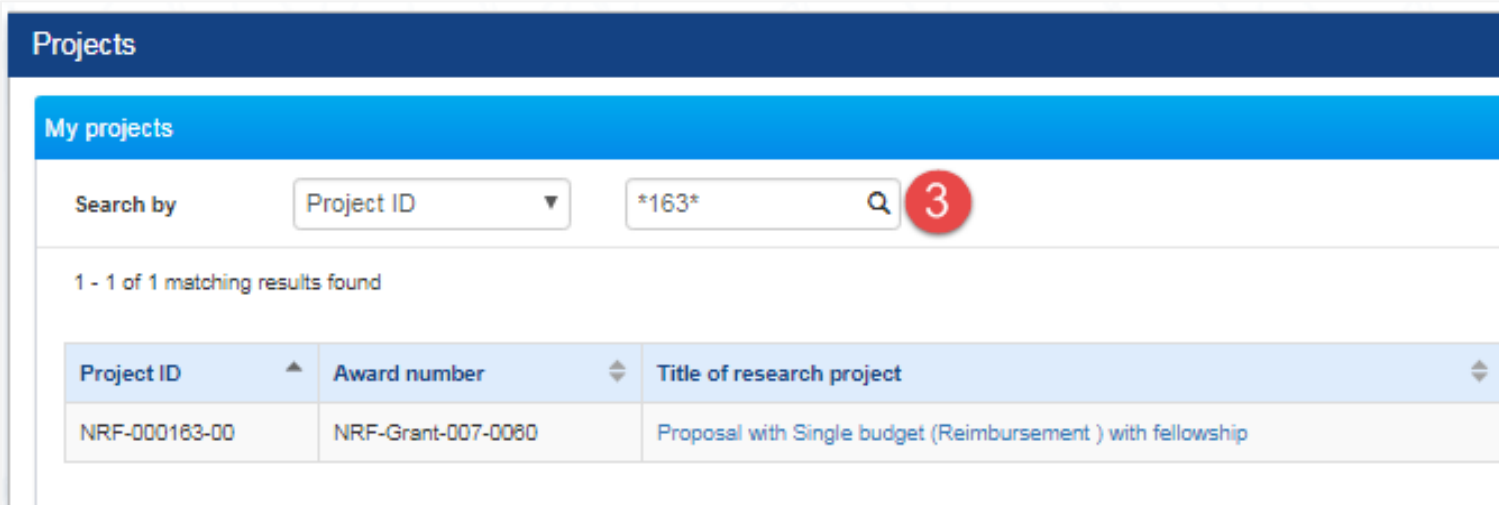

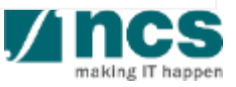

1

2

# Deviation Type and Resubmission

- Change in project scope
- Change in project duration
- Change of research team
- Change in institution
- Change in AI
- Virement of funds
- Trim project budgets
- Change in supplemental funding for human capital
- Exceptional Cases
- Deviation resubmission

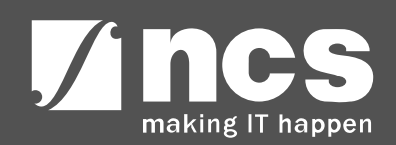

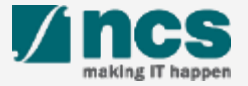

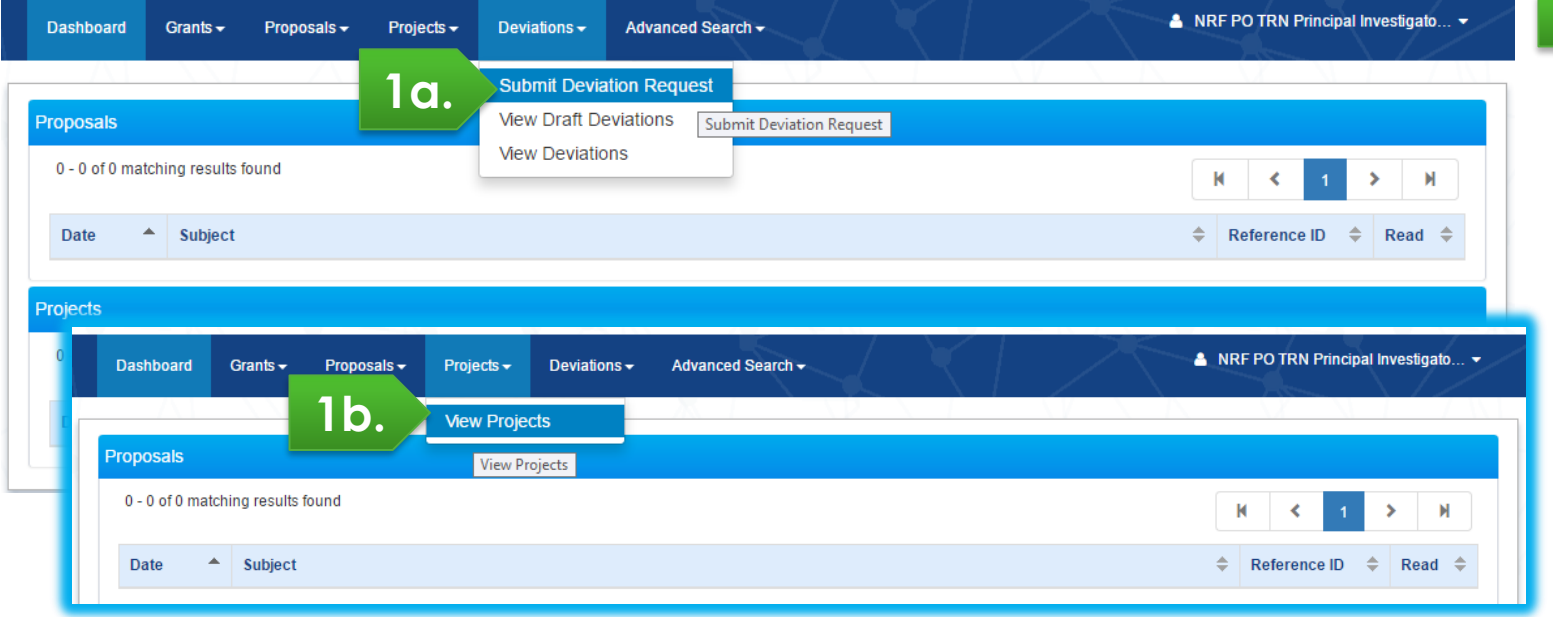

**1a.** Navigate either through *a. Deviations/Submit Deviation Request,* or *b. Projects/View projects*

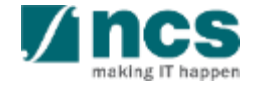

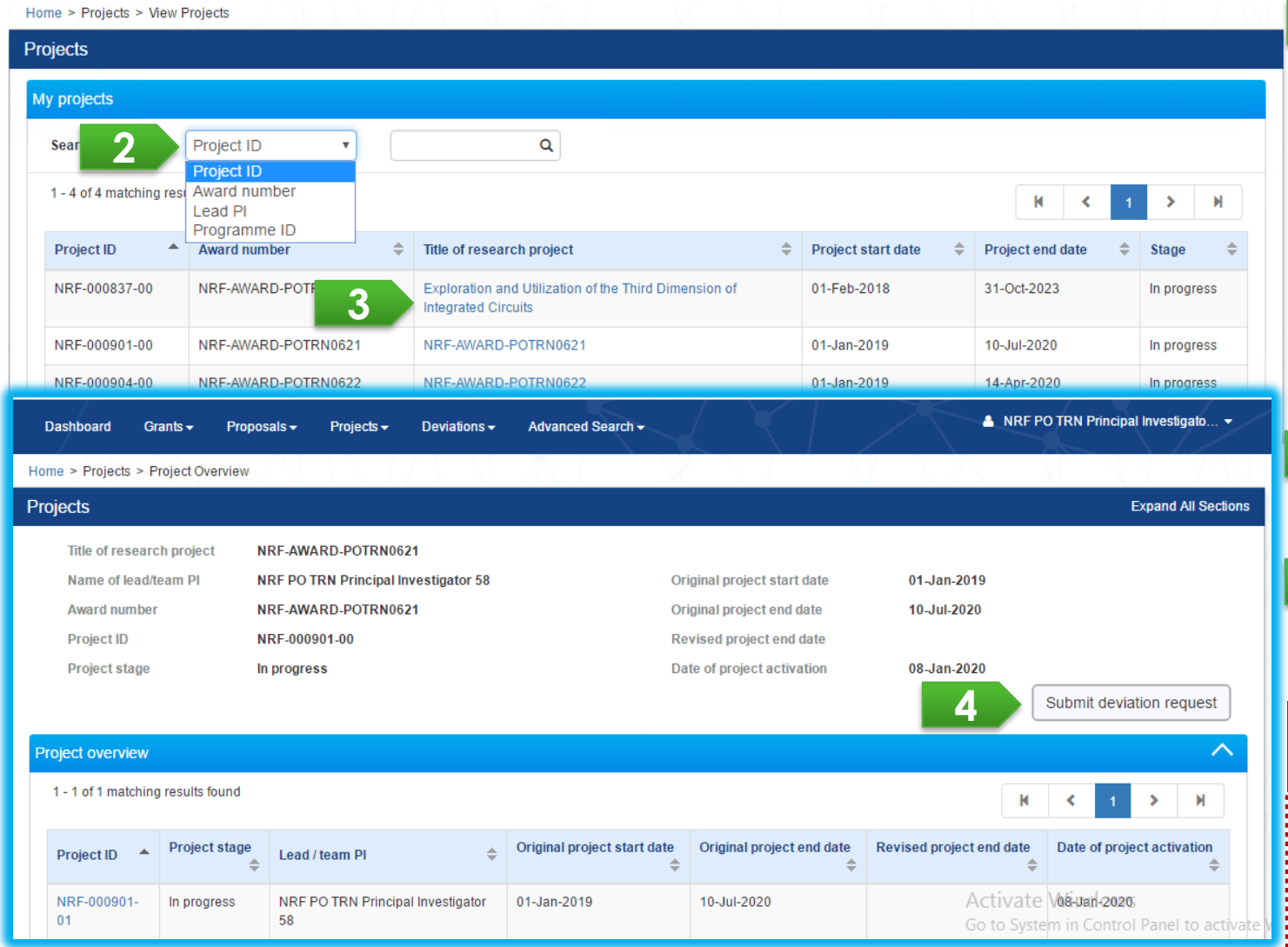

2 Under Search by, select the type of search parameter (Project ID, Award number, Lead PI or Programme ID). Input the search term in the text box. This search function allows for partial search by using \* in the keyword (example: \*837\*). Click on the magnifying glass to search. Select the project by clicking its Title of Research Project hyperlink After the project overview page is loaded, click on Submit deviation request.

#### **To Note**

**3**

**4**

Refer to **[Deviation rule](#page-29-0)** for more detail. Refer to "Validation on Submission / Verification / Endorsement" to determine whether PI can request a deviation.

#### Choose a deviation type to be requested

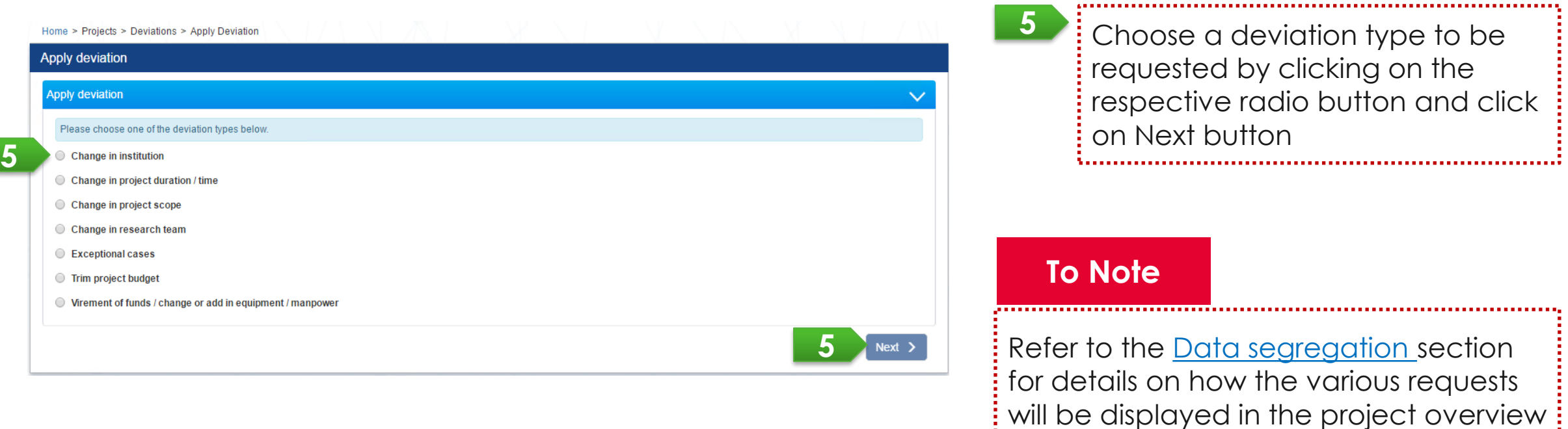

page under different scenarios

To view the list of deviation request under the selected project, expand the Deviation Request section in the project overview page.

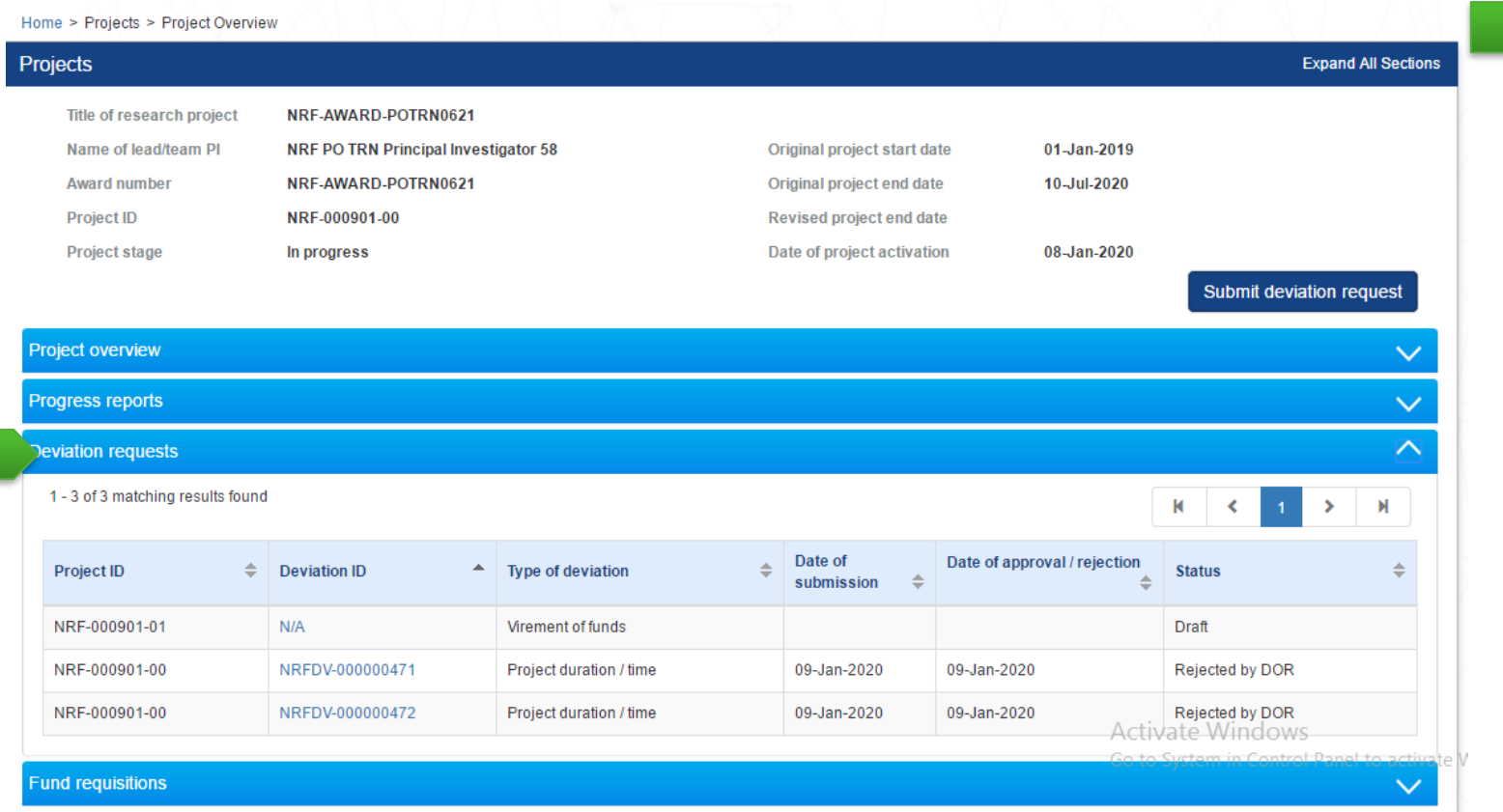

After selecting a project, expand the various sections to view the project information or transactions which were submitted by the PI or Lead PI's projects. 

**1**

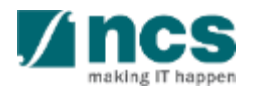

If an existing draft was previously created for the deviation type, the system will display a pop-up message to seek your confirmation to either edit the draft or create a new request.

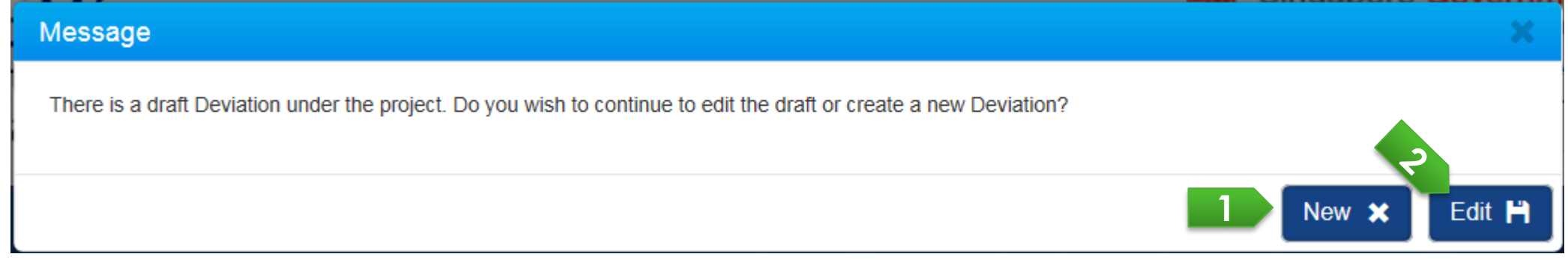

**1**

Click on the New button to overwrite draft data upon creation of a new deviation

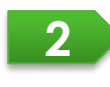

Click on the Edit button to continue the last progress of a draft deviation

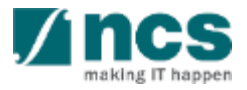

To continue editing an existing draft, a user can go to *Deviations > View Draft Deviations* to access the draft requests. Click on Deviation Type hyperlink to open the selected deviation request.

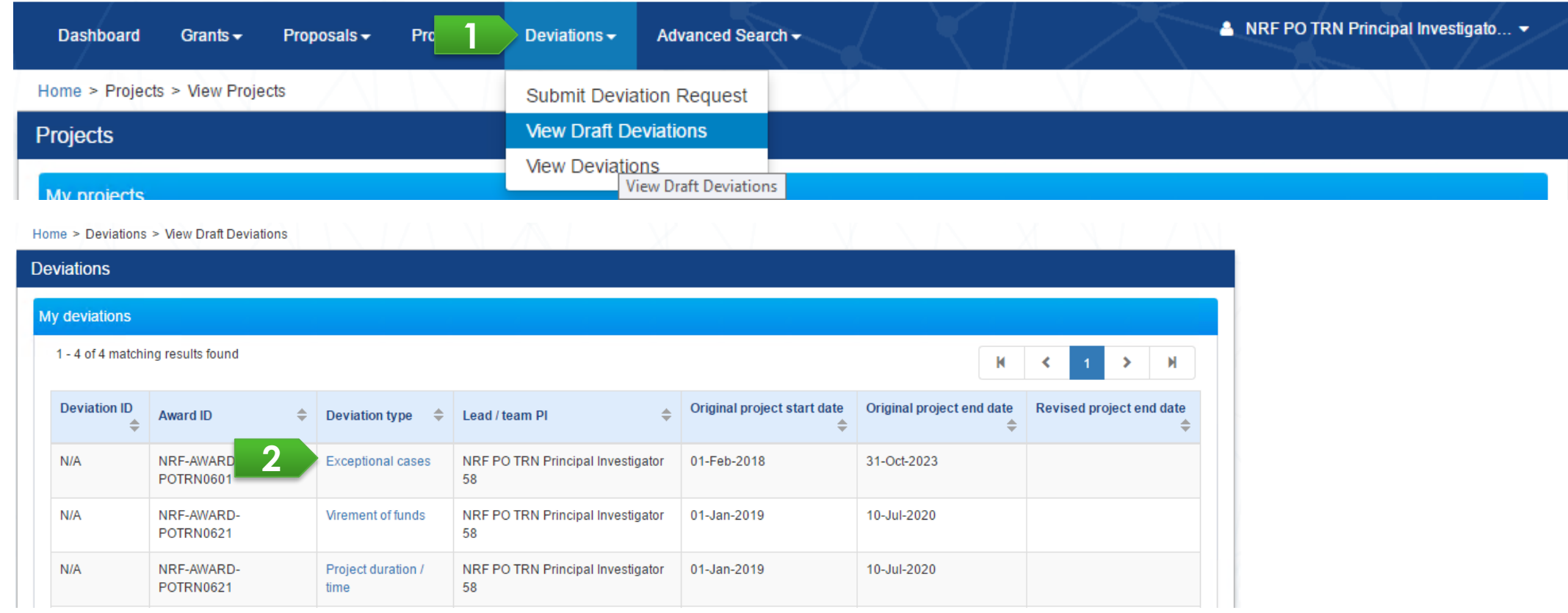

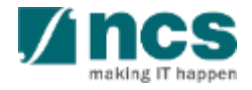

After user fills in all required information of a deviation, user should provide his/her justification and attach supporting document(s). Please note that system accepts file size up to 4 MB and below file types :

.txt, .doc, .pdf, .zip, .xls, and .xlsx

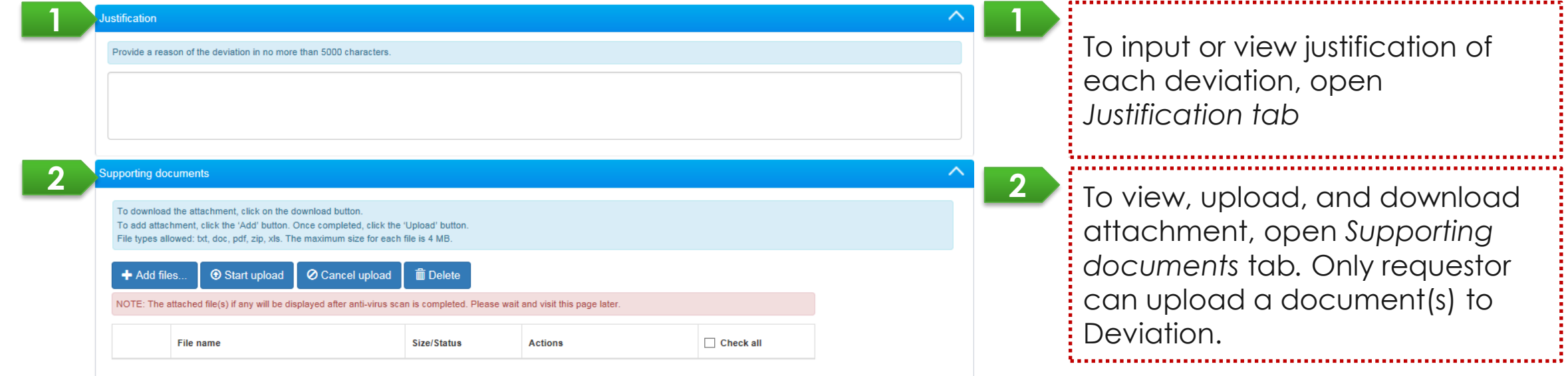

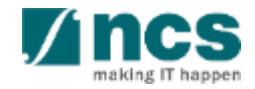

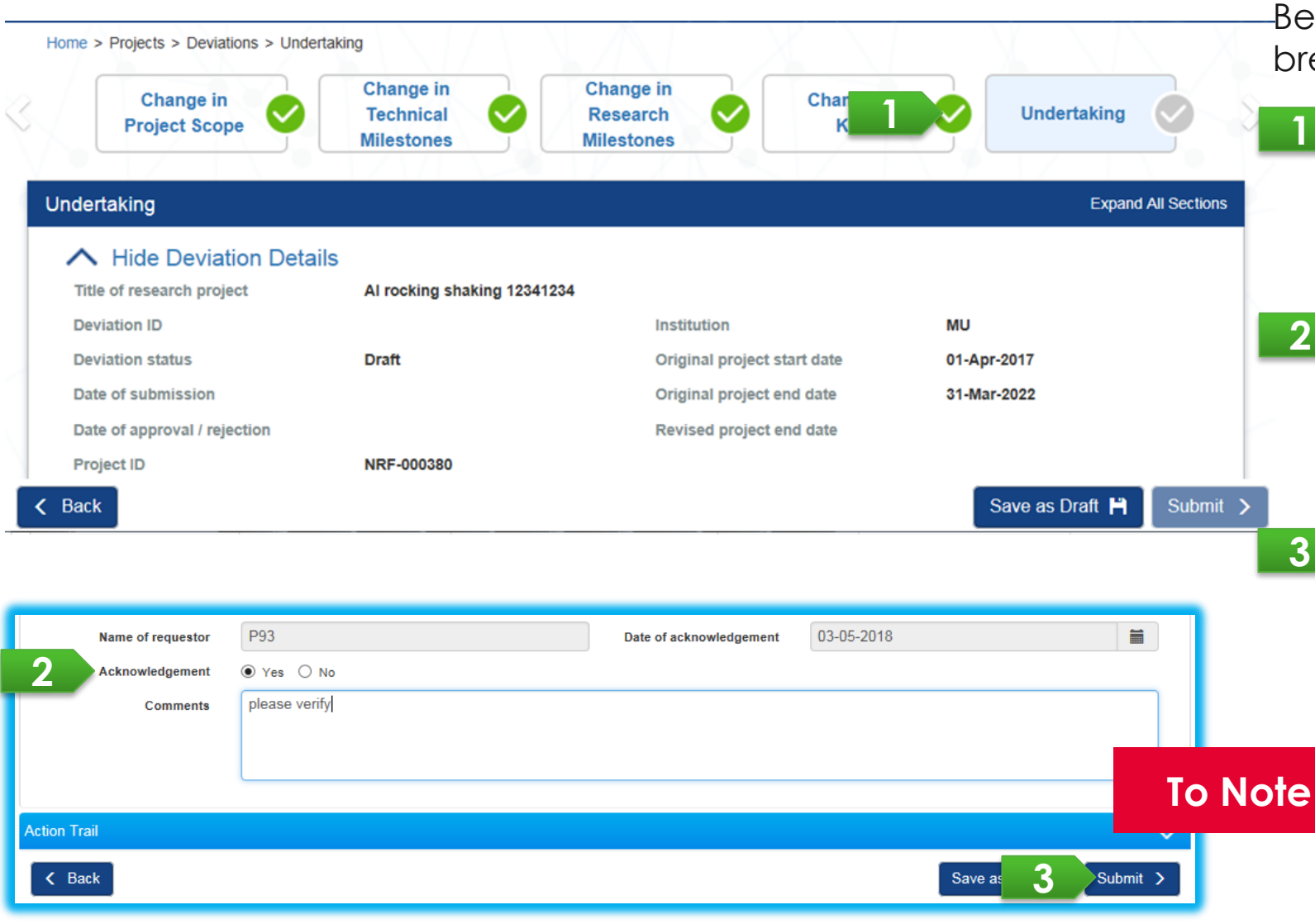

Before submission, page status of each breadcrumb should be in green color.

> User should complete all compulsory information and pass each page validation then it will be marked by a green icon. Click on "Yes" radio button to acknowledge deviation. User can

- input comments that will be displayed on *Action trails tab*.
- Click on the *Submit button* after

**1**

**2**

**3**

user passes each page validation and acknowledges the deviation request.

Please ensure that there is at least one active ORE in the Institution at all times, to avoid disruptions to workflow.

User can view all deviations submitted for his/her project(s) through *Deviations/ View Deviations*. Click on Deviation type hyperlink to view its detail.

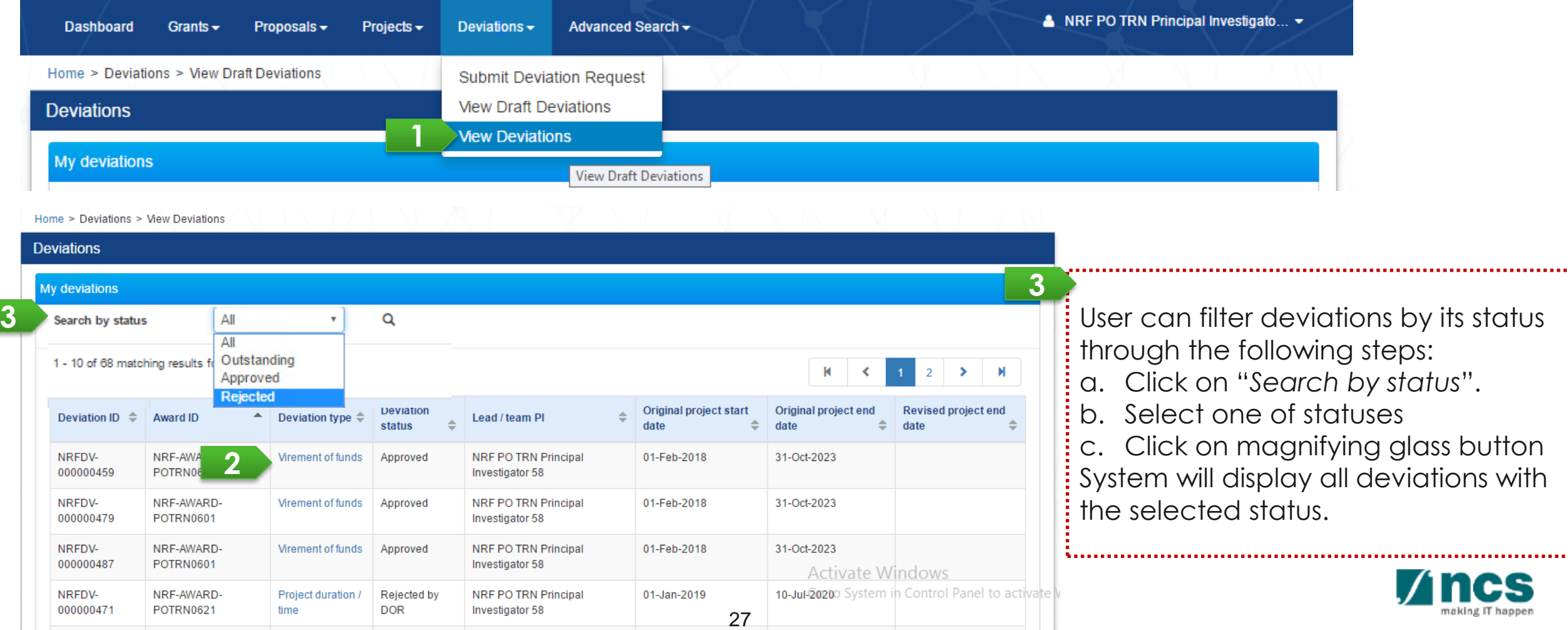

### **Data Segregation**

<span id="page-27-0"></span>

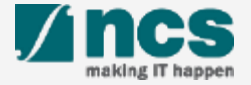

# Data Segregation - 1

In Project Overview page, Lead PI views all deviations which have been submitted under the Project / Award ID.

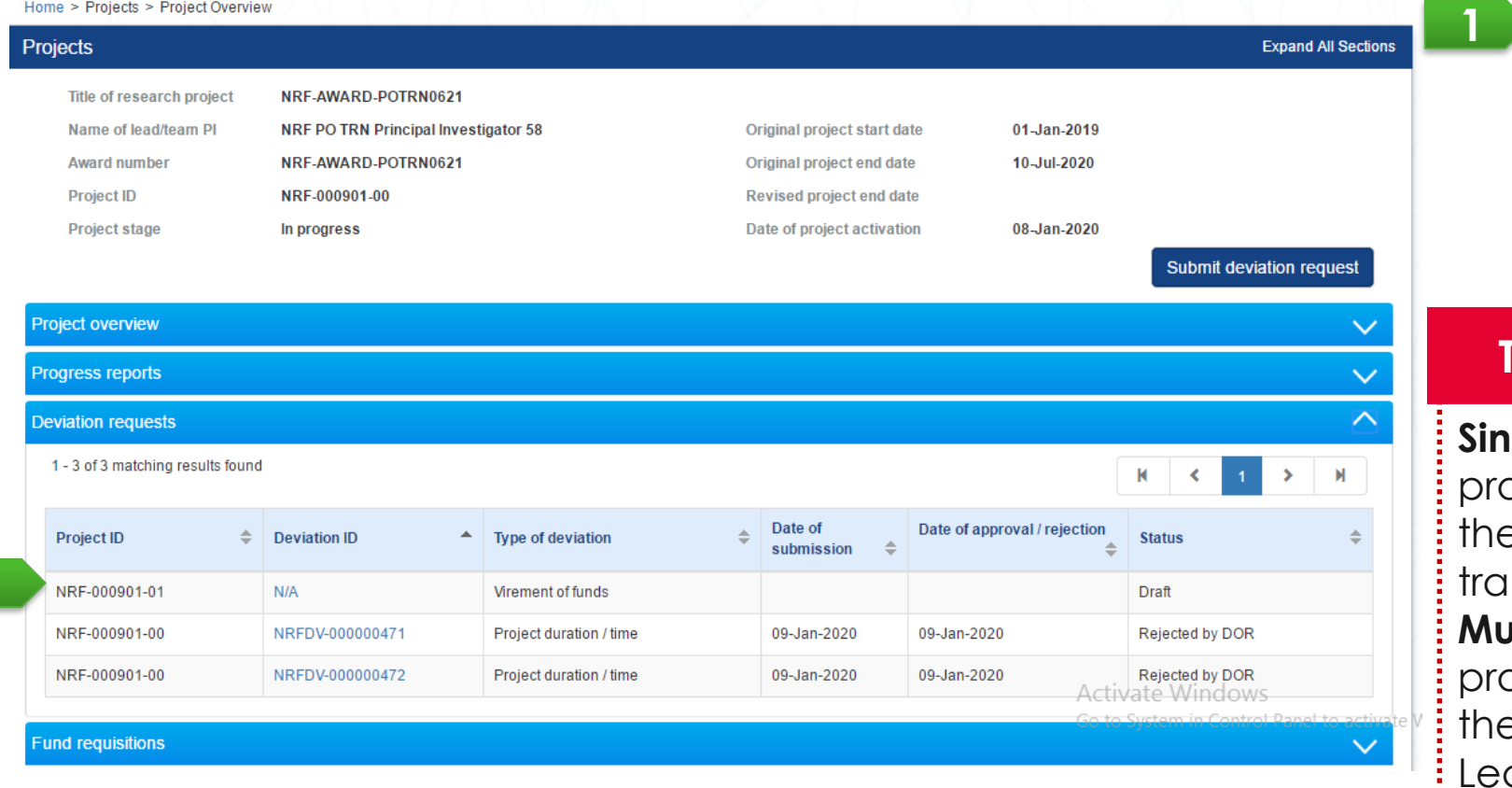

**P:** Project ID/sub-project ID is a unique number generated by system for each PI who manages project budget/information. Each deviation is related to its respective Project ID.

#### **To Note**

**gle Budget Project:** There is only 1 pject managed by the Lead PI. Only e Lead PI can view all project transactions.

**Multiple Budget Projects:** The subpjects are individually managed by e Lead PI and his/her Team PIs. The Lead PI can view all transactions of the sub-projects. The Team PI, however, can view his/her own sub-project transactions.

### **Deviation Rule**

<span id="page-29-0"></span>

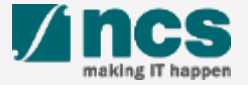

### Deviation Rule - 1

Refer to the summary table below for the approving authority of the various deviation types:

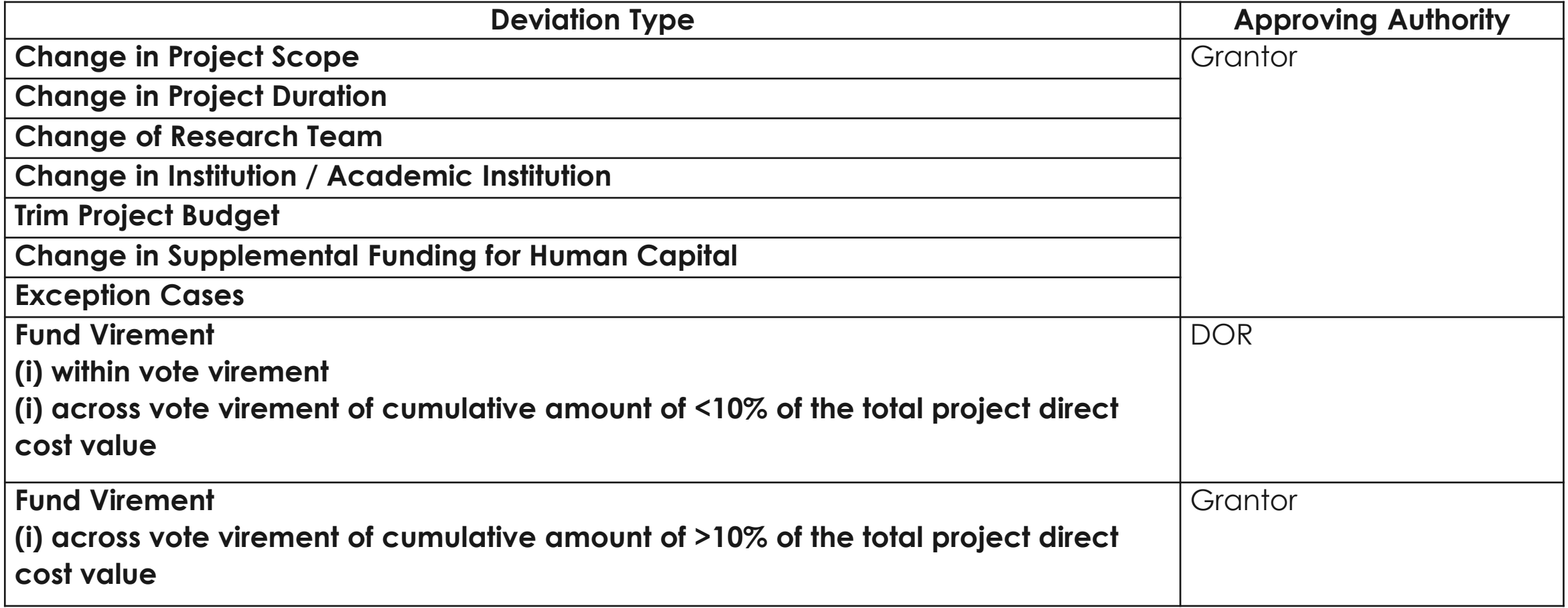

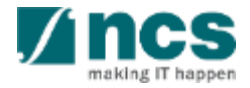

#### **Validation on Submission / Verification / Endorsement**

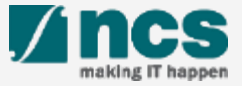

### Validation on Submission / Verification / Endorsement - 1

System validation has been put in place to prevent submission of deviation requests under the following scenarios:

- Deviation requests (except project extension) submitted during the last 3 months from the end of the term
- Project extension request submitted during the last 6 months of the original end of the term.

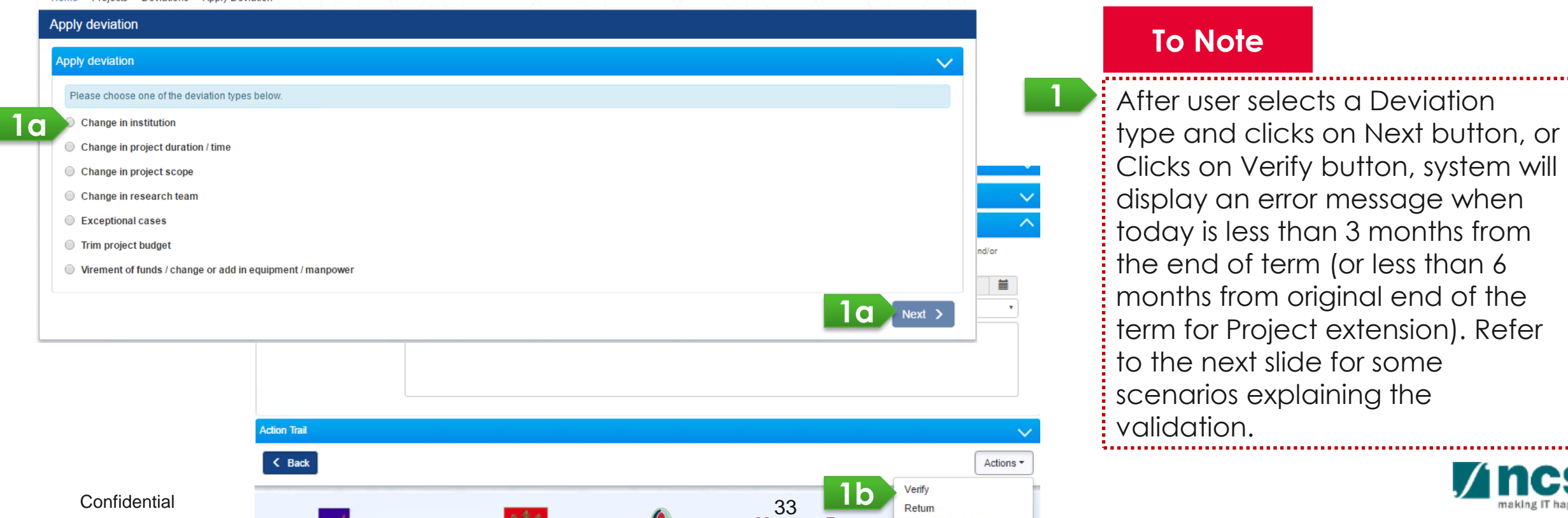

.......

### Validation on Submission / Verification / Endorsement - 2

System displays below error message when :

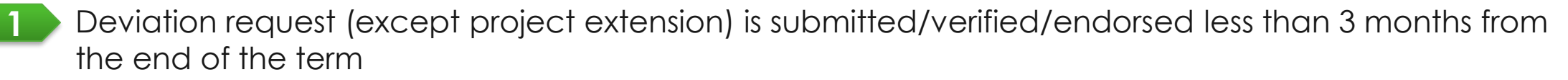

Project extension request is submitted/verified/endorsed less than 6 months from the original end of the term **2**

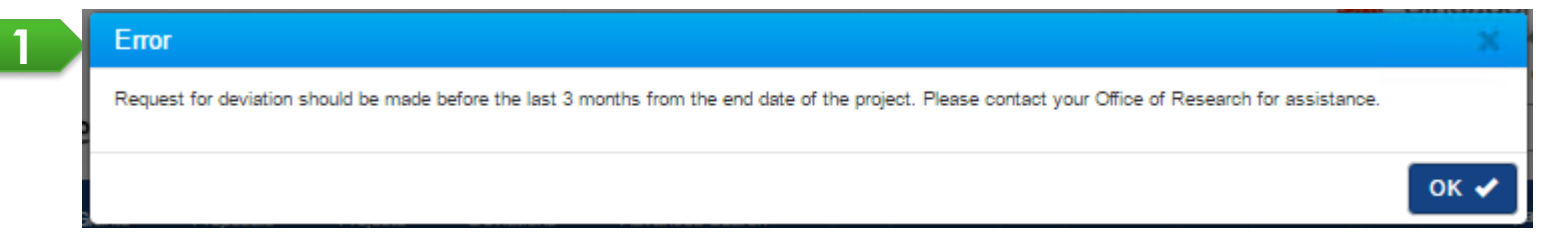

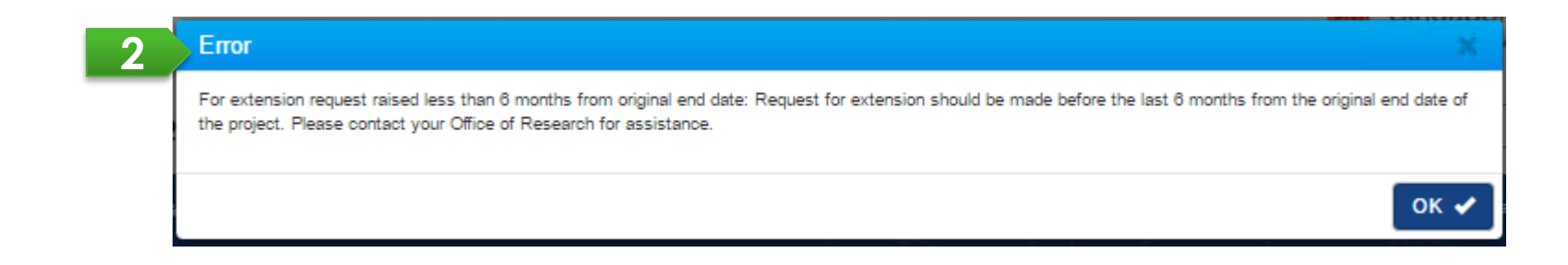

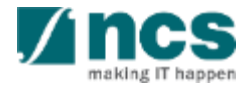

### Validation on Submission / Verification / Endorsement (All Deviations except for Project Extension) - 3

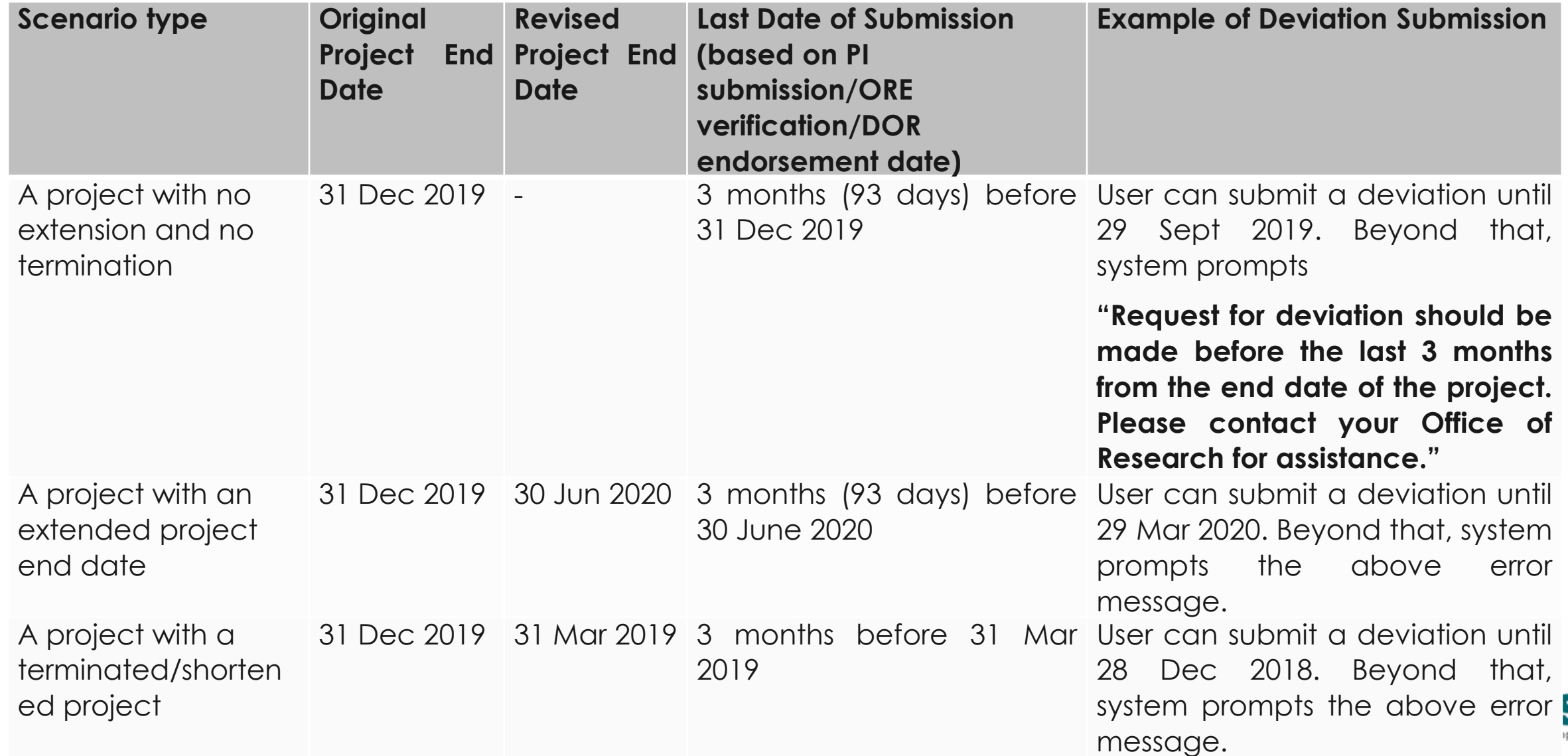

# Validation on Submission / Verification / Endorsement (for Project Extension) - 4

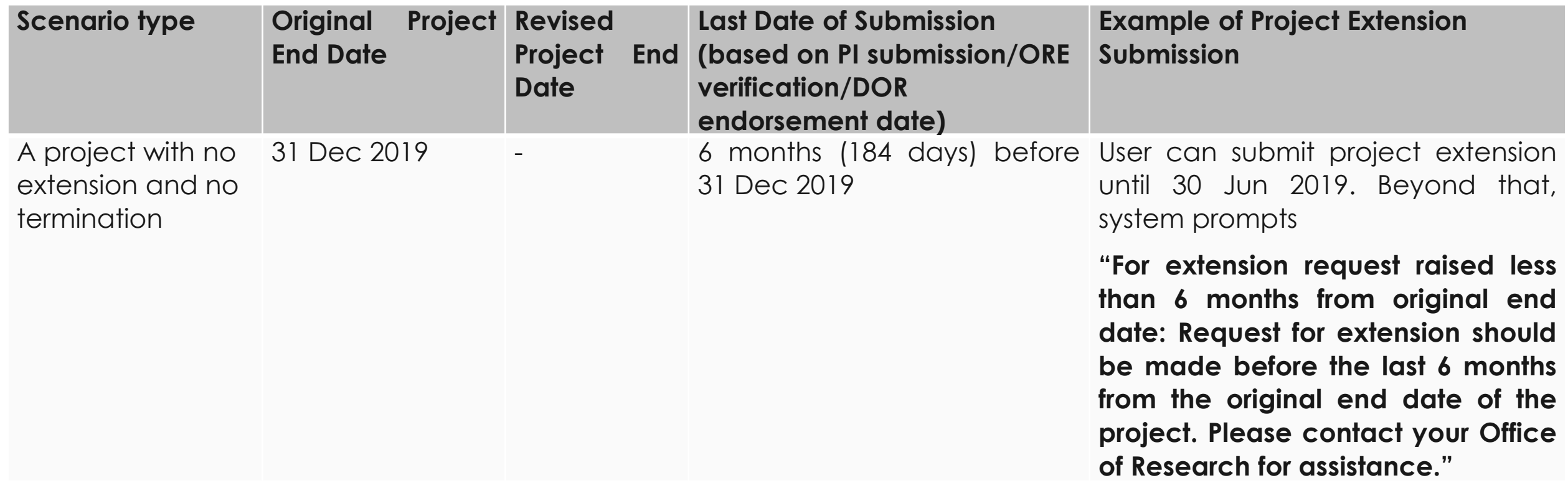

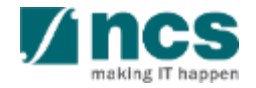
#### **Deviation**

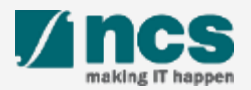

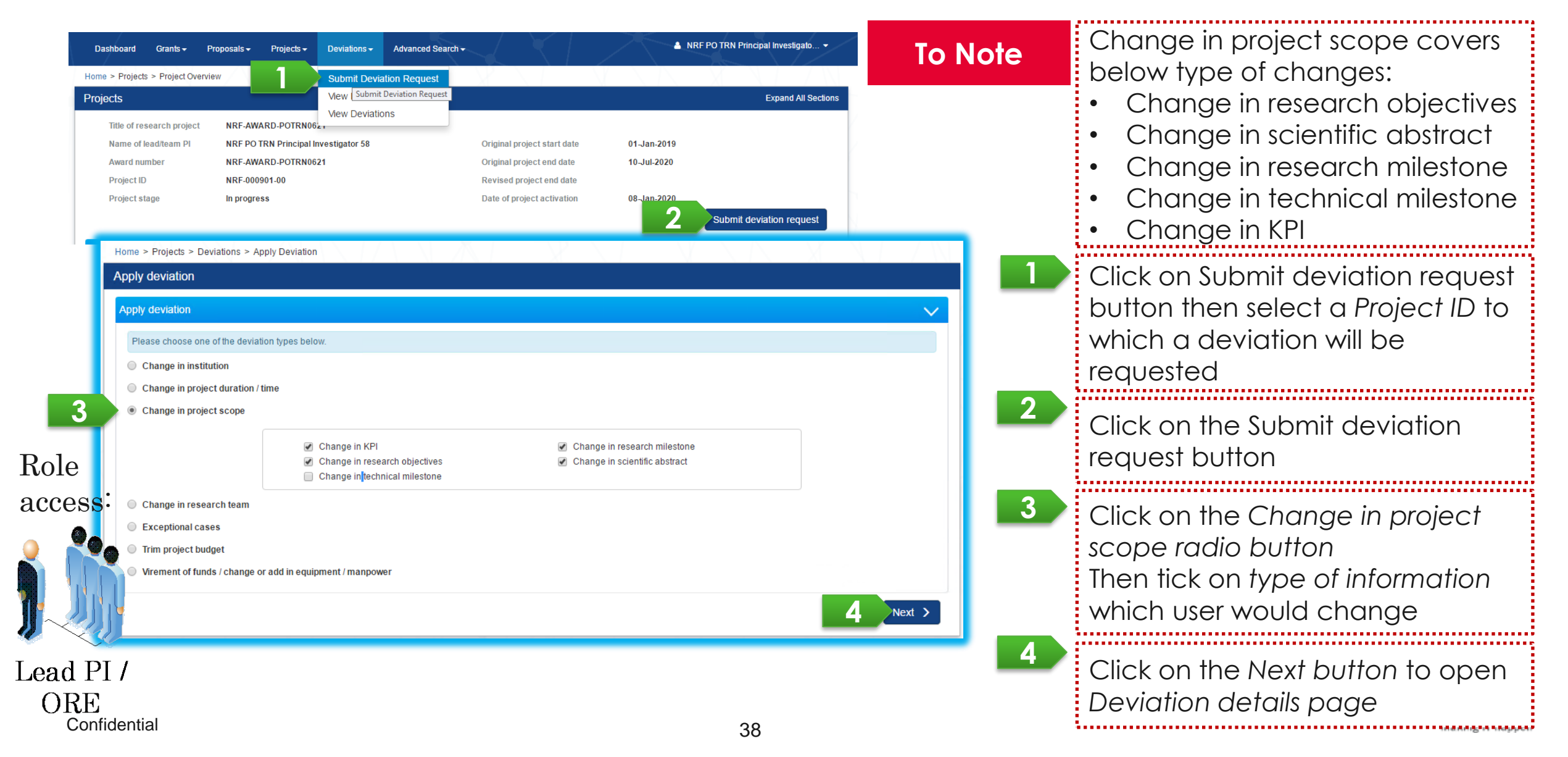

Input proposed changes and click on the Next button to go to the next page

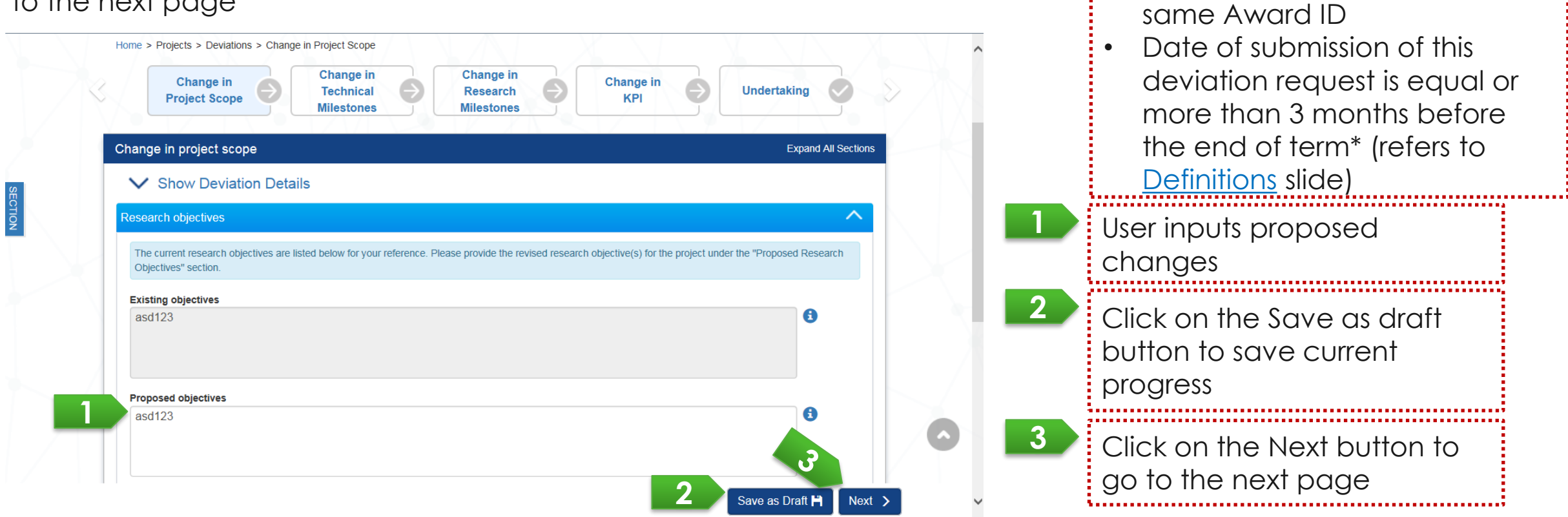

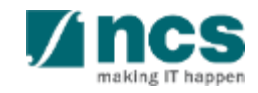

Prerequisite :

**To Note**

• No other outstanding Change in project scope under the

User can add new milestone(s), modify Committed start month and Committed end month of milestone, and/or remove milestone (to be marked as not applicable).

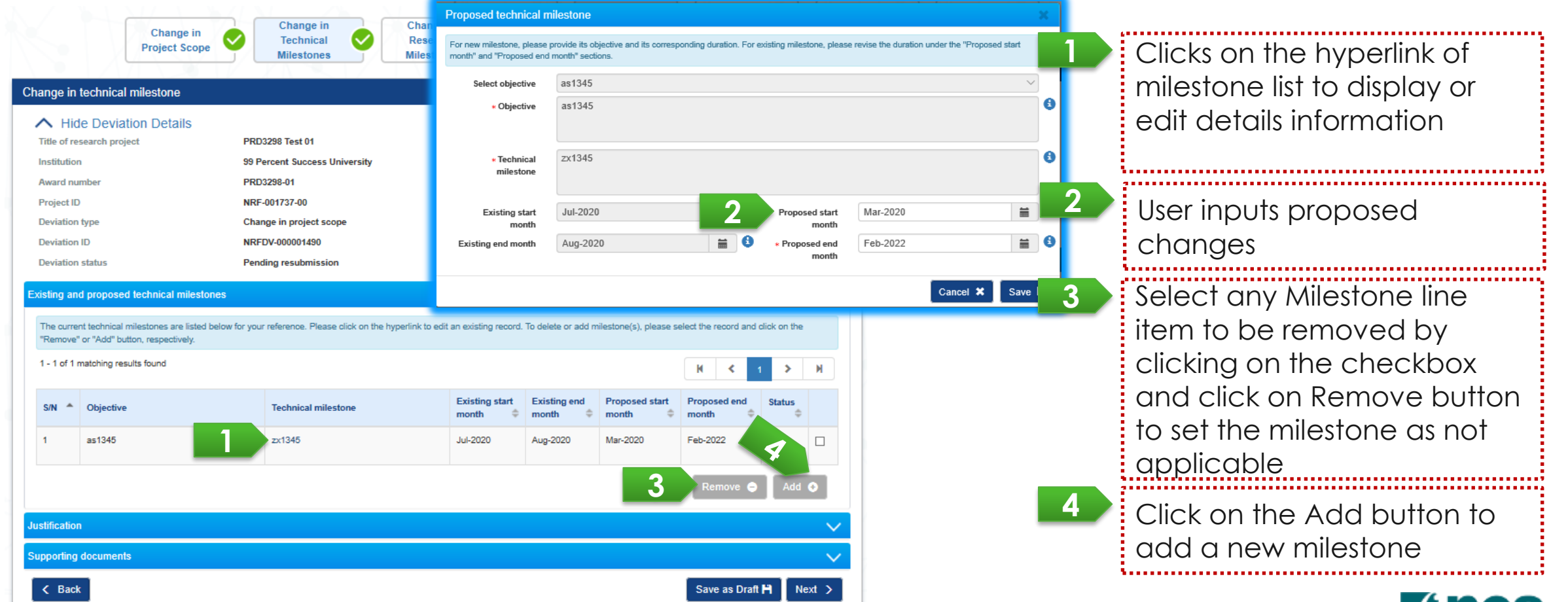

User can propose new target of each KPI.

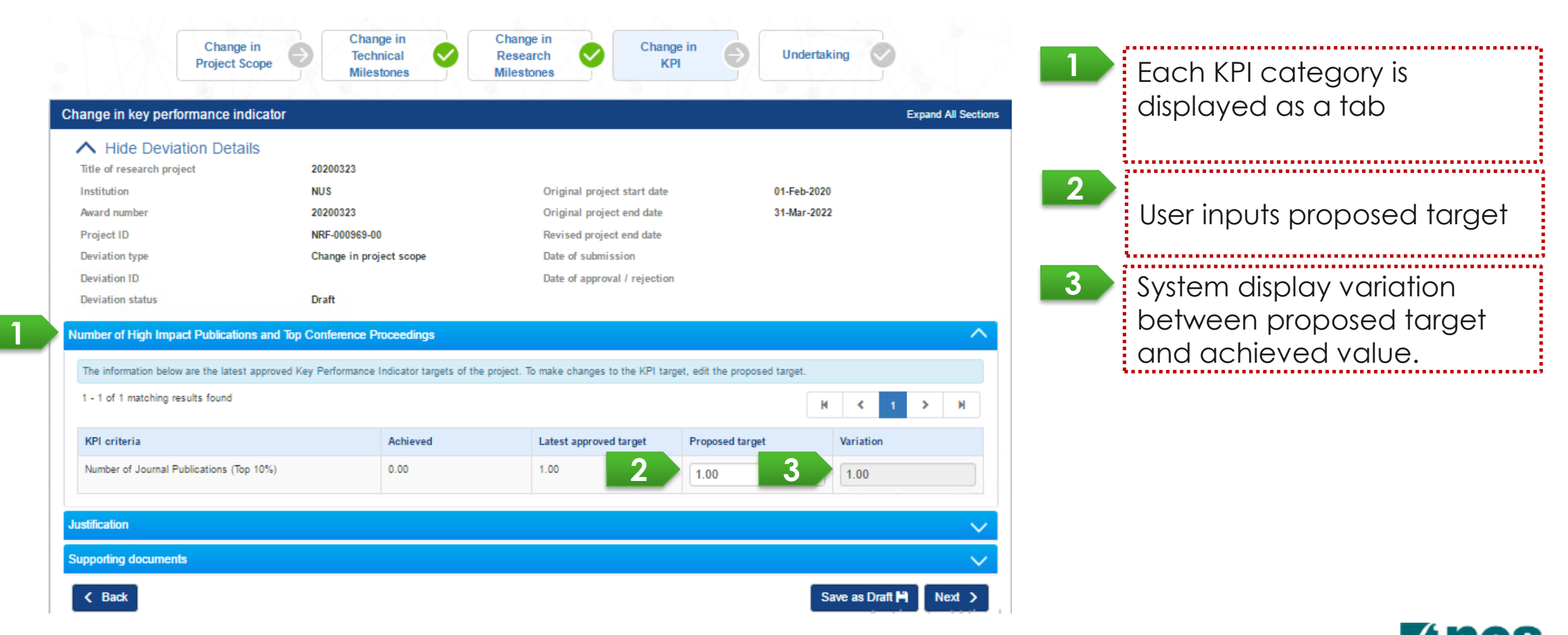

Change in KPI and Milestone impacts Outstanding progress report for below cases:

- **1. Change in KPI Target**
- 2. Change in Milestone Start Month End Month
- 3. Change in Milestone Status

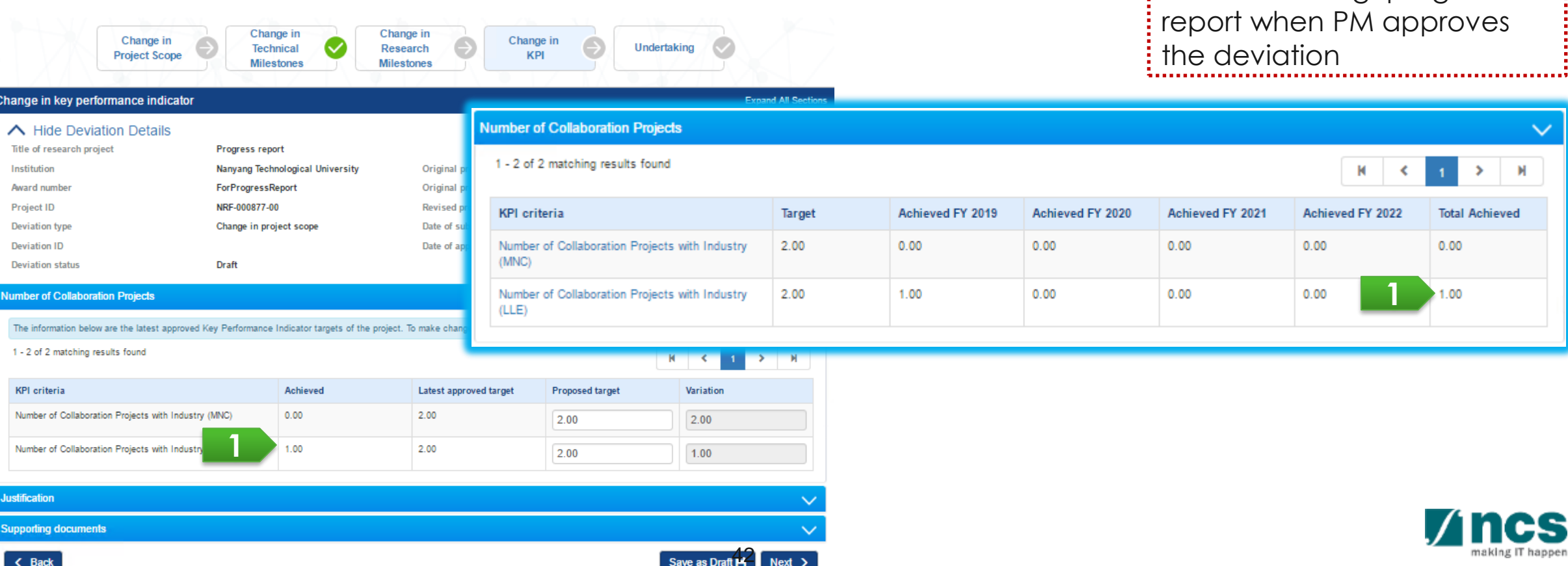

System updates KPI Target of

an Outstanding progress

Change in KPI and Milestone impacts Outstanding progress report for below cases:

- 1. Change in KPI Target
- **2. Change in Milestone Start Month – End Month**
- 3. Change in Milestone Status

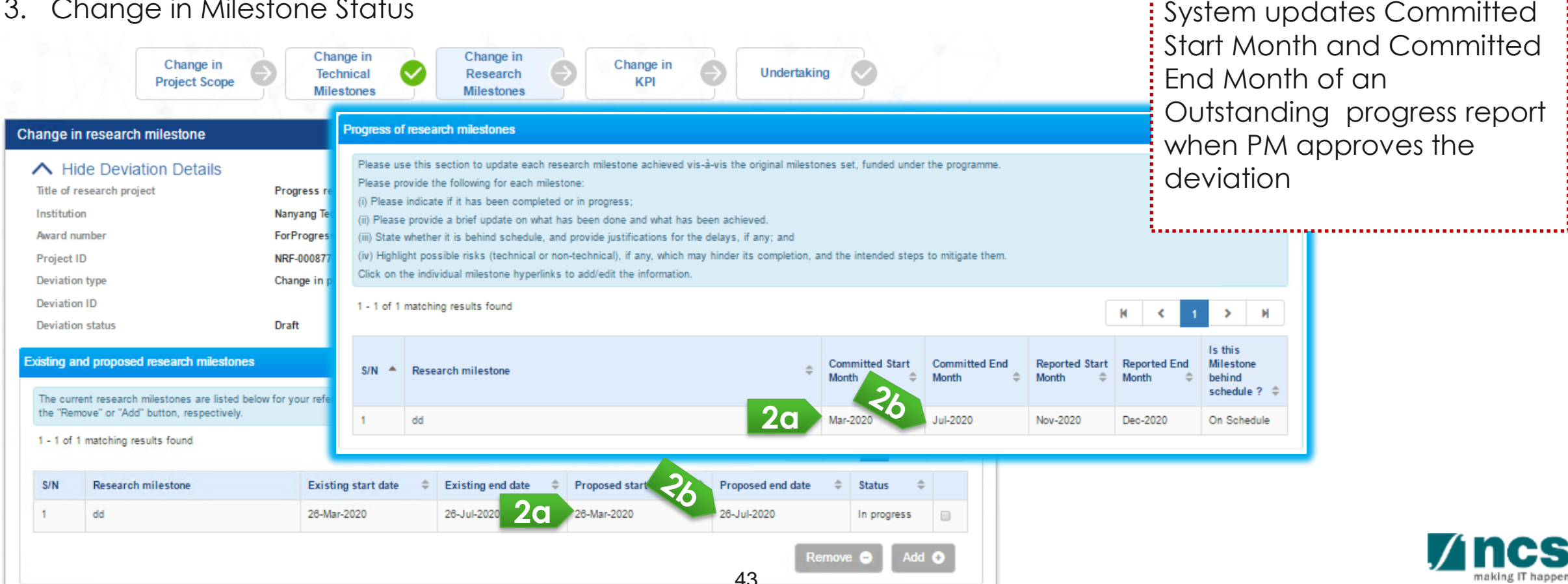

**2**

Change in KPI and Milestone impacts Outstanding progress report for below cases:

- 1. Change in KPI Target
- 2. Change in Milestone Start Month End Month
- **3. Change in Milestone Status**

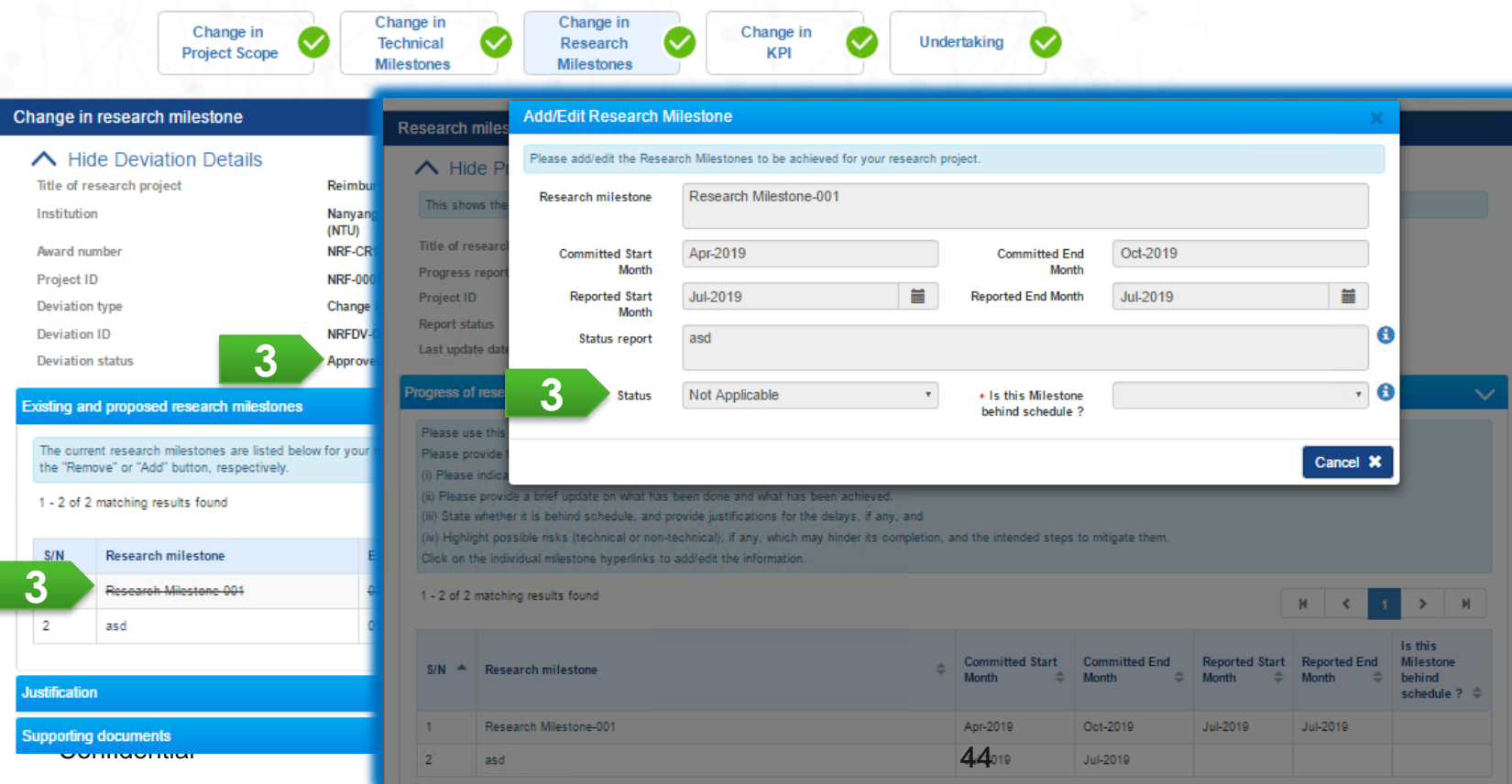

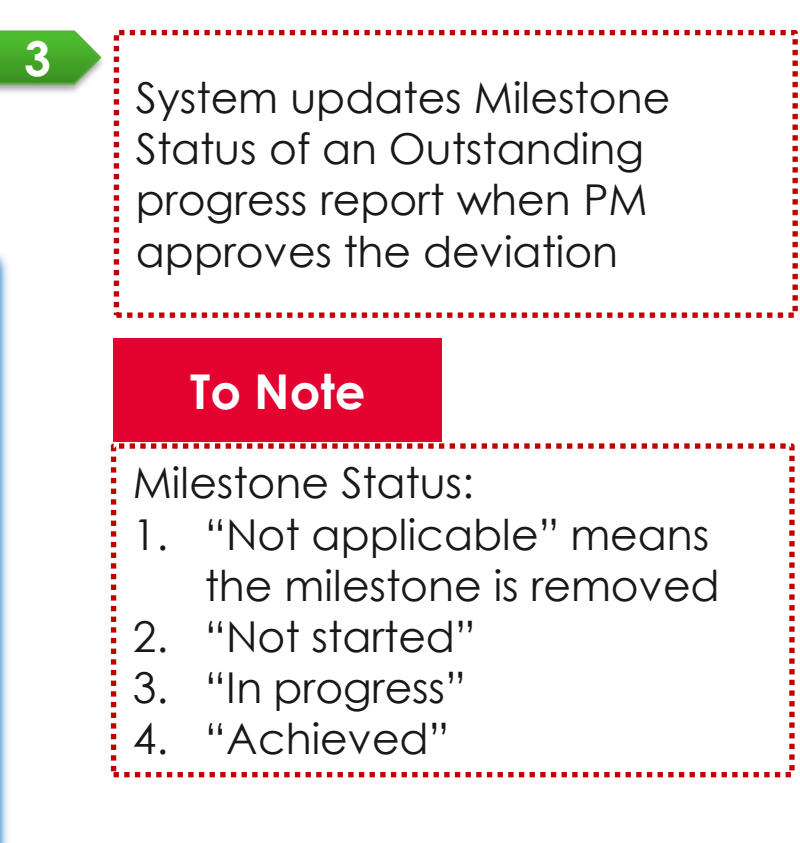

#### **Case 1**

- A PI has not submitted a progress report with a reporting period 1 Apr 2017 to 31 Mar 2018 (due date: 31 Mar 2018).
- A PM approves a change in KPI/Milestone deviation request on 1 Feb 2018.
- IGMS will update the changes in the progress report (in step 1) and the subsequent progress reports. These changes will not be updated in previously endorsed progress reports.

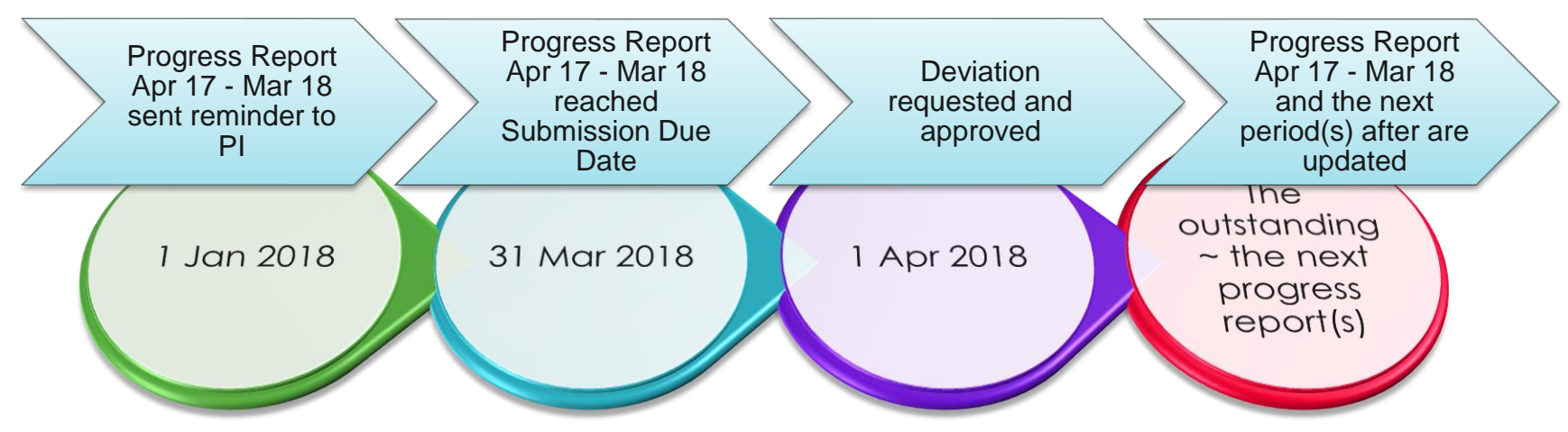

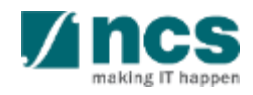

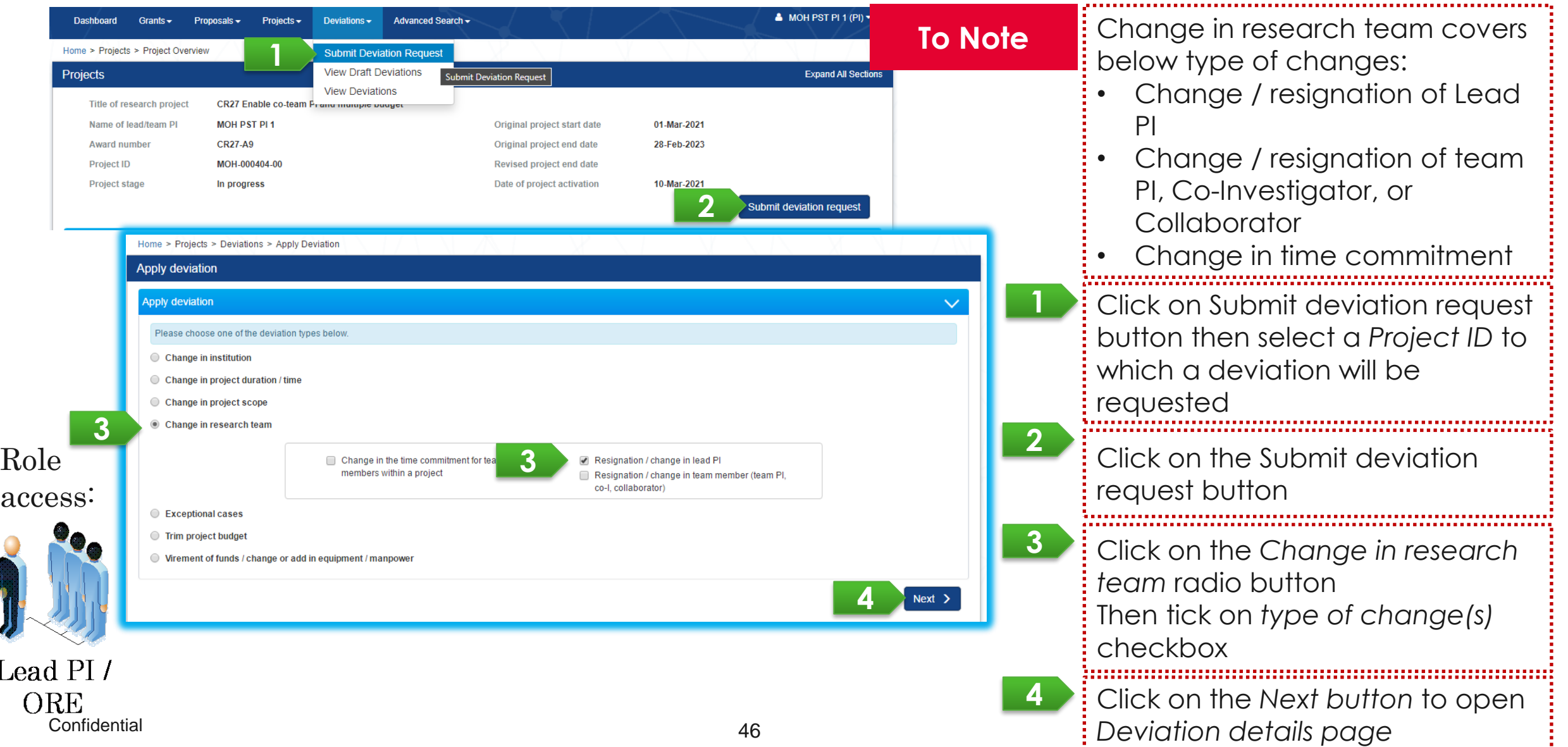

**1**

**2**

**3**

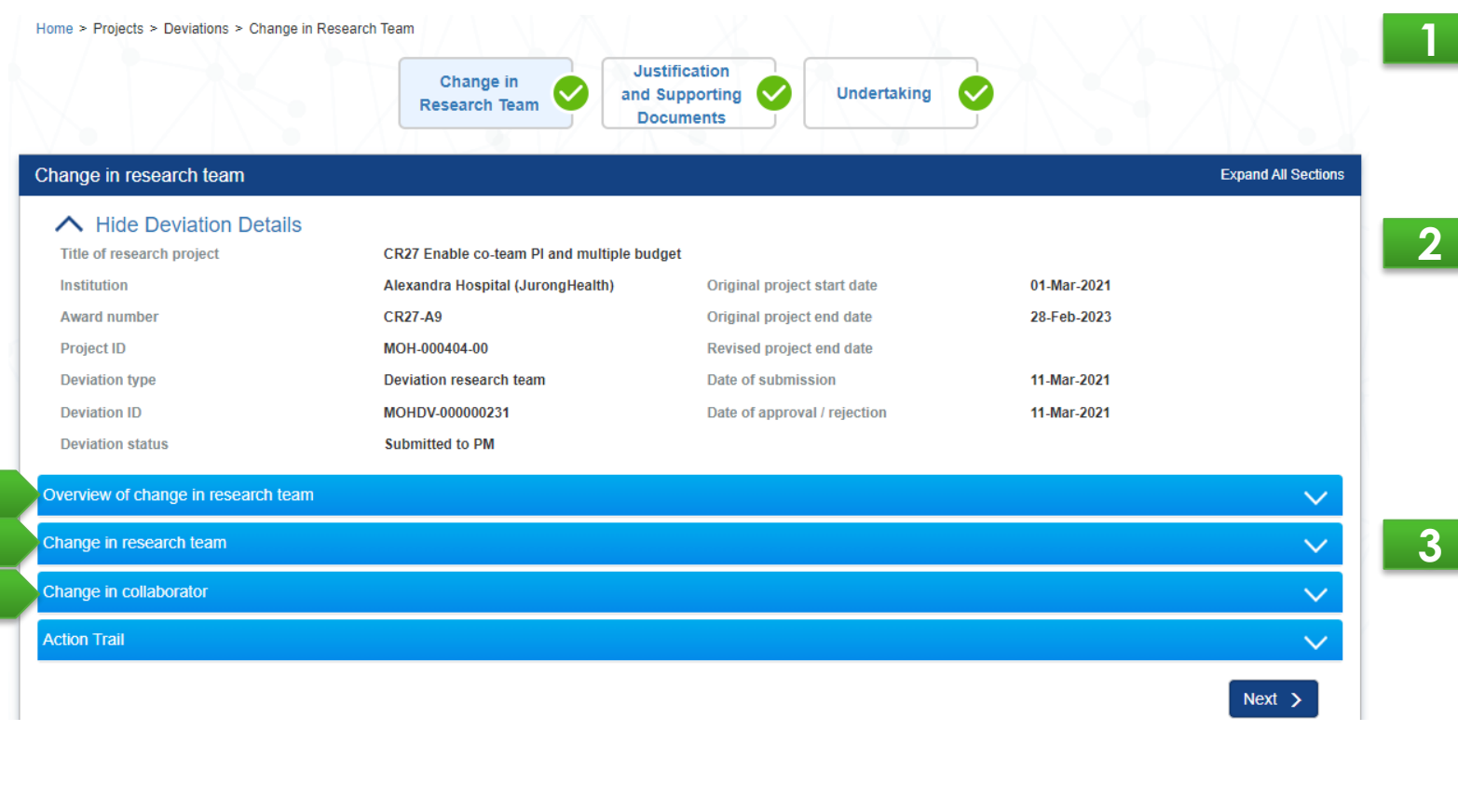

Overview of change in research team is a section for add, remove, or change research team member System displays history of change in research team on below sections (Change in research team and Change in collaborator) Comments of PI, ORE, and DOR when submitting his/her action through workflow can be viewed on Action trail

**Confidential** Prerequisite : • Date of submission of this deviation request is equal or more than 3 months before the end of term\* (refers to [Definitions](#page-4-0) slide) • No other outstanding Change in Research Team under the same Award ID **To Note**

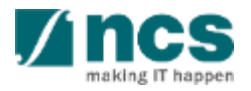

Under Overview of *change in research team tab*, user can remove a lead PI / team PI(s) / co-investigator(s), add a new lead PI / team PI(s) / co-investigator(s) / co-team PI(s), or edit percentage of time commitment.

The *Overview of change in research team* tab is populated by current active team member.<br> **1** Click on the hyperlink to open details of

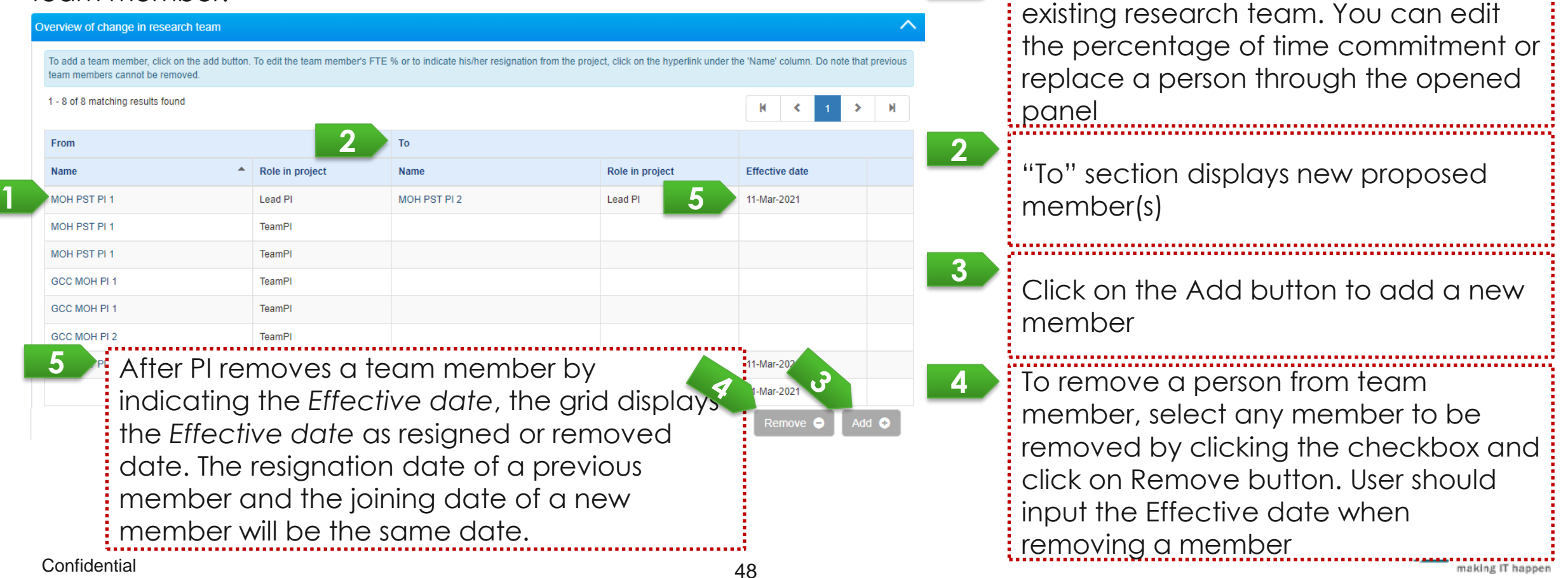

The panel below is displayed when user clicks the hyperlink of research team. Under *change in research team tab*, user can resign a lead PI / team PI / co-investigator, add a new lead PI / team PI / co-investigator / co-

team PI, or edit percentage of time commitment *Effective date* represents a date when a team member **1** exits or joins as team member. The date should be within tion mentions the added and modified lead PI / team P will create a new project as continuation of the added and modified lead PI's / team PI's pro **1** the project duration. *% time within this project* should add up to 100 % excluding + Name MOH PST PL the % of removed team member(s). **<sup>2</sup>** · % time within Iexandra Hosnital (JurongHealth total work **2** commitmen within this **3** *Existing team member* dropdown consists of the current projec **Remarks** active team member. User can propose an active team member to replace a role of another team member by selecting through the dropdown. One person can only **3** Existing tear have one active role in the research team.  $Q$  0 Search by Salutation Action **To Note**The profile of selected new member will be populated % time within tota work commitmen by system (such as Name, Institution, Identification % time within this projec **Remarks** number, and ORCID). Please ensure the selected new member has an ORCID under his / profile. + Attach CV Click & here to download template. Please complete the team member's CV accordingly To add a new member, please ensure that he/she has o upload the completed CV, click on the 'Add' button and select the document. Following that, click on the 'Upload' butto File types allowed: txt, doc, pdf, zip, xls. The maximum size for each file is 4 MB. an existing valid IGMS account, with the IGMS profile OTE: The attached file(s) if any will be displayed after anti-virus scan is completed. Please wait and visit this page updated. Confidentil  $4\frac{1}{2}$ 

PI can also search a new team member outside the current team member.

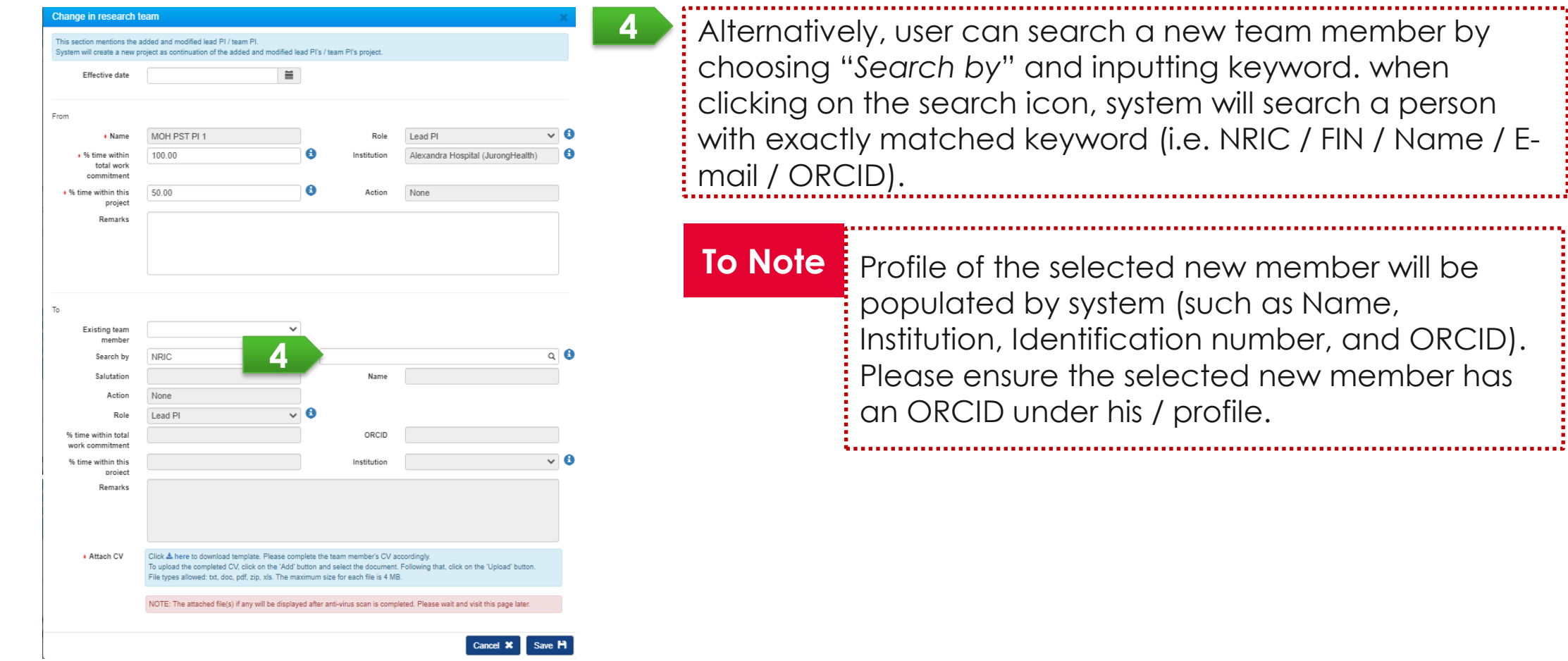

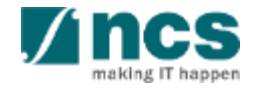

Under *change in research team tab*, user can resign a lead PI / team PI / co-investigator, add a new lead PI / team PI / co-investigator / co-team PI, or edit percentage of time commitment

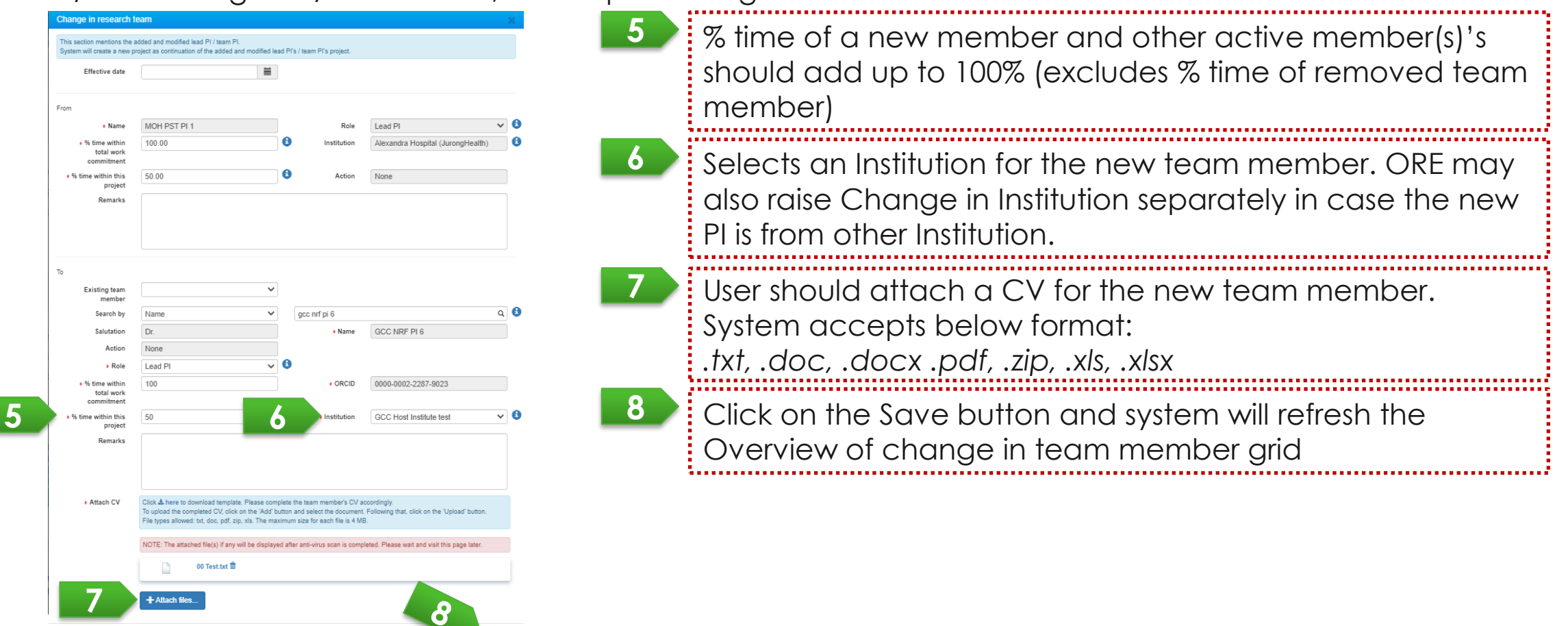

Canon Save H

System displays history of change in research team of a project under *Change in research team* tab.

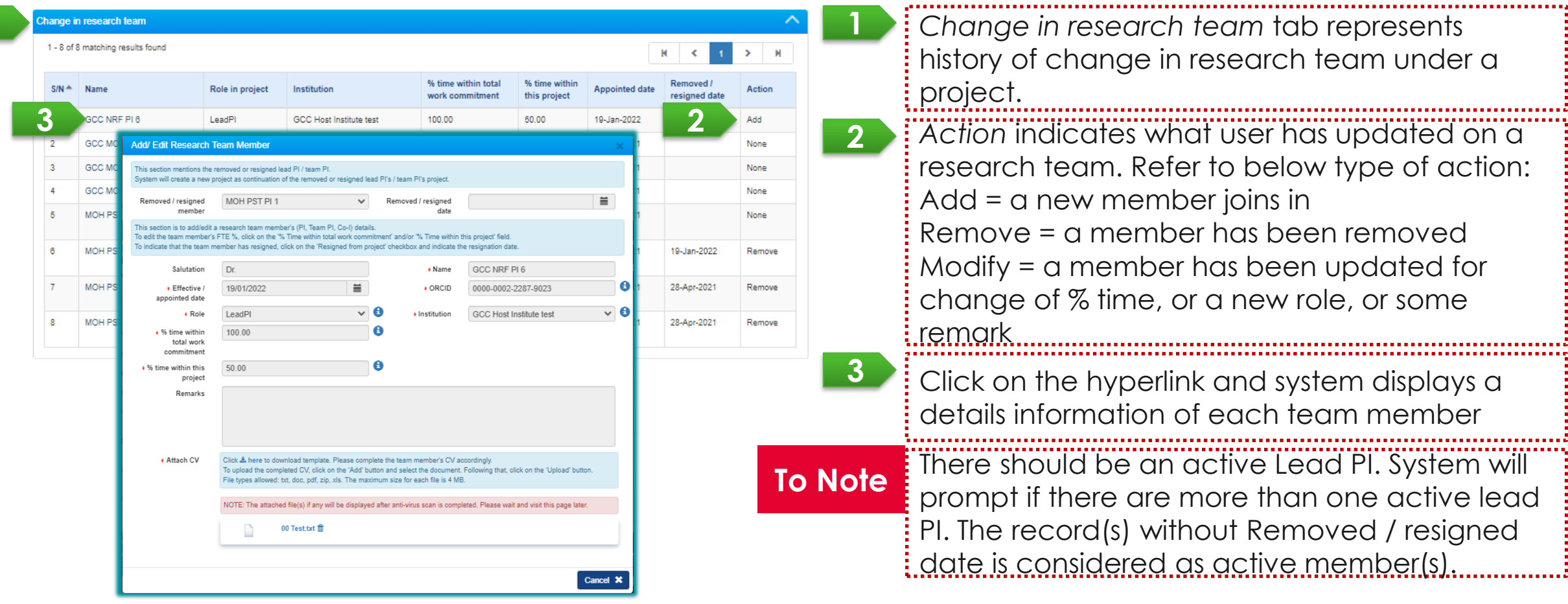

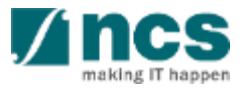

As for Change in collaborator, user should open *Change in collaborator* tab. In this section, user can add, remove, or modify % time of collaborator.

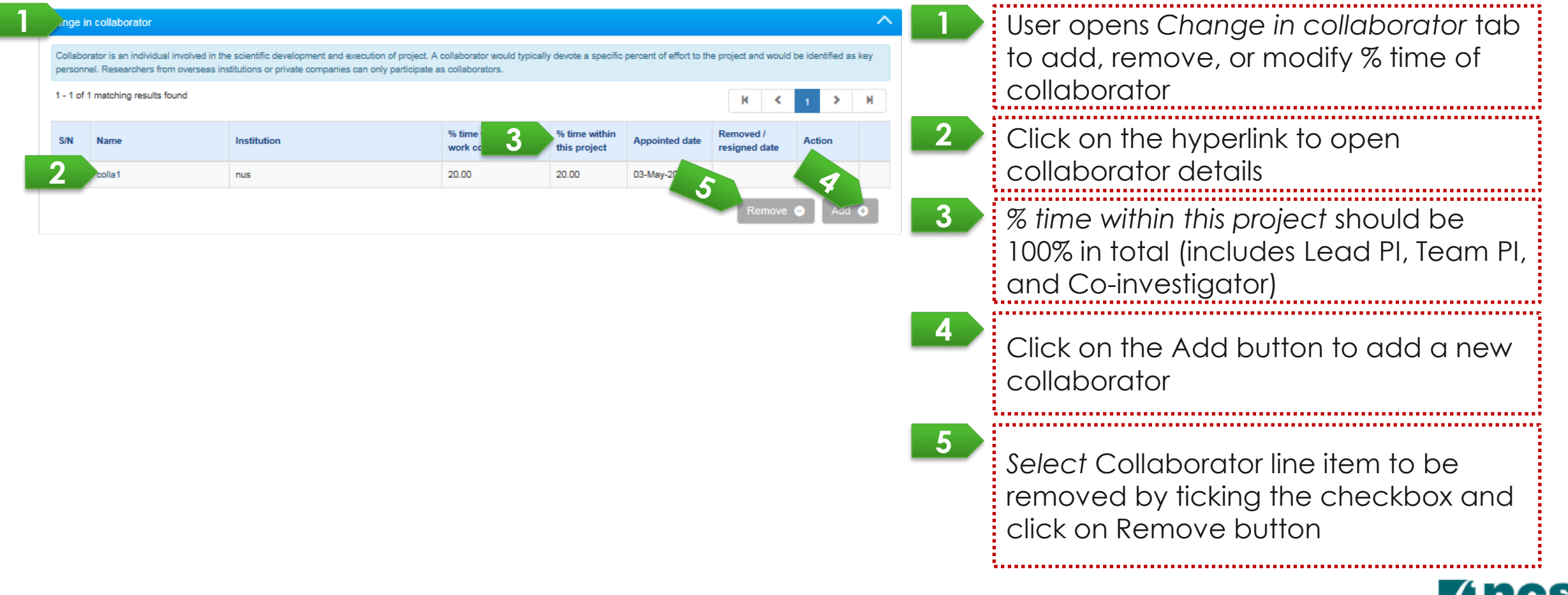

## Change in Academic Institution - 1

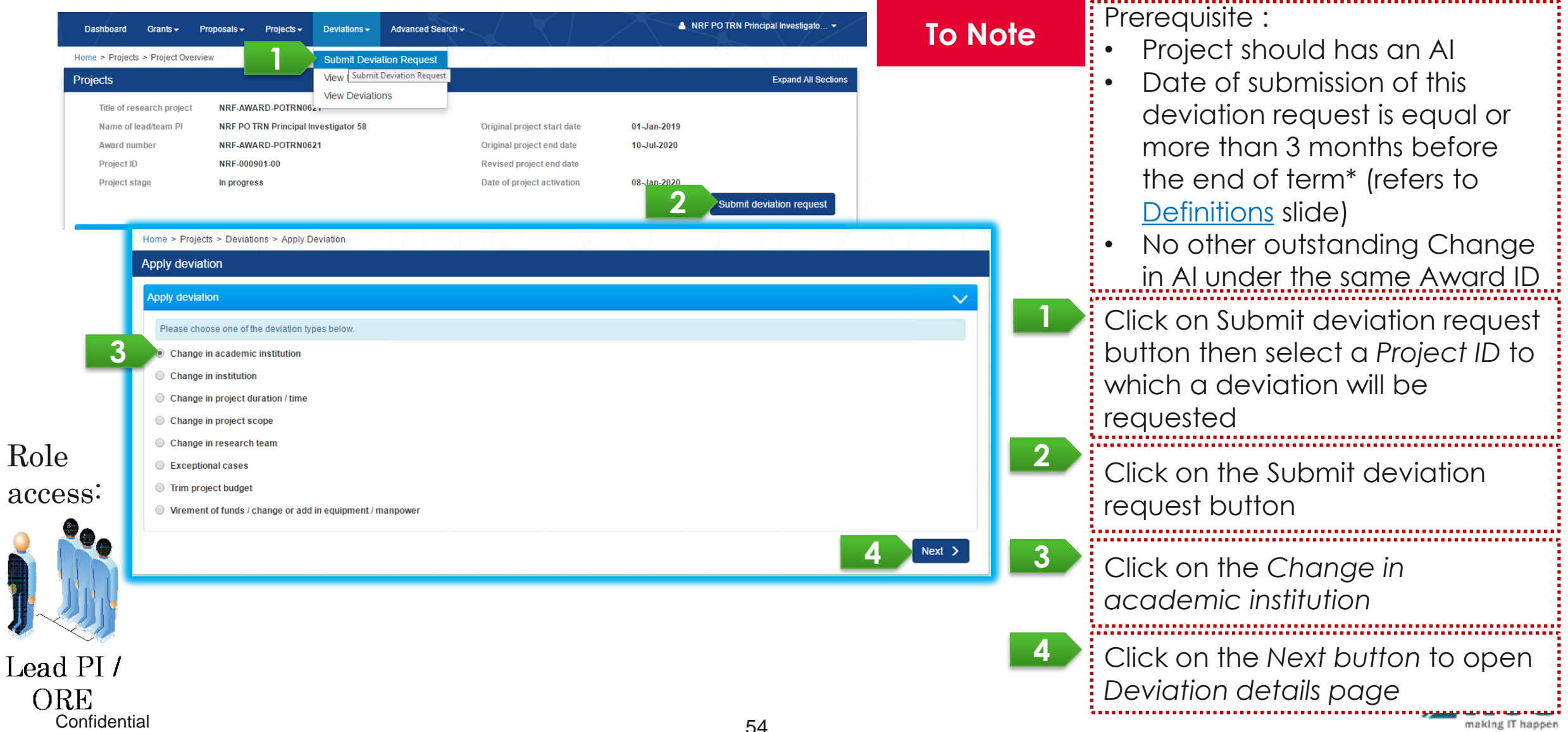

## Change in Academic Institution - 2

User proposes a new *Academic institution* and *Effective date of change*

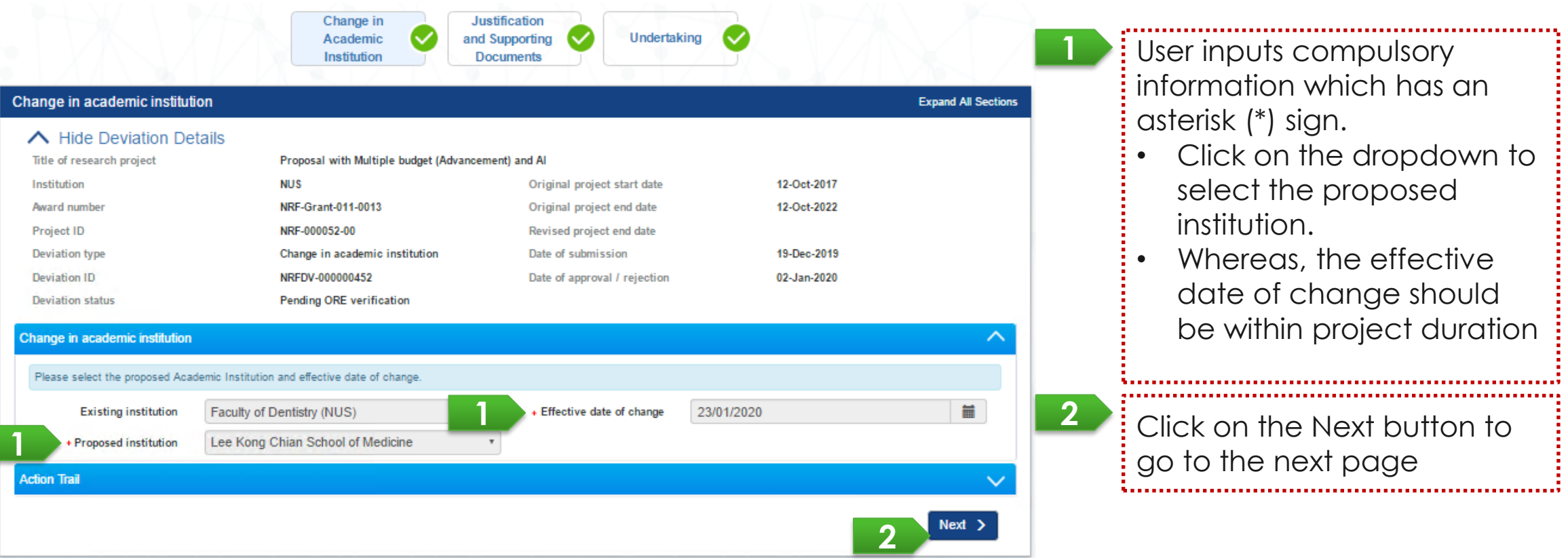

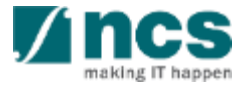

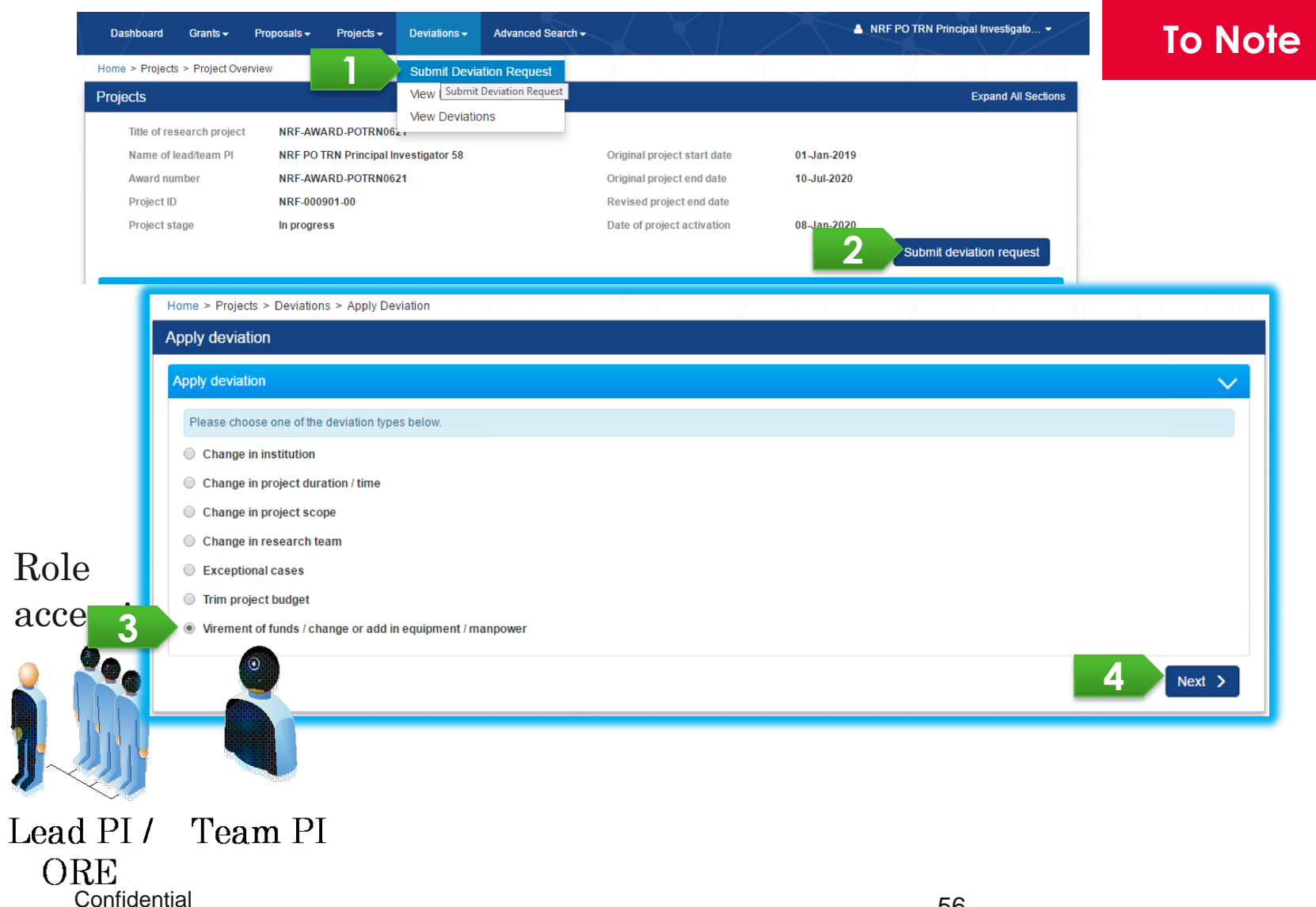

• No outstanding Budget Trim, outstanding Change in SHC, and no other outstanding Virement, under the same Award ID • Date of submission of this deviation request is equal or more than 3 months before the end of term\* (refers to [Definitions](#page-4-0) slide)

Prerequisite :

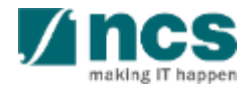

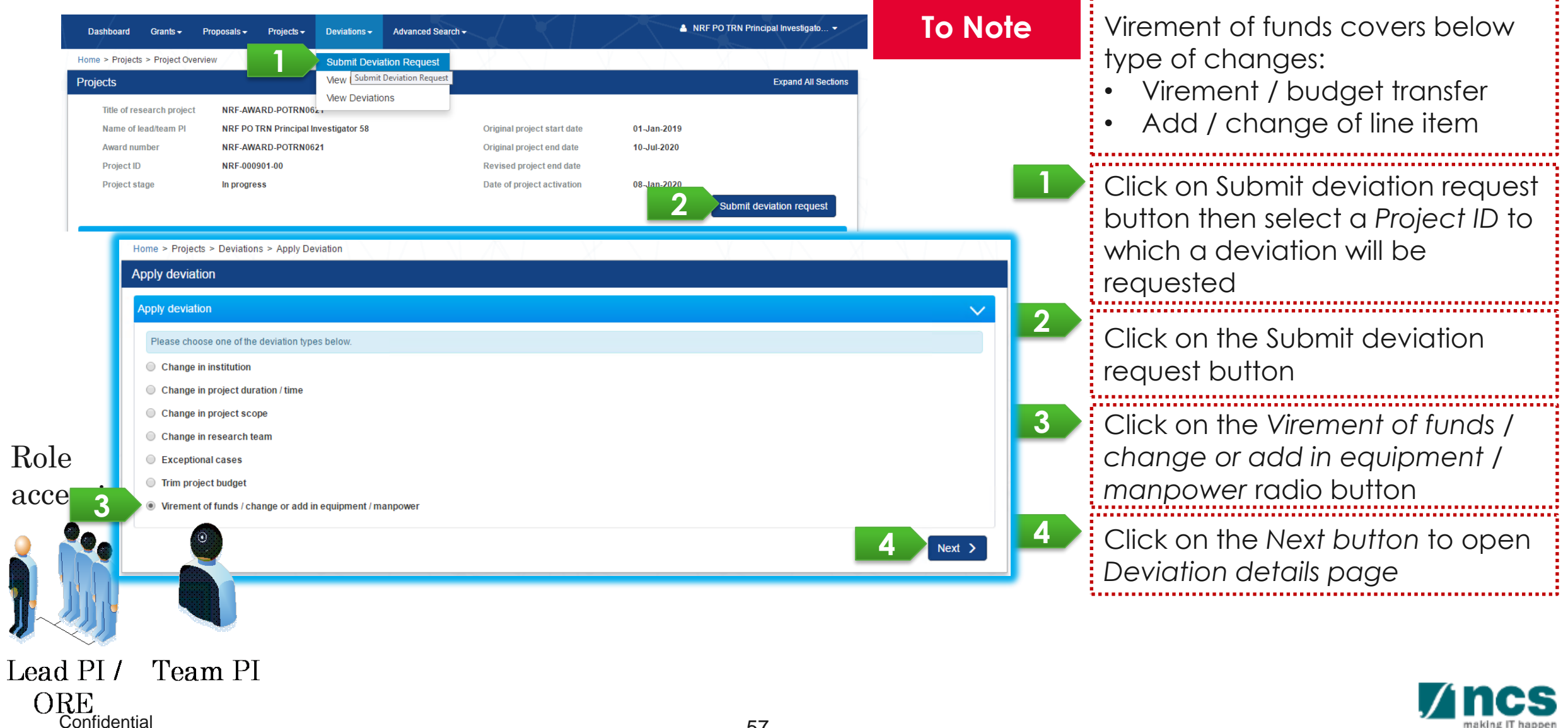

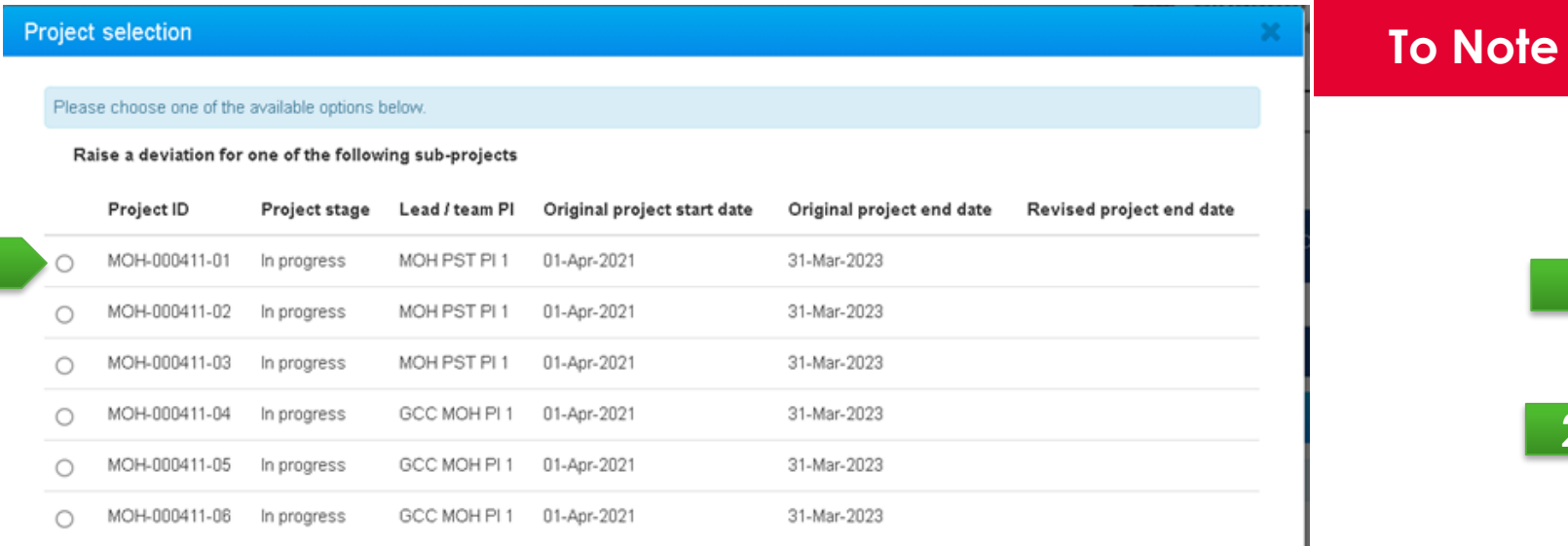

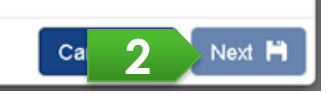

In a multi-budget project, PI should choose a project which determines the source of money to vire-from **1** Click on a respective radio button 2 **Click on the Next button** 

Role

**1**

access:

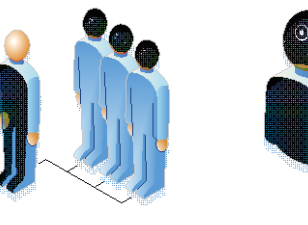

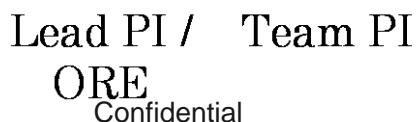

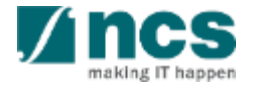

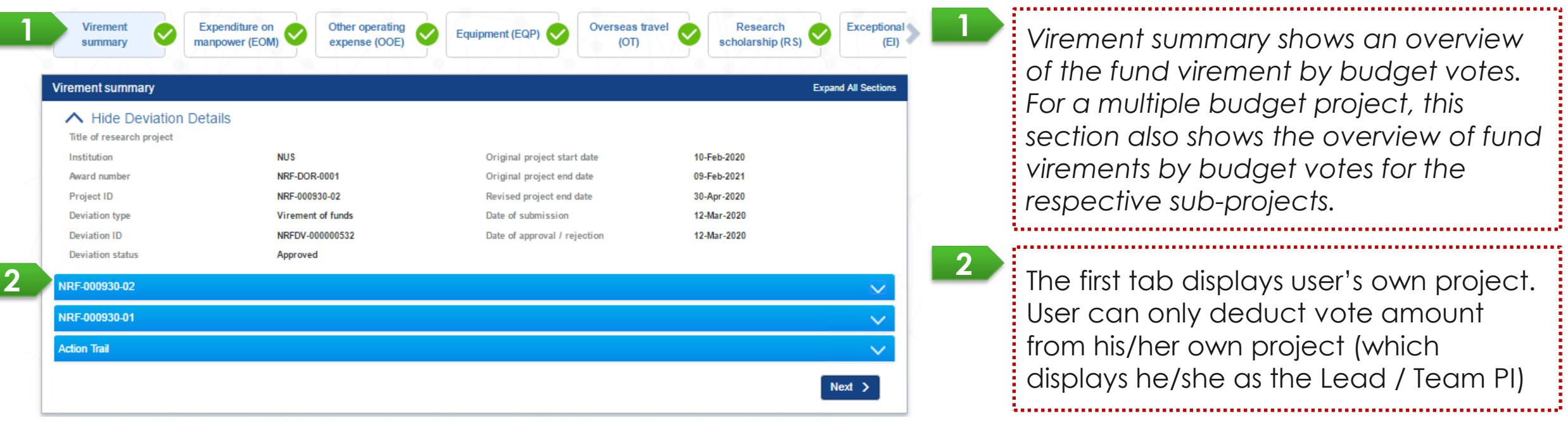

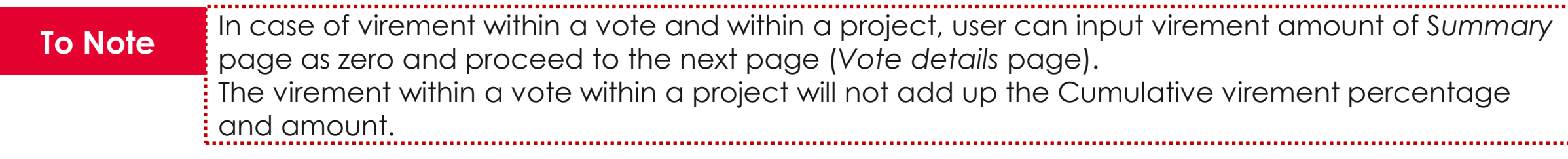

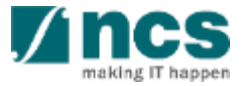

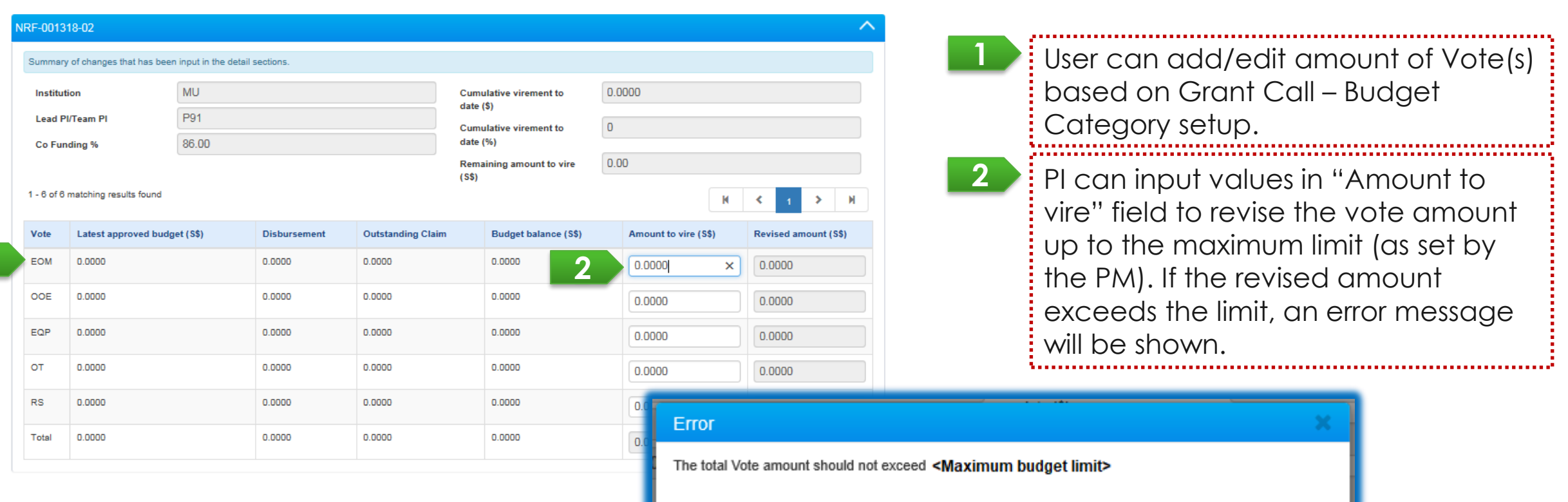

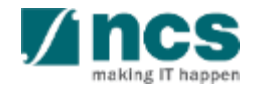

 $OK$ 

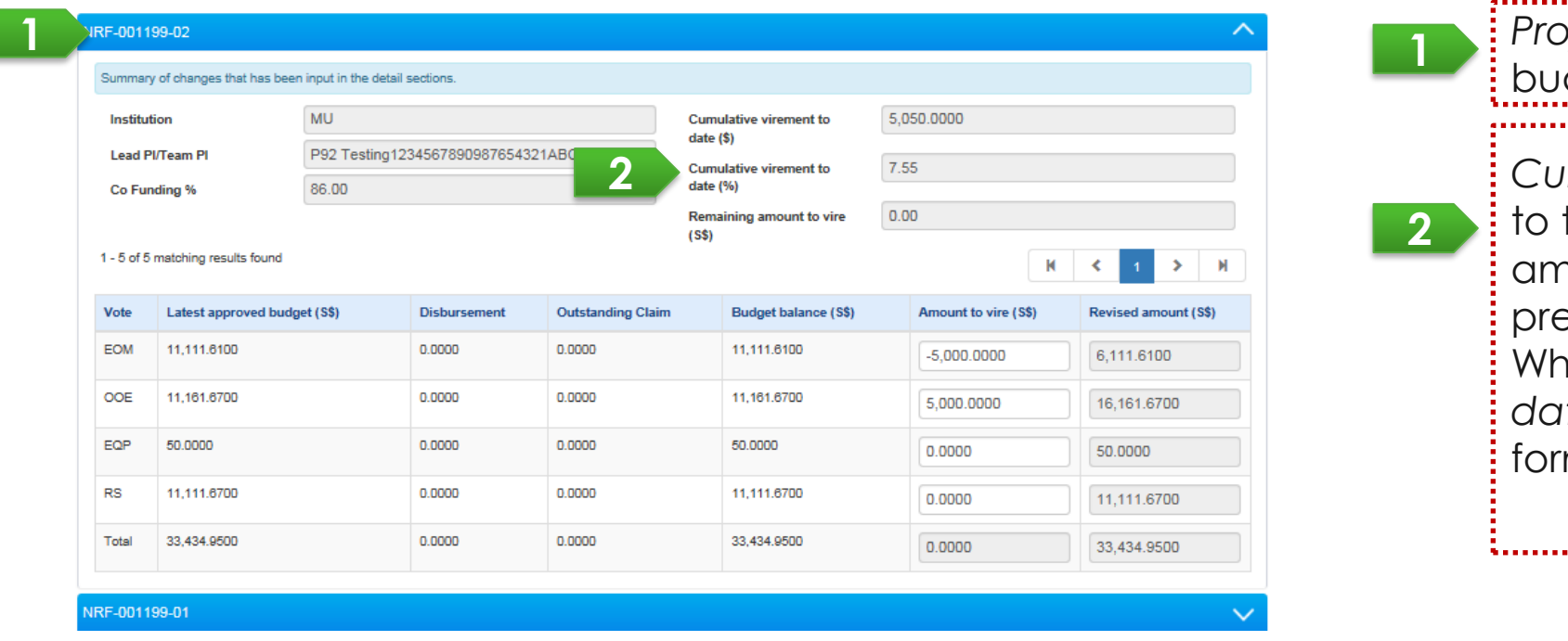

*Cumulative virement to date (\$)* refers the cumulative fund virement amount across budget votes from evious and current fund virements. Whereas, *Cumulative virement to date (%)* is calculated by the following mula: **1** *Project ID* represents each project **dget of lead PI and team PI 11** 

Cumulative Virement  $\% =$ Cumulative Virement Amount Total Latest Approved Direct Cost – Latest Approved SHC  $\times$  100%

(refers to the [Cumulative virement section](#page-69-0) for more detail)

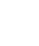

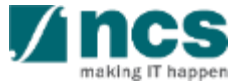

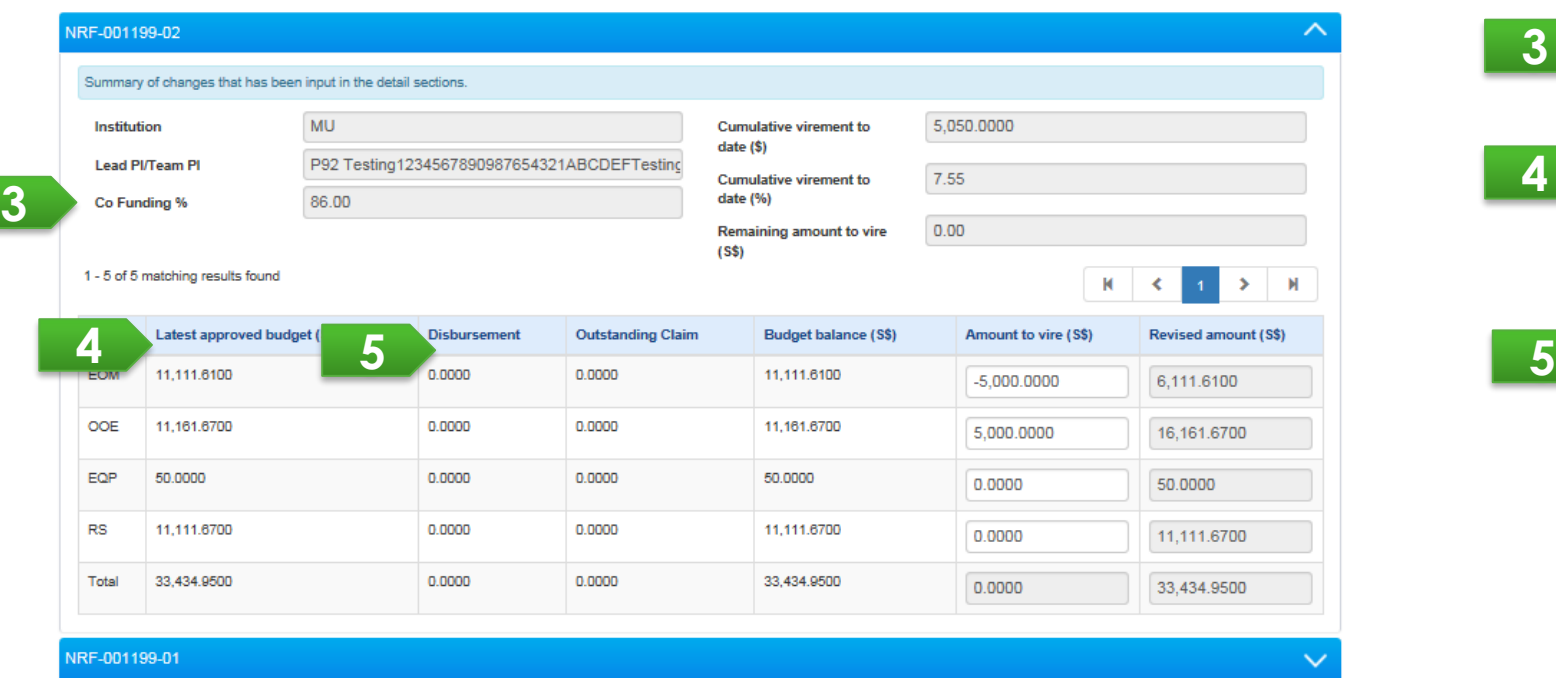

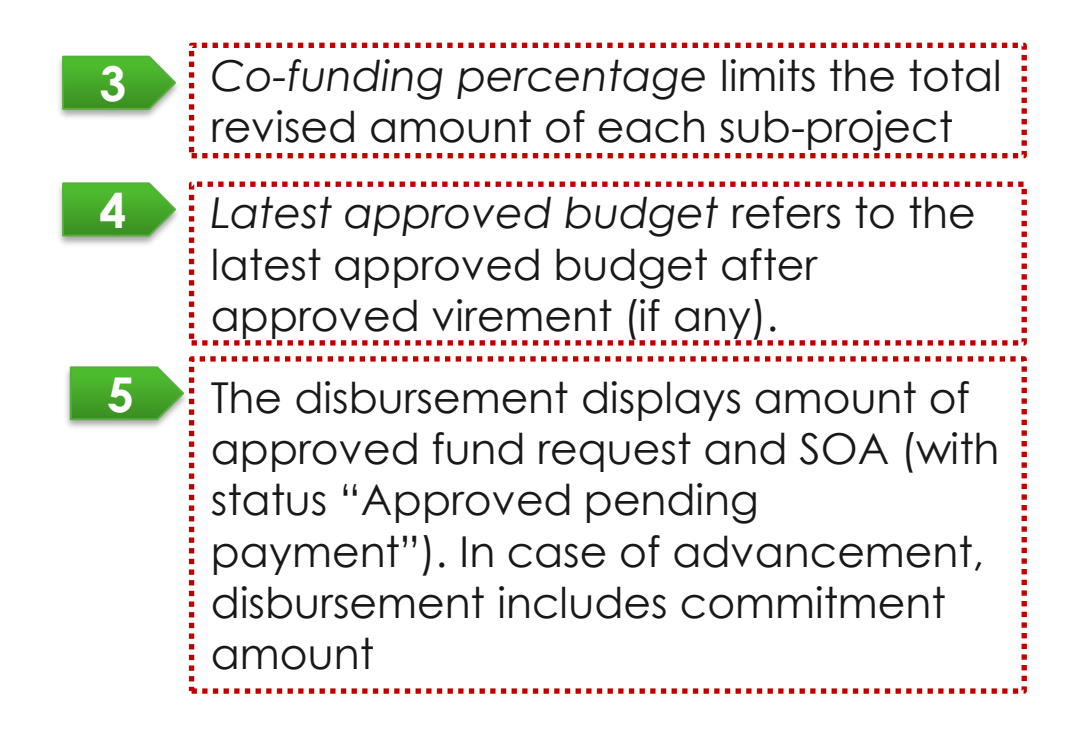

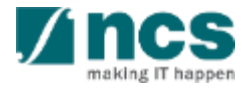

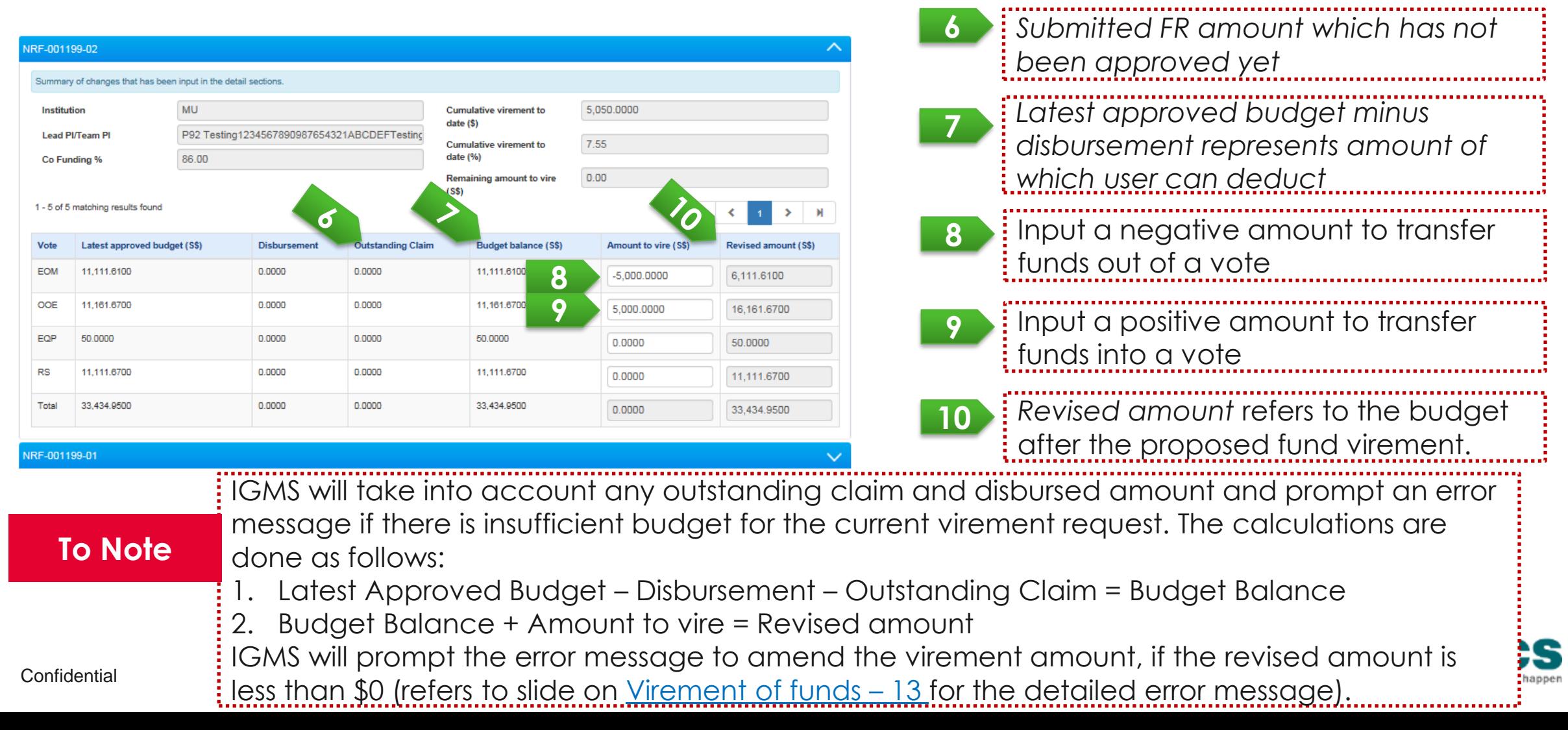

After clicking on Next button, Vote details page is loaded. Under *Vote details* page, system displays line items of each vote.

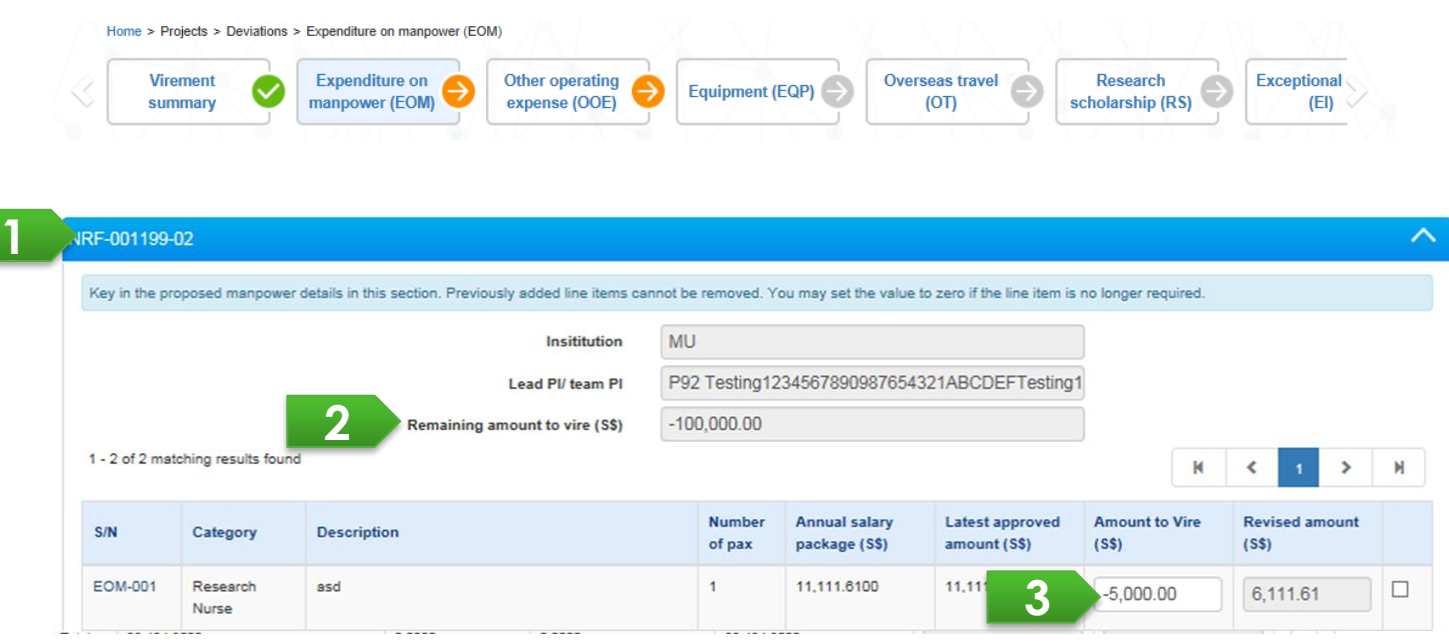

Each panel represents each PI's project budget

**1**

**2**

*Remaining Amount to vire* refers to the fund virement amount of the respective budget vote which a requester has earlier indicated in the Virement Summary section for an inter-vote virement request. A requester should input the virement amount in the affected budget line item(s) of the budget vote until this field becomes \$0 to proceed with the submission. *Note: This field will be \$0 for an intra-vote virement request.*

Input a fund virement amount – a positive amount to transfer funds into a line item, and a negative amount to transfer funds out of the line item. **3**

User is also able to update other information of vote lines, such as : Number of pax, Quantity and Annual salary package by clicking on the Vote line's hyperlink.

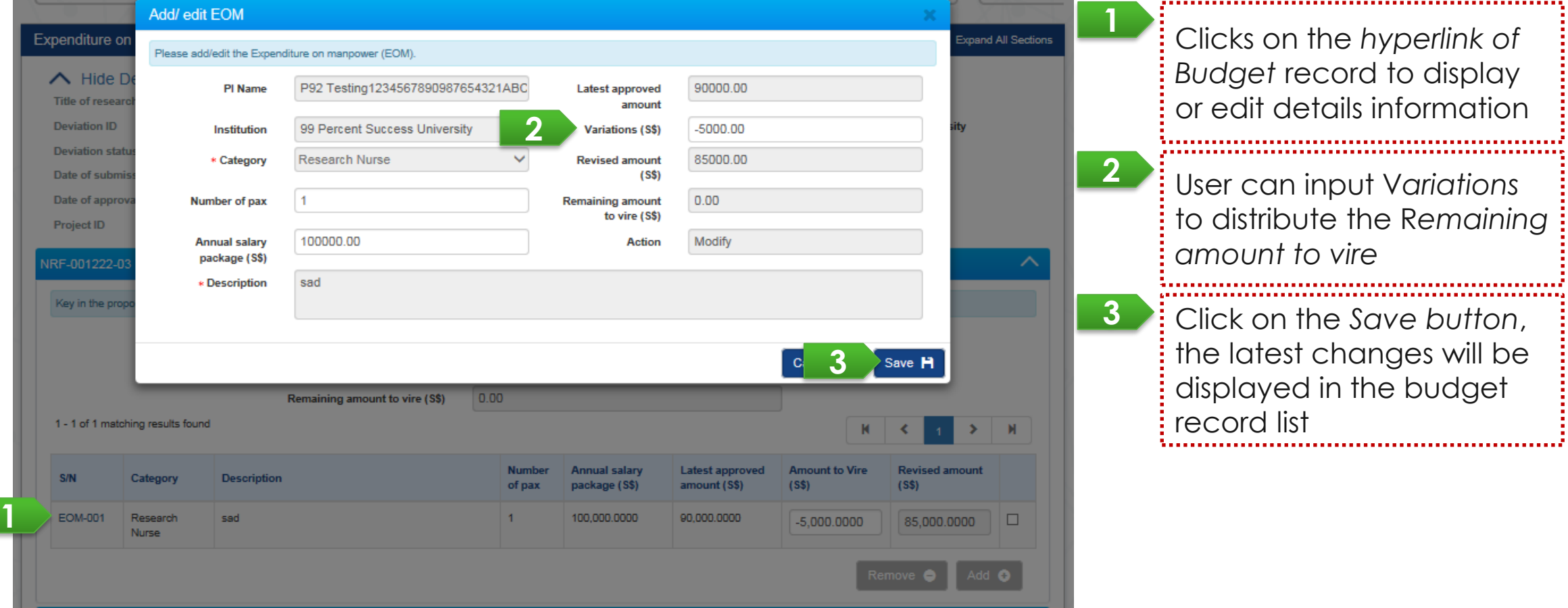

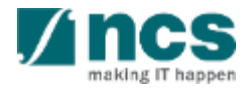

User adds a new line item by clicking on the Add button.

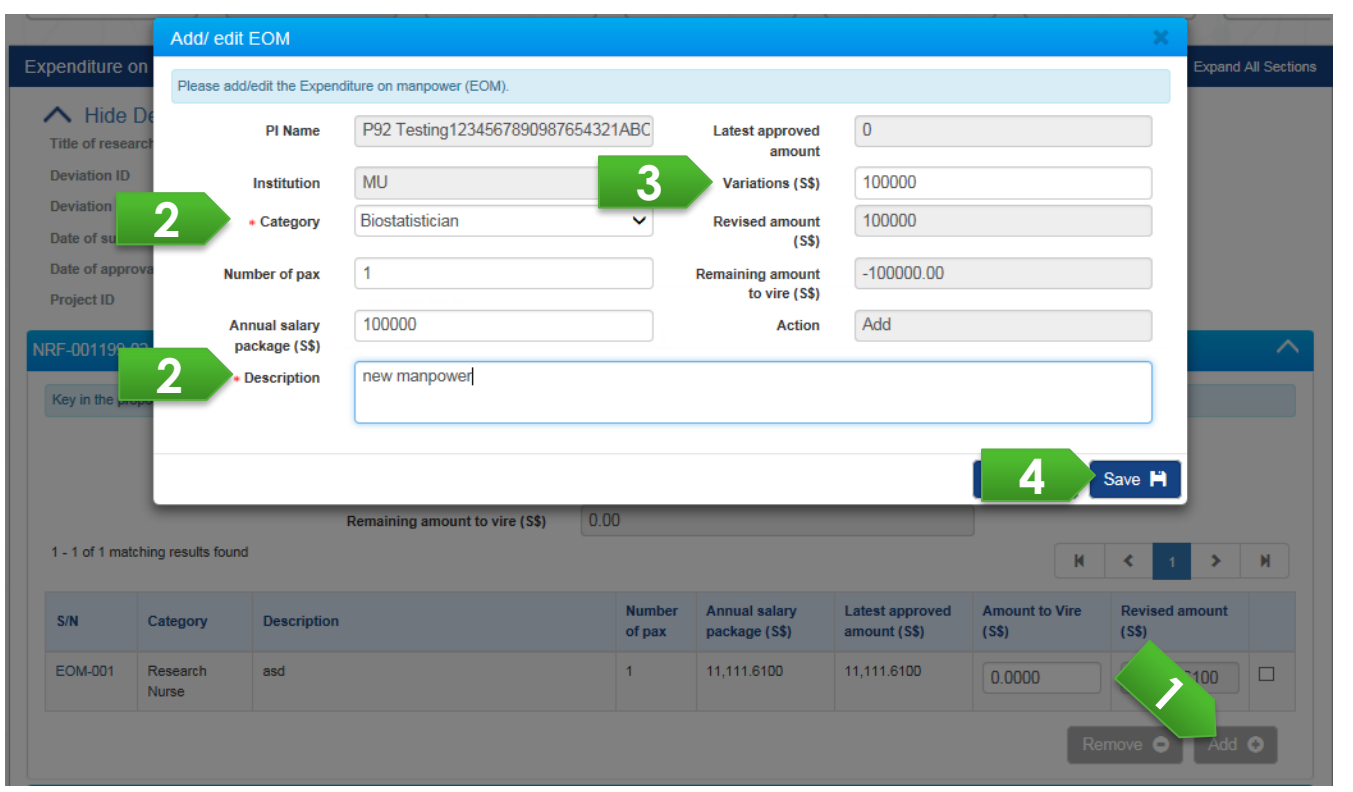

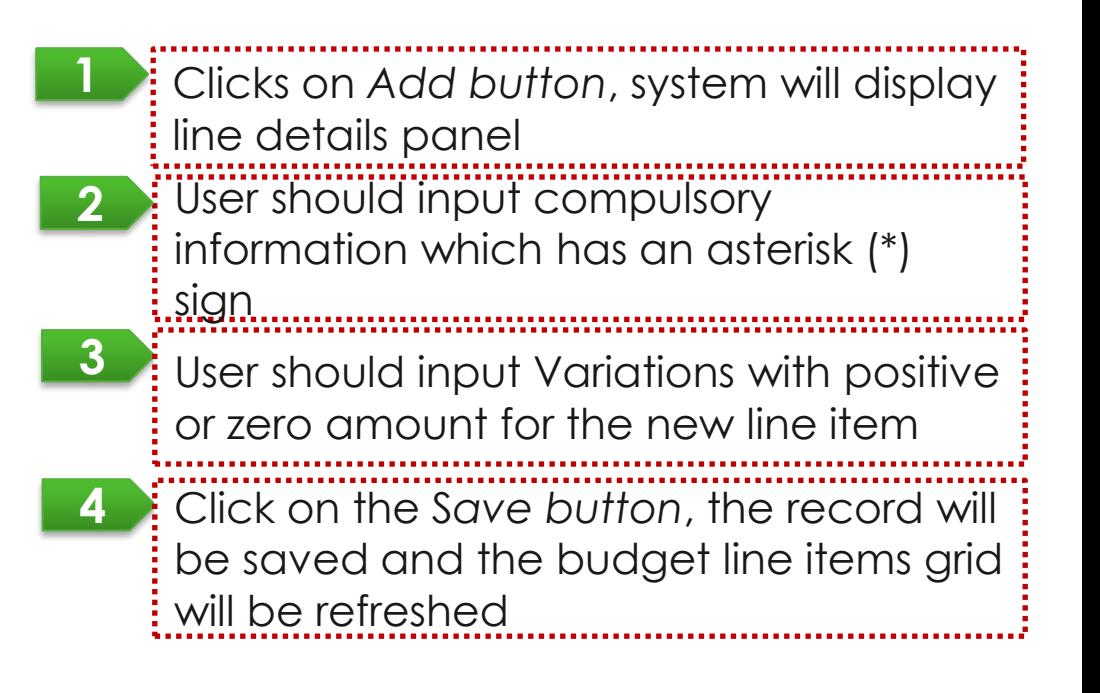

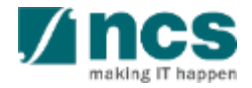

User removes an approved line item (updates Revised amount to be 0) by ticking a checkbox of line item and clicking on the Remove button.

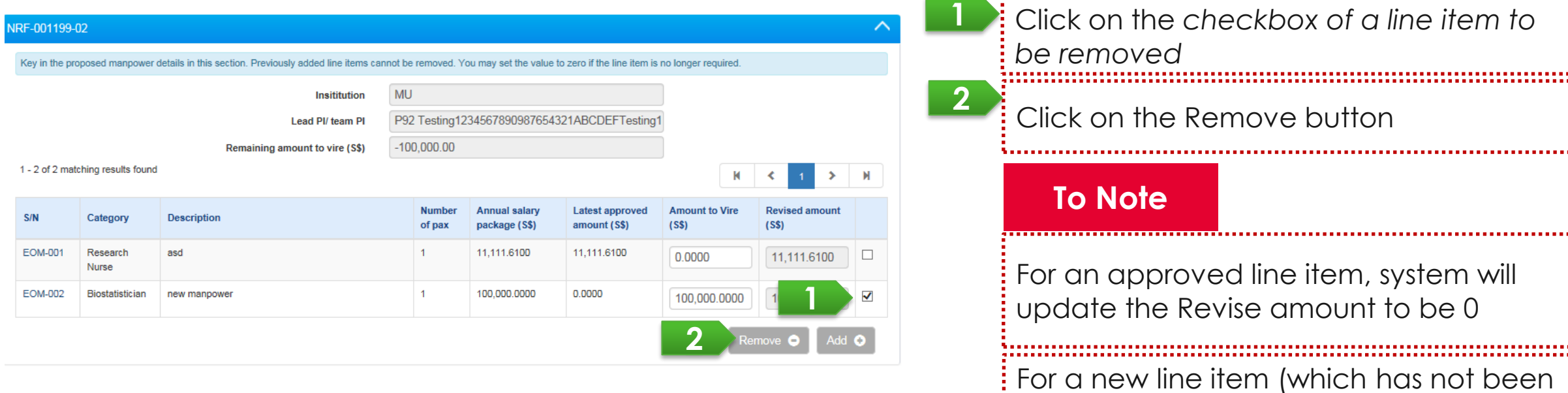

approved), system will delete the

record

In case of virement across sub-projects, user can transfer budget into the sub-projects of other  $PI(s)$ .

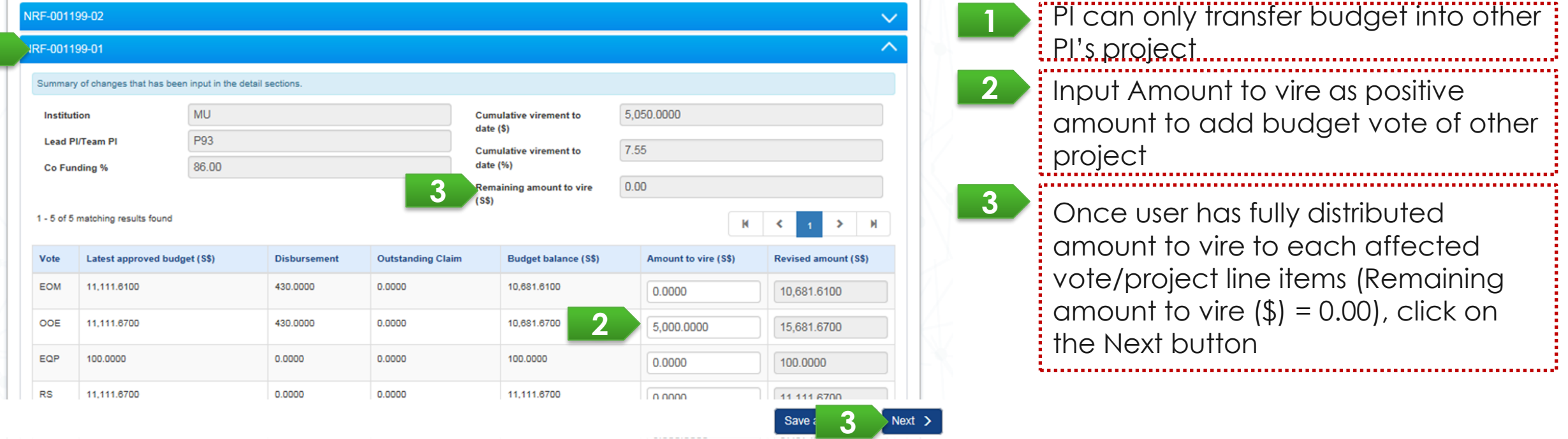

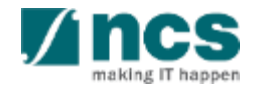

<span id="page-68-0"></span>In case of virement has insufficient budget balance (Revised budget is less than 0), system prompts below error message.

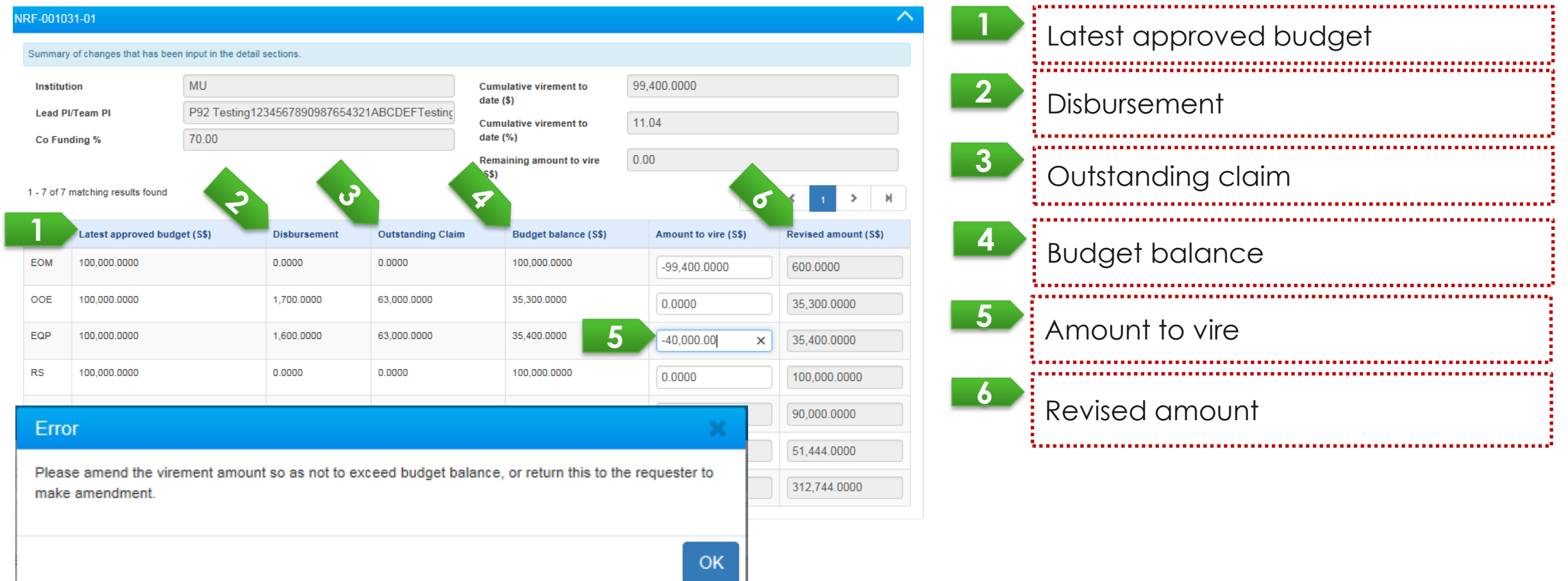

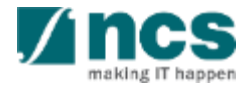

### <span id="page-69-0"></span>Cumulative Virement and Cumulative Percentage - 1

*Cumulative virement to date (\$)* is the total amount which is vired across votes / sub-projects to date (inclusive with the current virement request).

System excludes "SHC amount", "Budget trim amount" and "Virement within vote within sub-project" in this calculation.

*Cumulative virement to date (%)* is calculated by the following formula:

Cumulative Virement Amount

Cumulative Virement  $\% = \frac{3.000}{Total \: latest \: Approach \: Direct \: Cost - Latest \: Approach \: SHC} \times 100\%$ 

Note:

1. Total Latest Approved Direct Cost

The latest approved direct cost (excludes IDC) of all votes

2. SHC Amount

The latest approved SHC amount does not contribute total latest approved direct cost for Cumulative Virement %

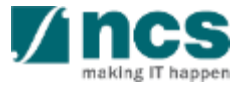

#### Cumulative Virement and Cumulative Percentage - 2

Refer to below scenario to understand how system calculates the "Cumulative virement to date"

- 1. A sub-project had the first virement request from EOM to EQP amounted to \$100. System displayed the "Cumulative virement request" as \$100.
- 2. Later on, other sub-project under the same Award ID requested a virement from EQP to OOE as much as \$50. System displays the "Cumulative virement request" to be equivalent as \$150.
- 3. Subsequently, a budget trim was raised to cut the sub-project budget amounted to -\$100. System still displayed the "Cumulative virement request" as \$150. System excludes budget trim from the calculation.
- 4. The current virement requested a virement within EOM within the sub-project amounted to \$50. System still displayed the "Cumulative virement request" as \$150. System excludes virement within vote within sub-project from the calculation.

Refer to the next slide for the above illustrations.

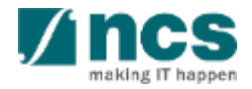

#### Cumulative Virement and Cumulative Percentage - 3

#### **Case 1 of Single Project:**

Total direct cost of Award = \$1,000.00

Total direct cost represents the **total Latest approved amount of an Award** excluding IDC and SHC.

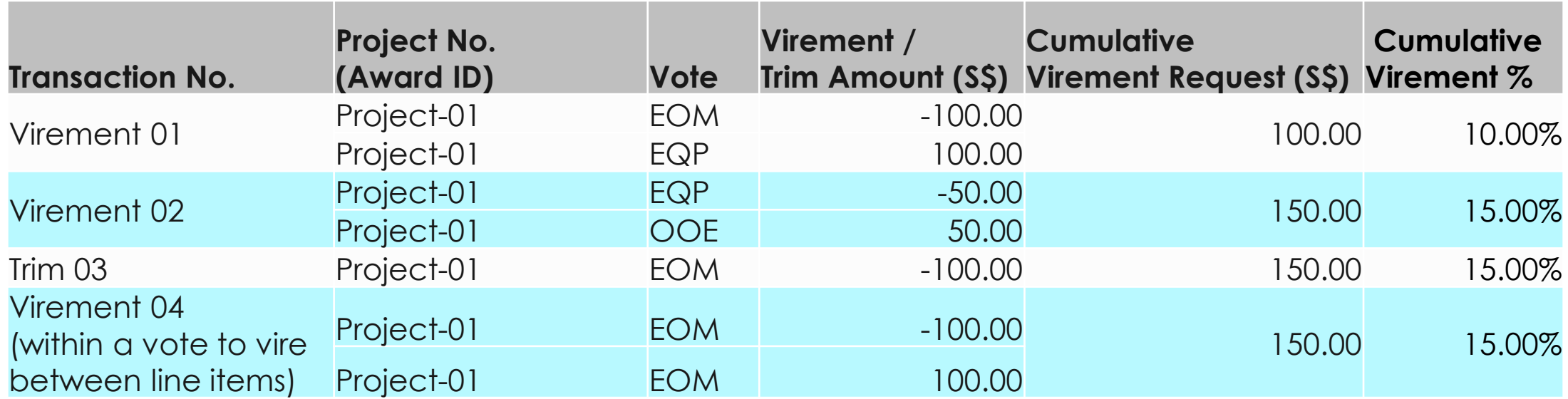

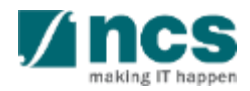
#### Cumulative Virement and Cumulative Percentage - 4

#### **Case 2 of Multi-budget Project:**

Total direct cost sub-project -01 = \$600.00

Total direct cost sub-project -02 = \$400.00

The total Latest approved direct cost of the Award = \$600.00 + \$400.00

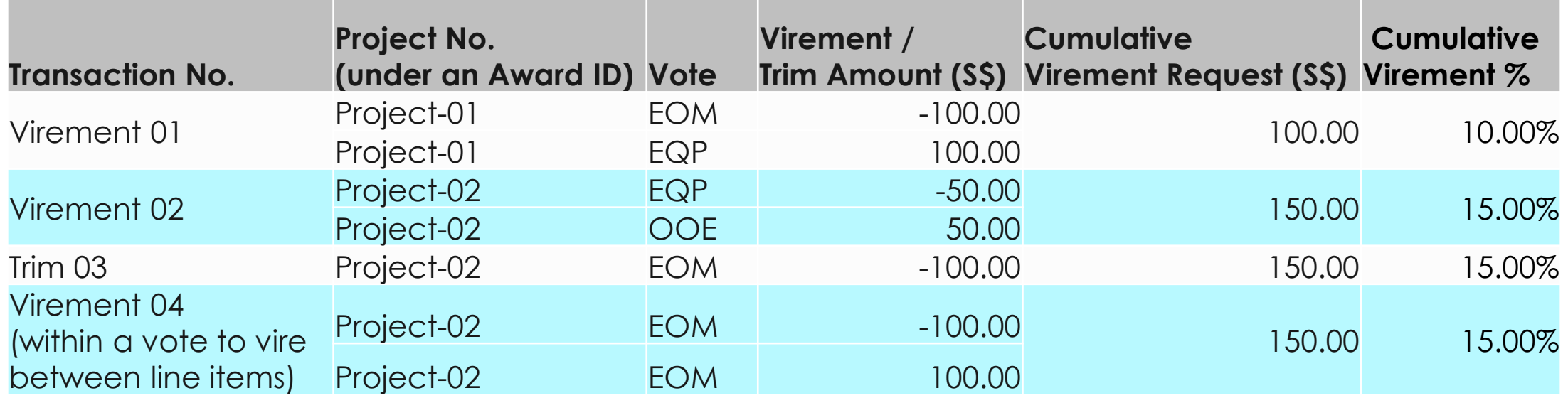

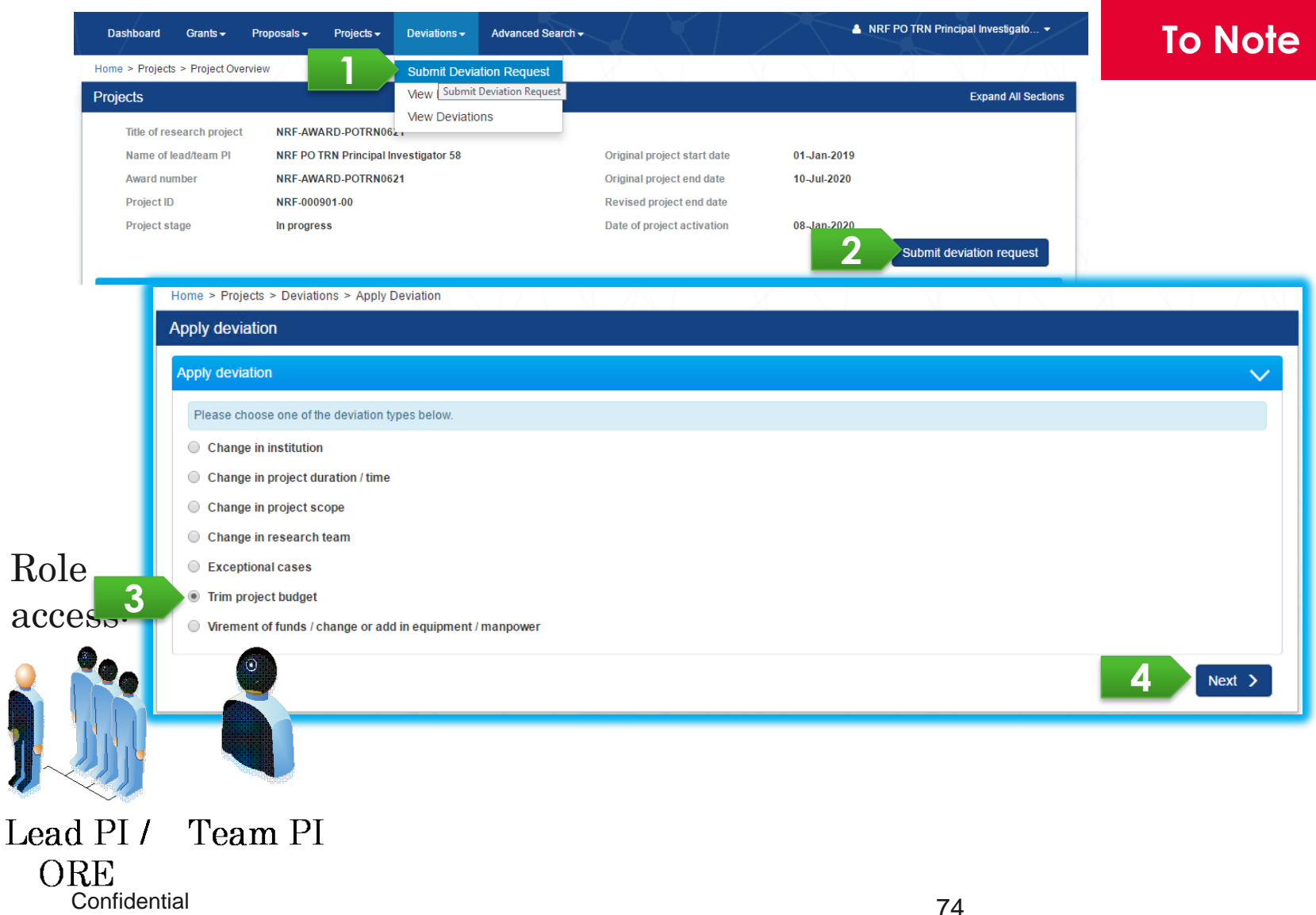

Prerequisite :

- No outstanding Virement, outstanding Change in SHC, and no other outstanding Budget Trim under the same Award ID
- Date of submission of this deviation request is equal or more than 3 months before the end of term\* (refers to [Definitions](#page-4-0) section)
- Budget trim request refers to removal of budget under scenarios such as project termination, wind -down, reduction of project scope.
- For fund virement request, please select the option "Virement of funds/change or add in equipment/ manpower" (refers to [Virement of Funds s](#page-55-0)lides).

making IT happen

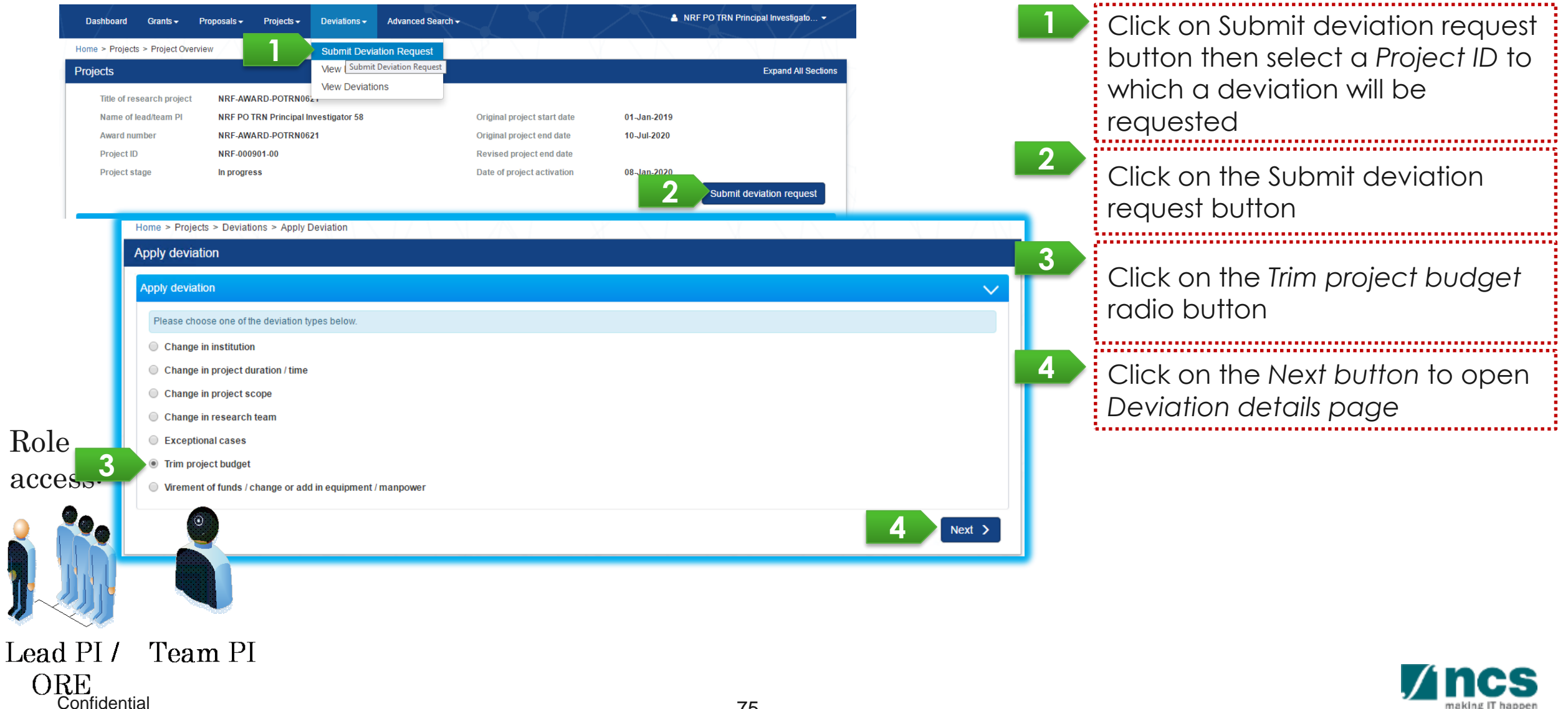

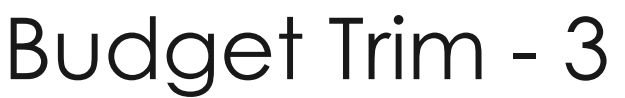

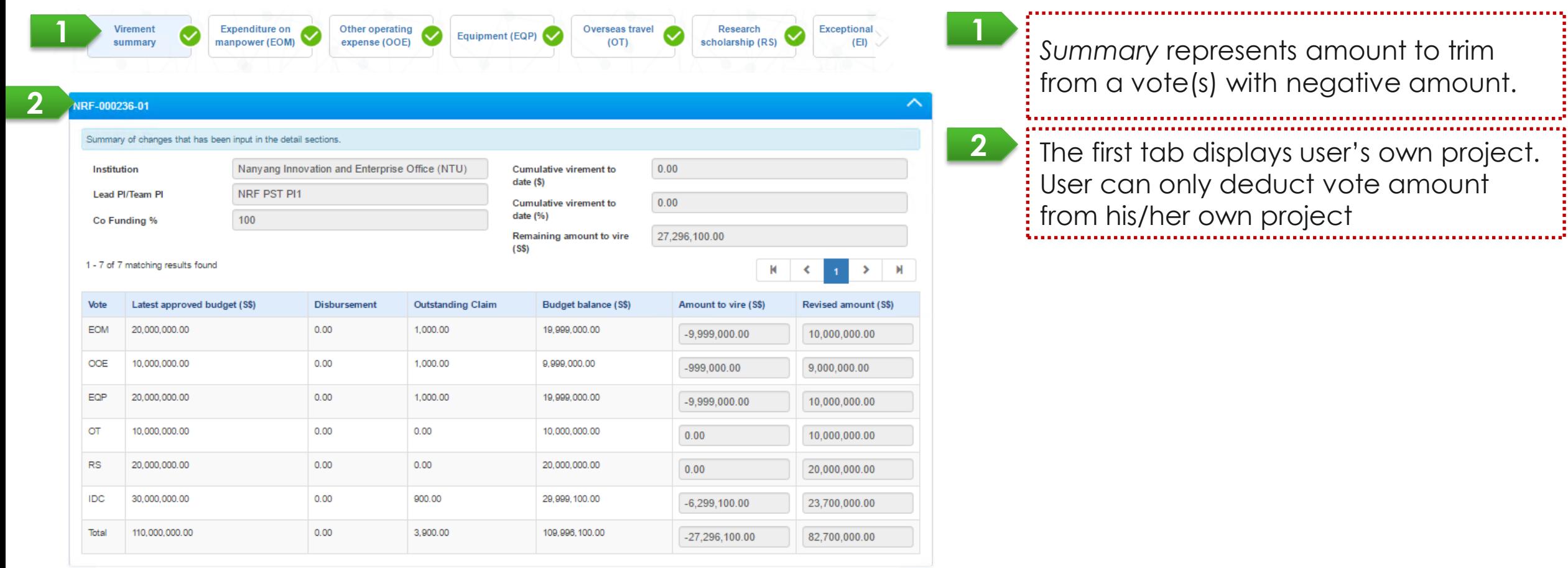

76

 $\alpha$  ,  $\beta$  ,  $\alpha$ 

 $\checkmark$ 

 $Next >$ 

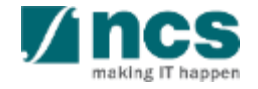

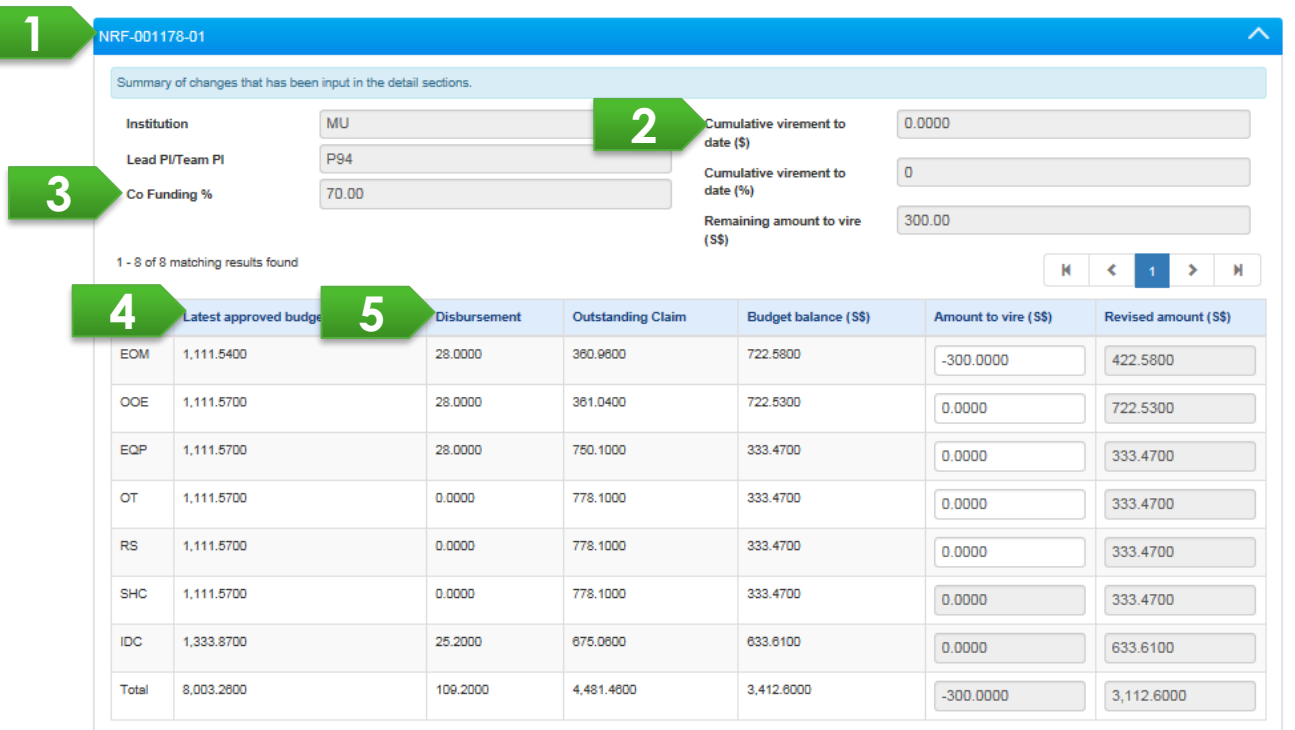

*Co -funding percentage* limits the total revised amount of each sub -project **3** *Cumulative virement to date (\$) and Cumulative virement to date (%)* refers to the cumulative fund virement amount across budget votes from previous fund virements. **2** *Latest approved budget* refers to the latest approved budget after approved virement (if any). **4** The disbursement displays amount of approved fund request and SOA. *In case of advancement, disbursement includes commitment amount* **5** *Project ID* represents each project budget of lead PI and team PI **1**

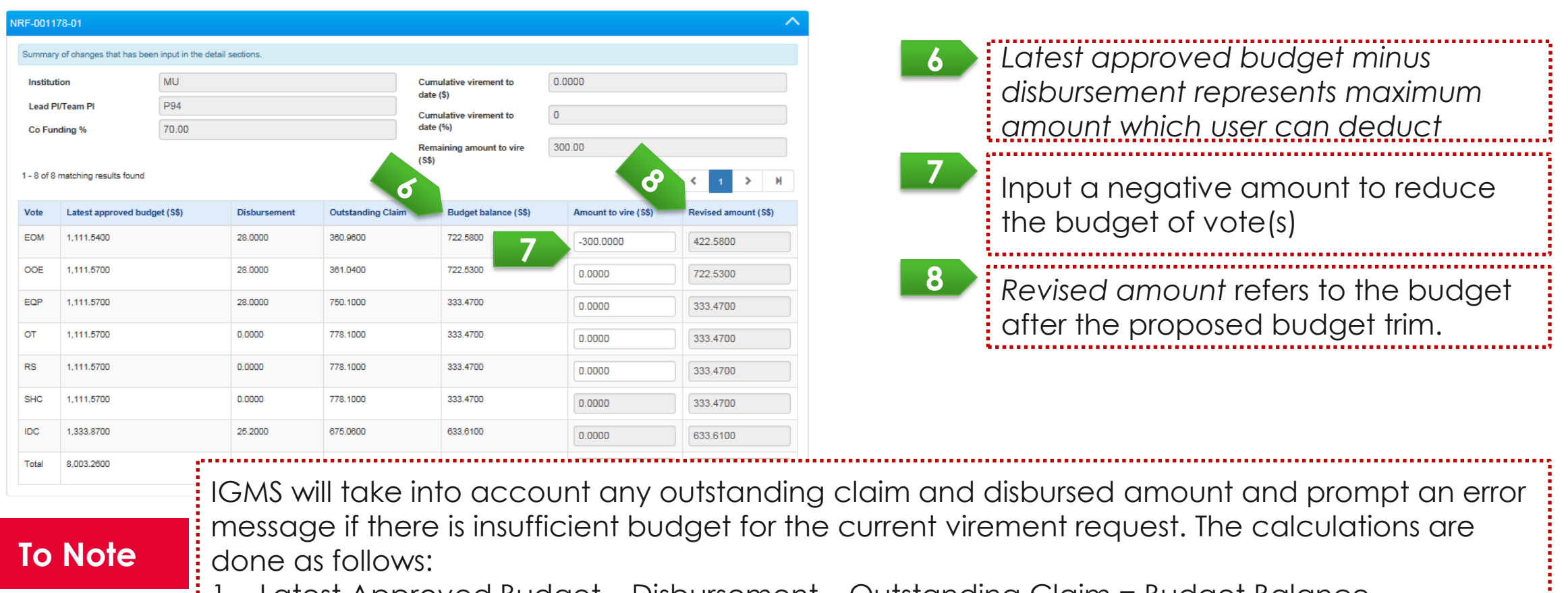

- 1. Latest Approved Budget Disbursement Outstanding Claim = Budget Balance
- 2. Budget Balance + Amount to vire = Revised amount

less than \$0 (refers to slide on **[Budget Trim -](#page-80-0) 8** for the detailed error message). IGMS will prompt the error message to amend the virement amount, if the revised amount is b<br>!<br>!

**Confidential** 

Under *Vote details* page, system displays line items of each vote.

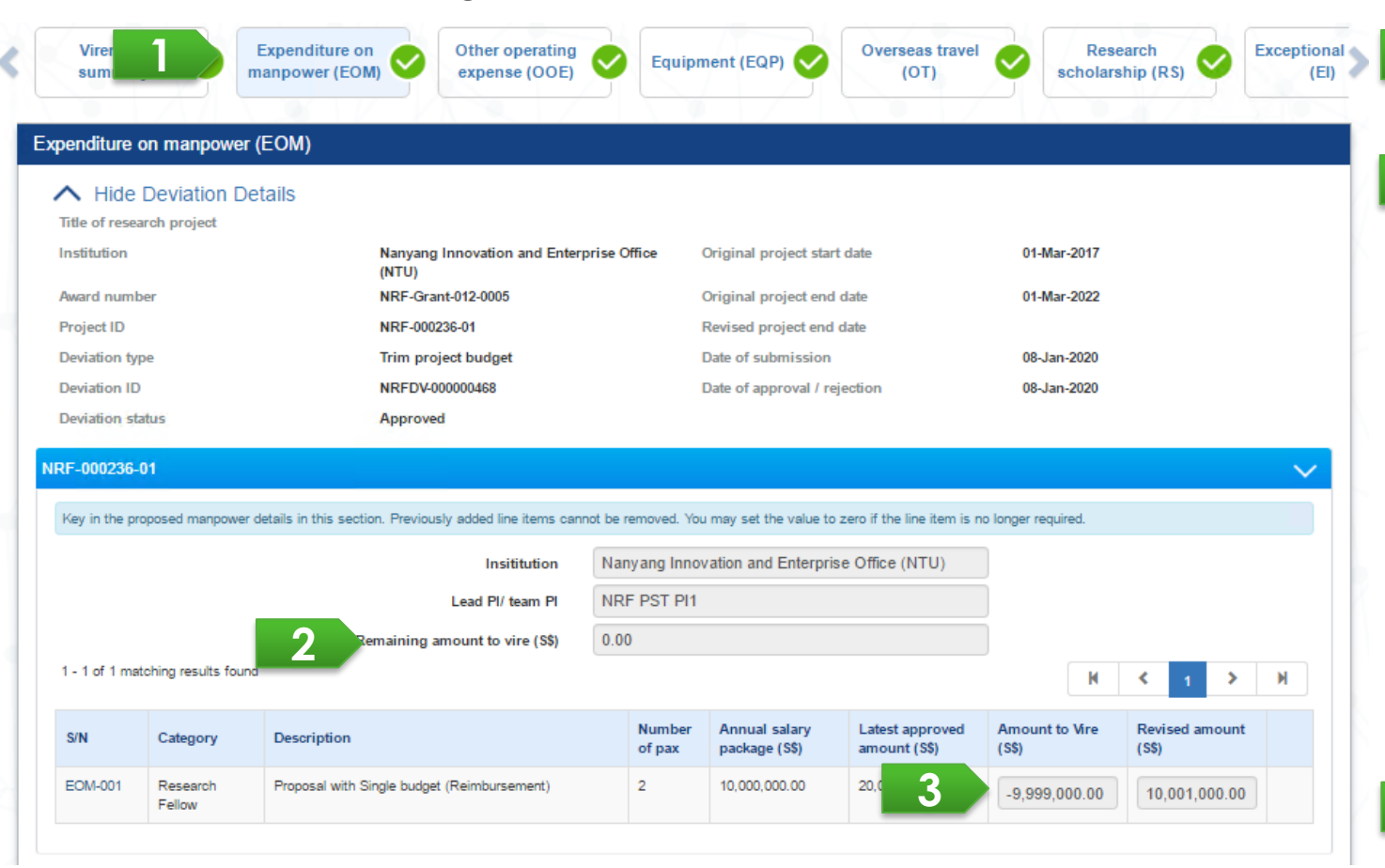

Each panel represents each PI's project budget

**1**

**2**

**3**

*Remaining Amount to vire* refers to the fund virement amount of the respective budget vote which a requester has earlier indicated in the Virement Summary section for the budget trim request. User should input the virement amount in the affected budget line item(s) of the budget vote until this field becomes \$0 to proceed with the submission.

Input a budget trim amount (negative amount to transfer funds out of the affected line item(s)).

User removes (updates Revised amount to be 0) an approved line item by clicking on the Remove button.

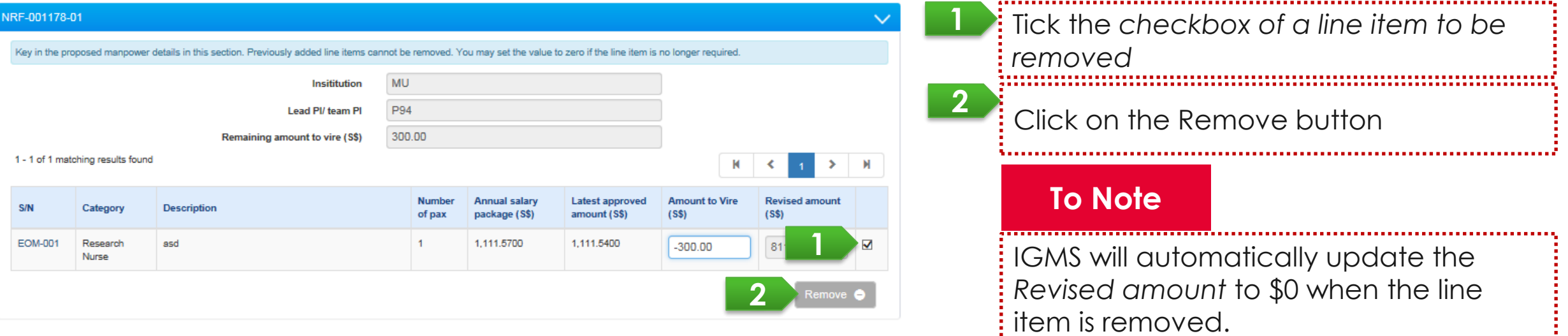

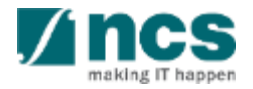

<span id="page-80-0"></span>In case of budget trim has insufficient budget balance (Revised budget is less than 0), system prompts below error message.

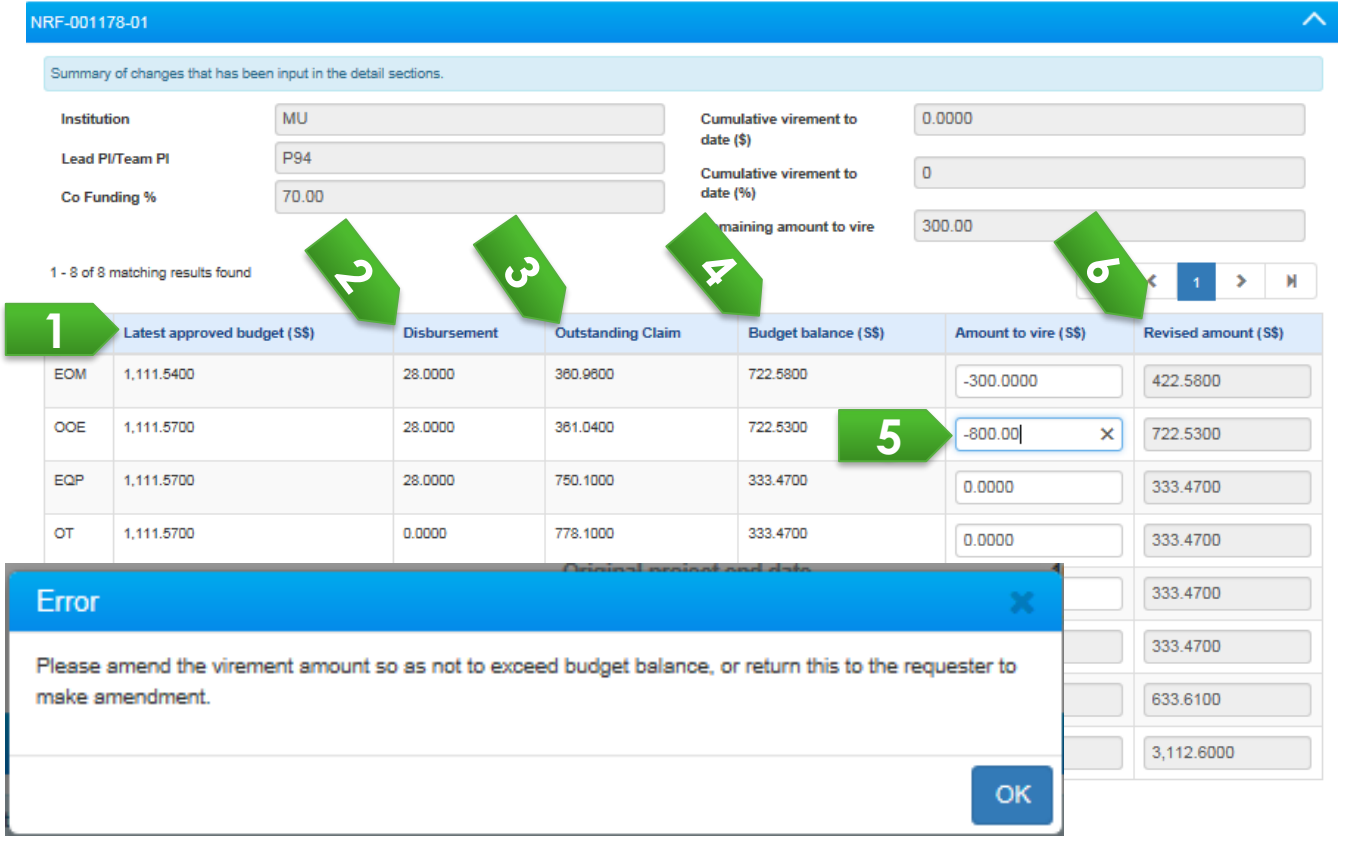

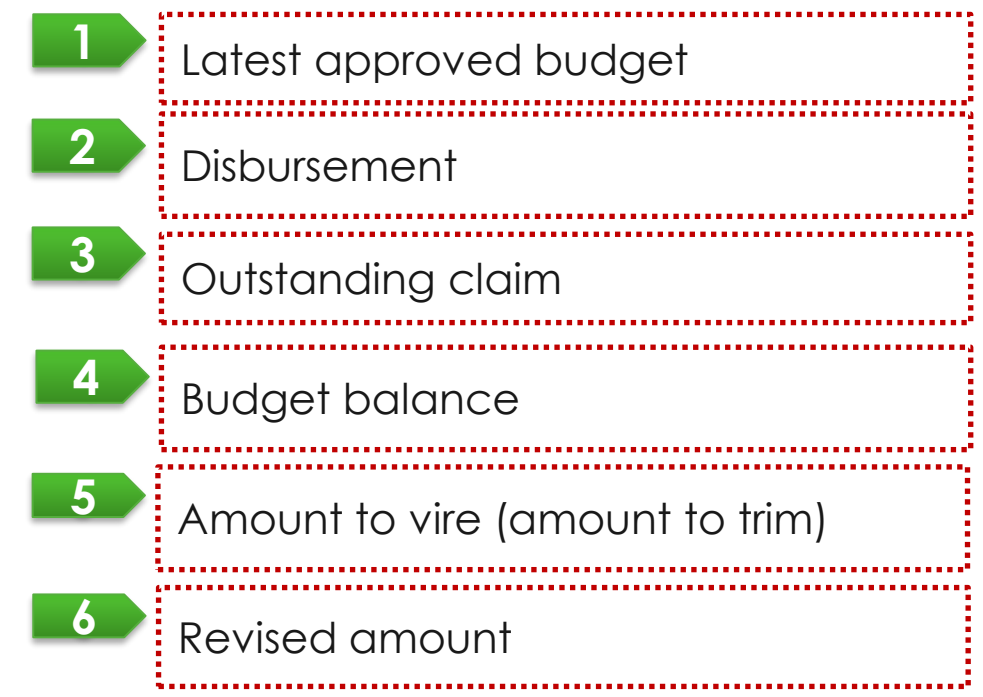

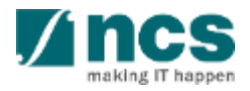

In case there is a Budget Trim outstanding under the same Project ID, HI finance cannot submit a new FR and system will prompt below message (refers to Training Manual - Finance (HI Finance)).

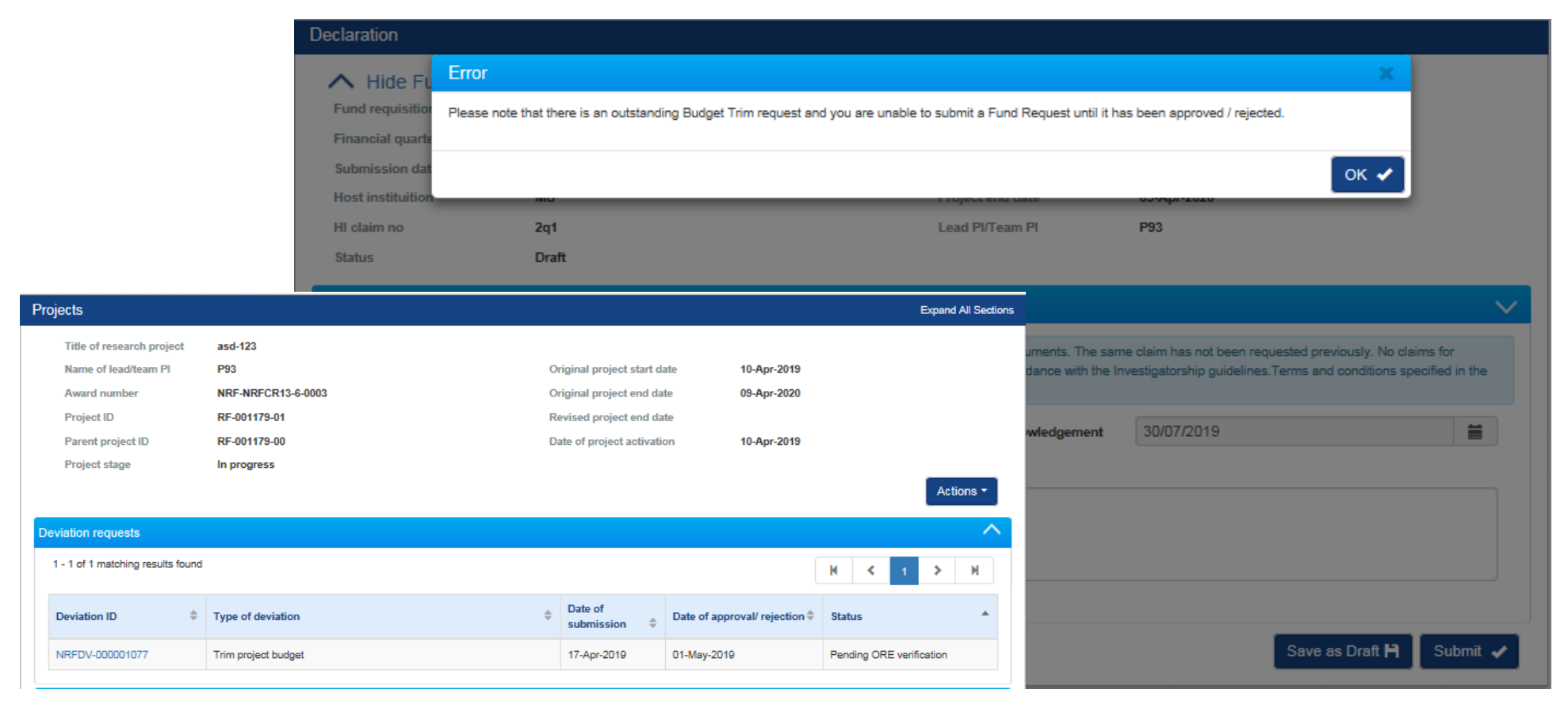

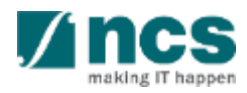

### Change in project duration/Time(Extension)- 1

Ō.

L

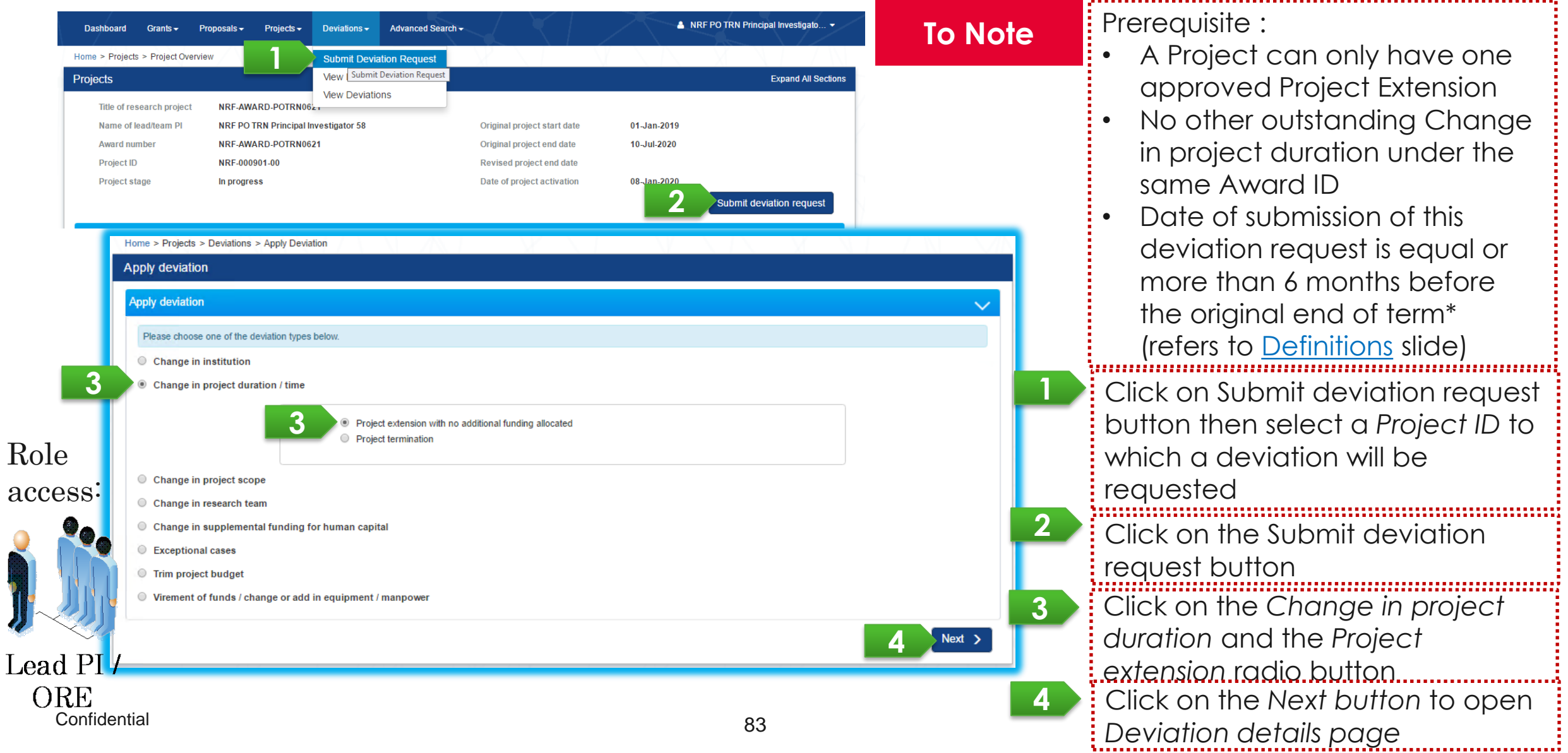

## Change in project duration/Time(Extension)- 2

User can extend the project end time.

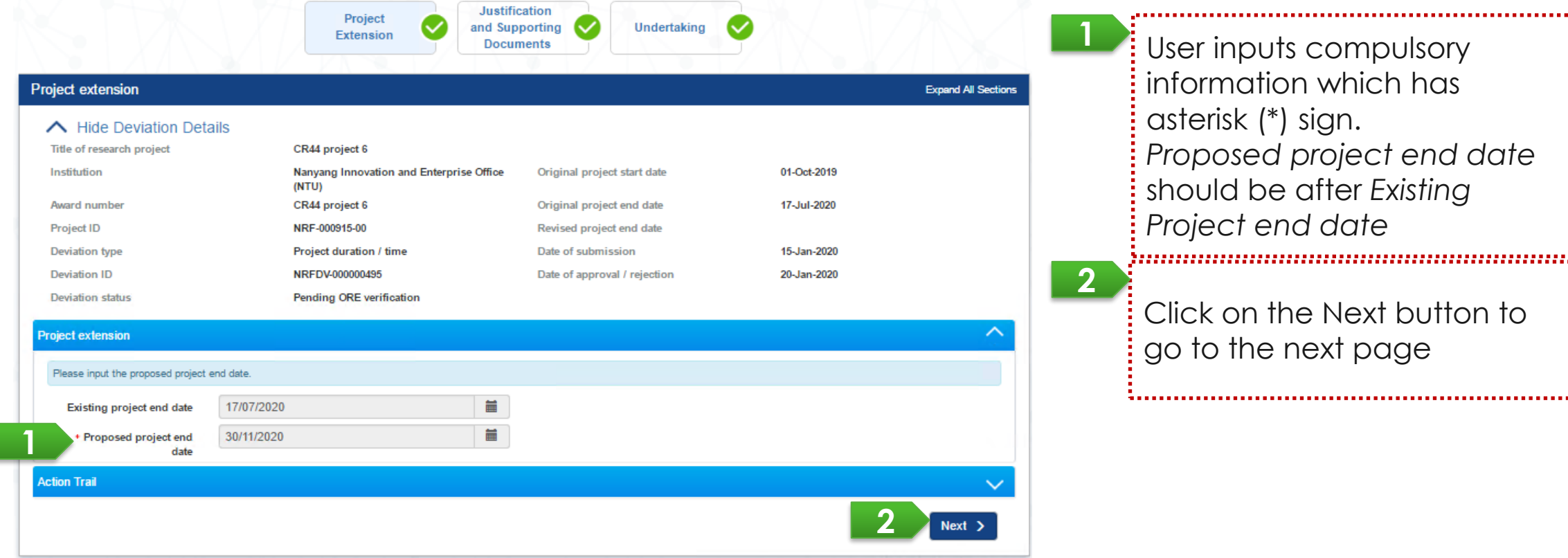

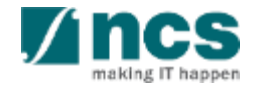

### Change in project duration/Time(Termination)- 1

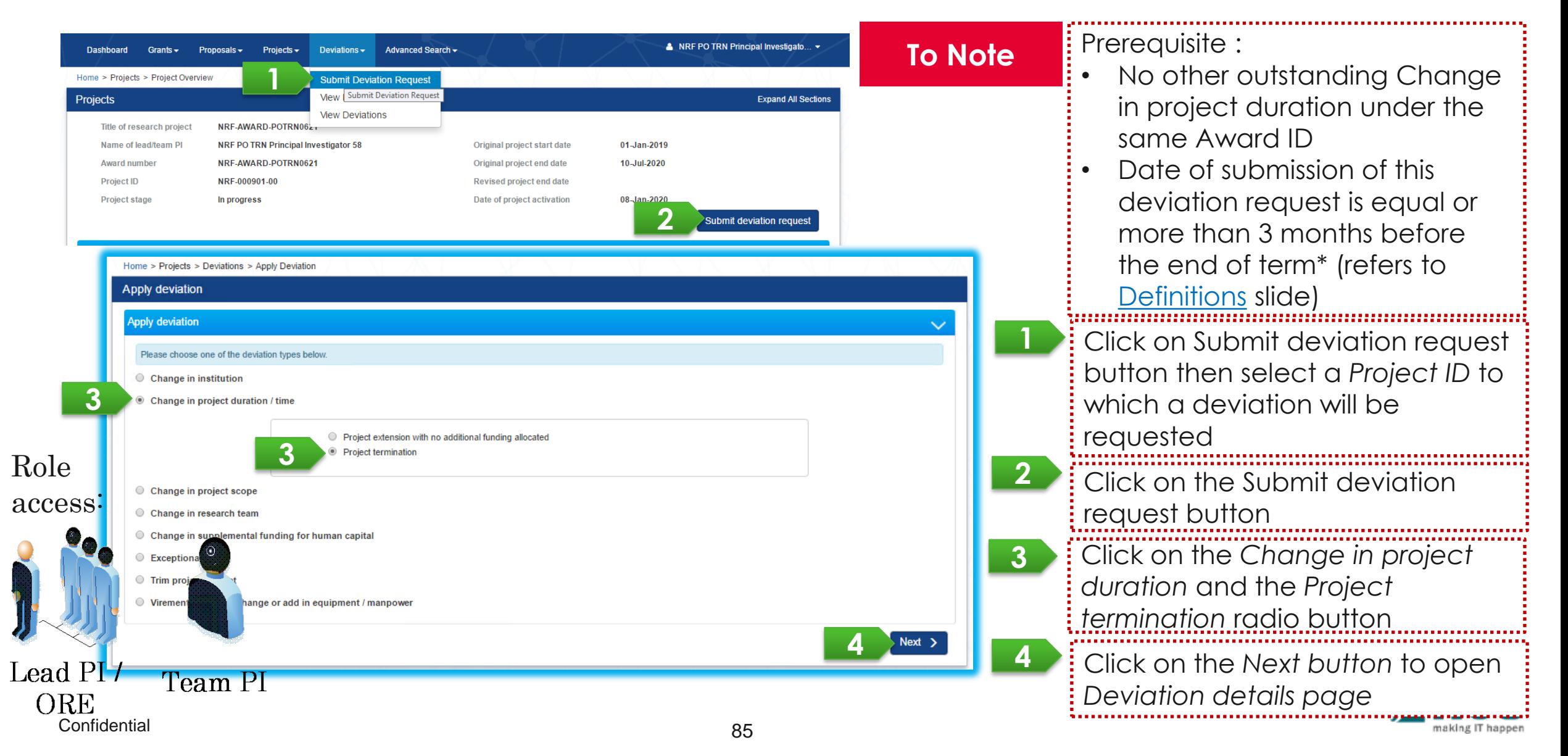

## Change in project duration/Time(Termination)- 2

PI / ORE requests Project termination to shorten project duration or to terminate a project.

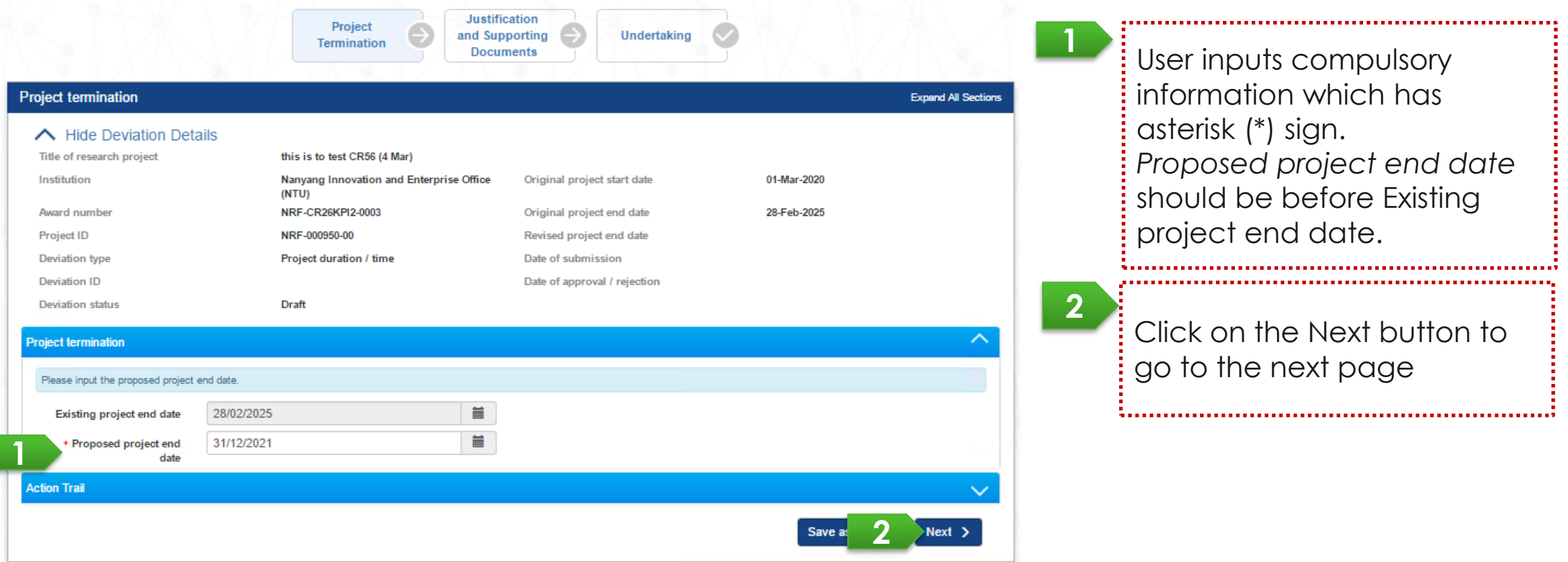

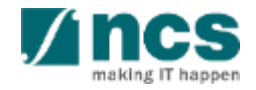

### Change in Institution - 1

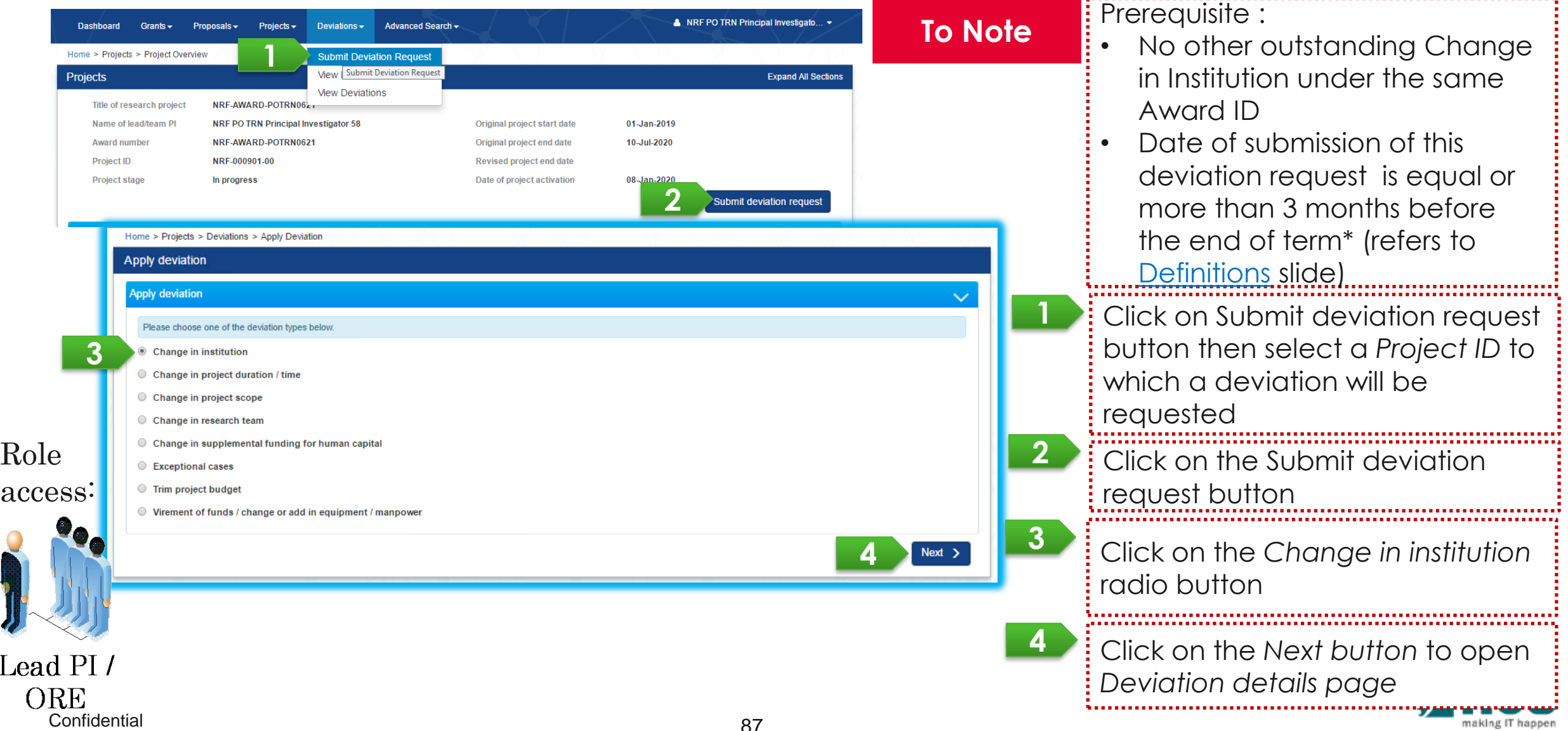

## Change in Institution - 2

User input PI's new institution

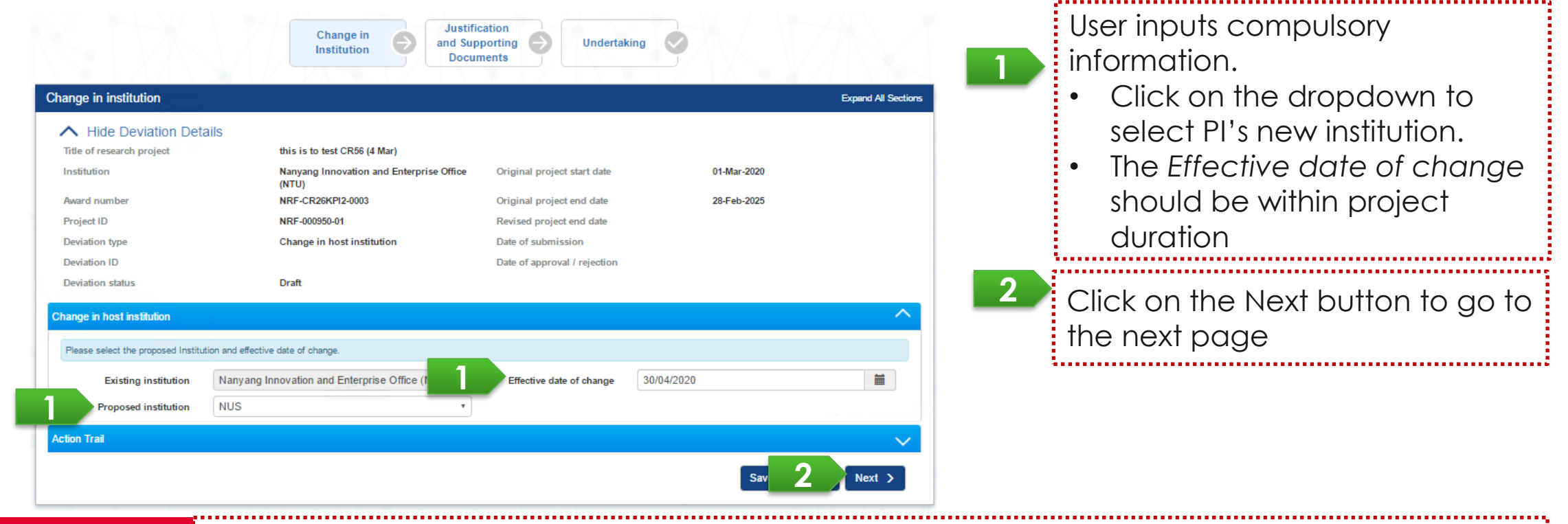

#### **To Note**

when effective date of change is in due and Change in Institution is successfully approved by PM, system updates the new Institution of annual progress report(s) and the final progress report(s) for the future reporting period.

## Change in Institution - 3

A new sub-project will be generated and set as "In progress" by system. Then PI will be able to view it through Portal.

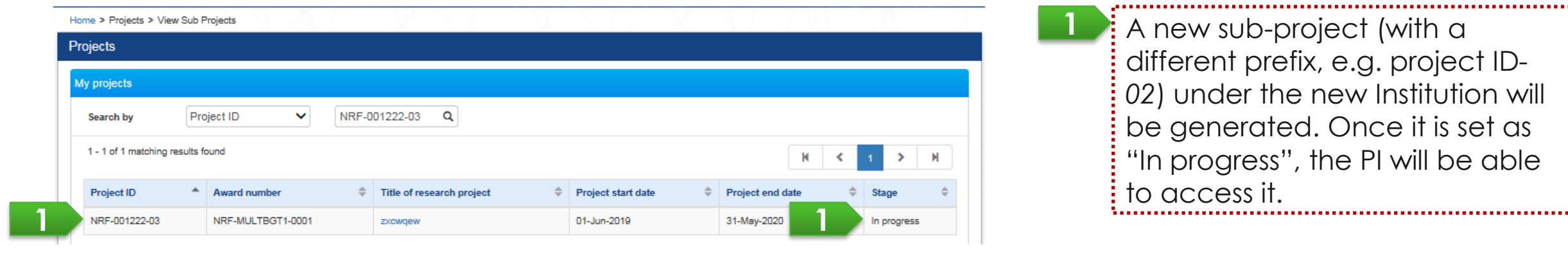

The new sub-project under the new Institution will be generated under these conditions: o No outstanding deviation request from the main project and/or sub-project under the old Institution No outstanding progress report from the main project The new sub-project will be visible for PI/ORE/DOR with the remaining budget from the old sub-project on the next day after all outstanding FR of the old sub-project has been approved. **To Note**

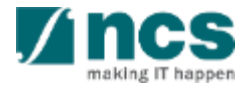

#### Change in Host Institution Workflow by Lead PI

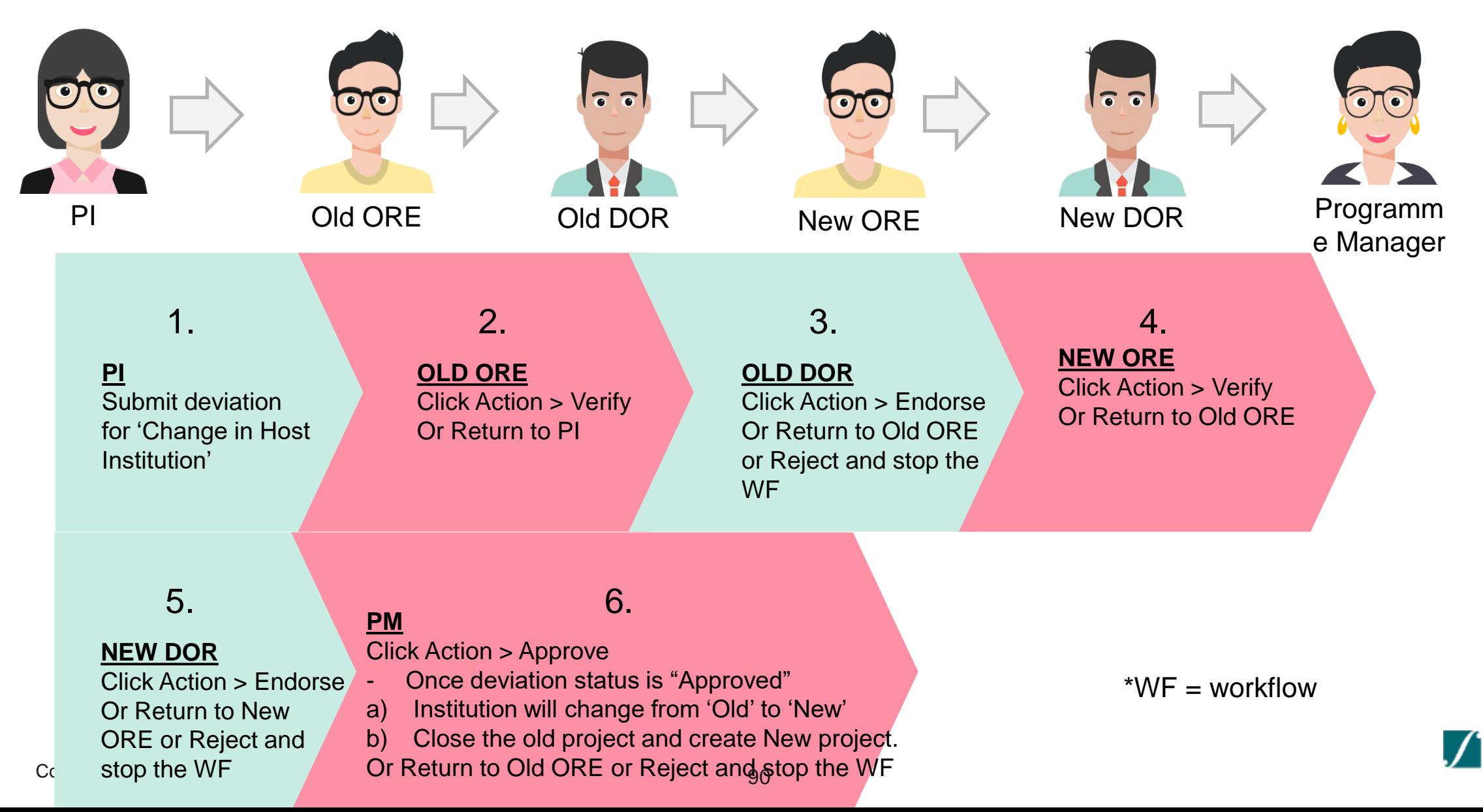

#### Change in Host Institution Workflow by Team PI

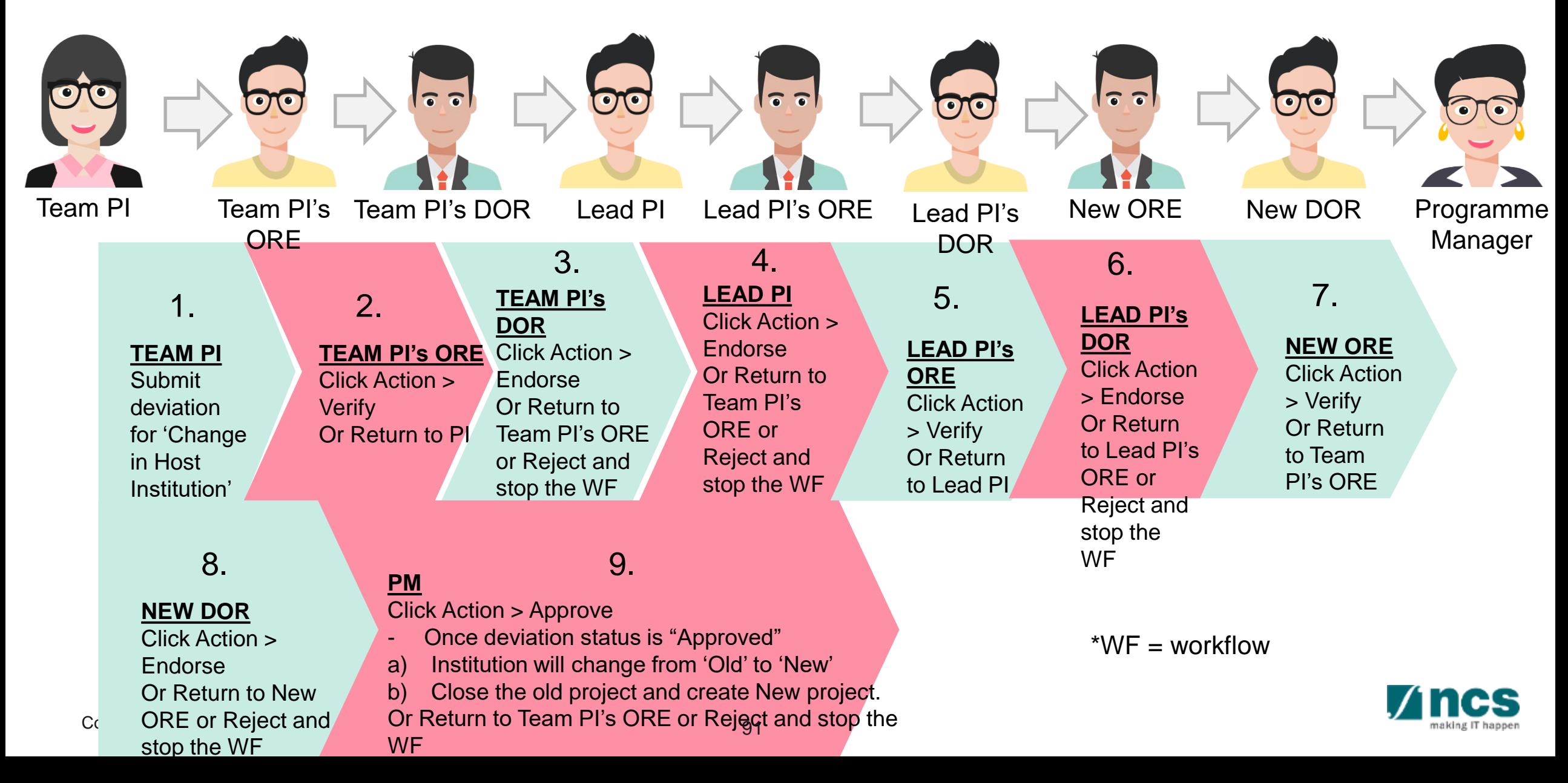

#### Exceptional Cases - 1

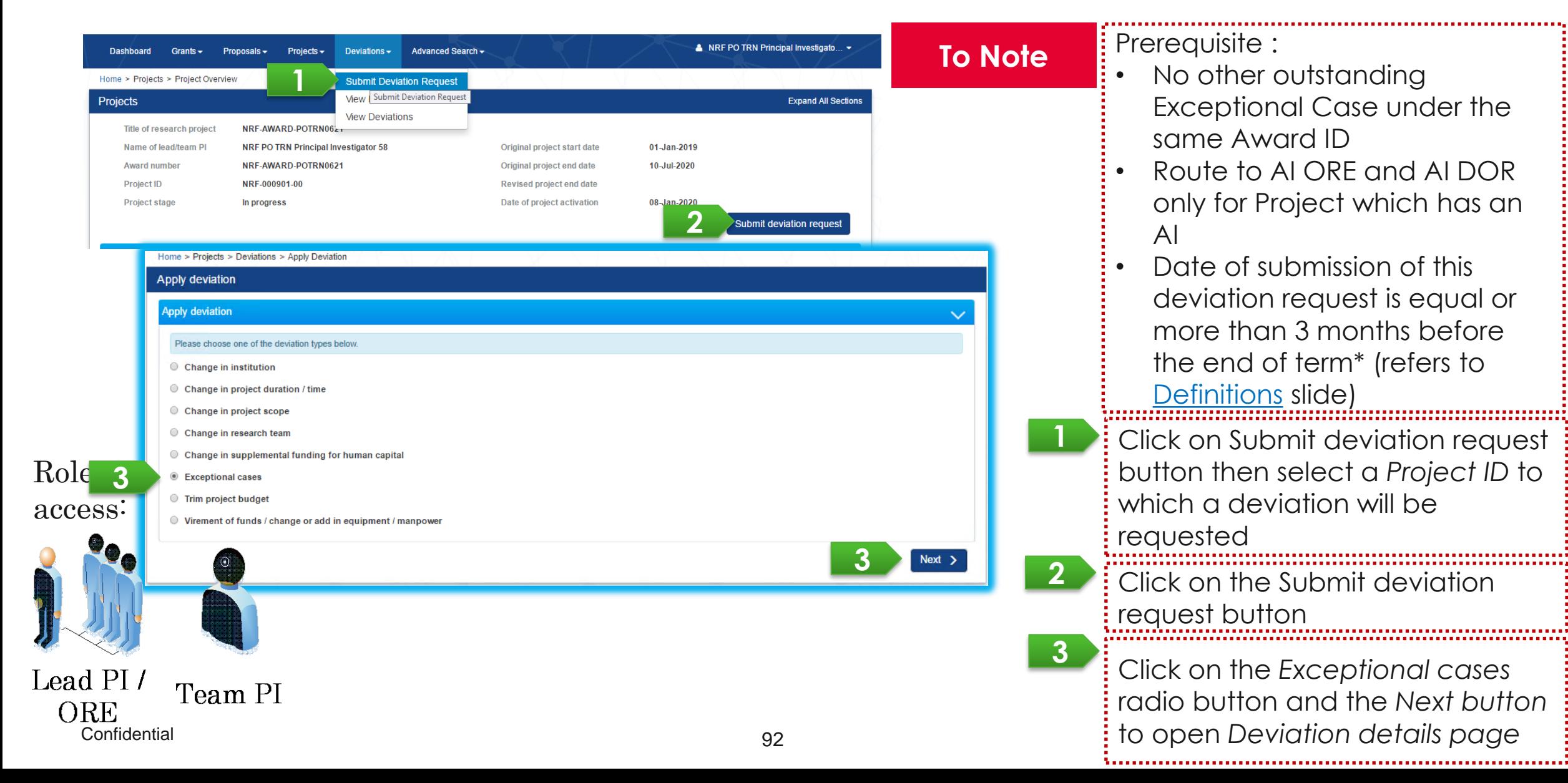

#### Exceptional Cases - 2

User can raise an exceptional case in case any project change which cannot fit in the existing deviation types.

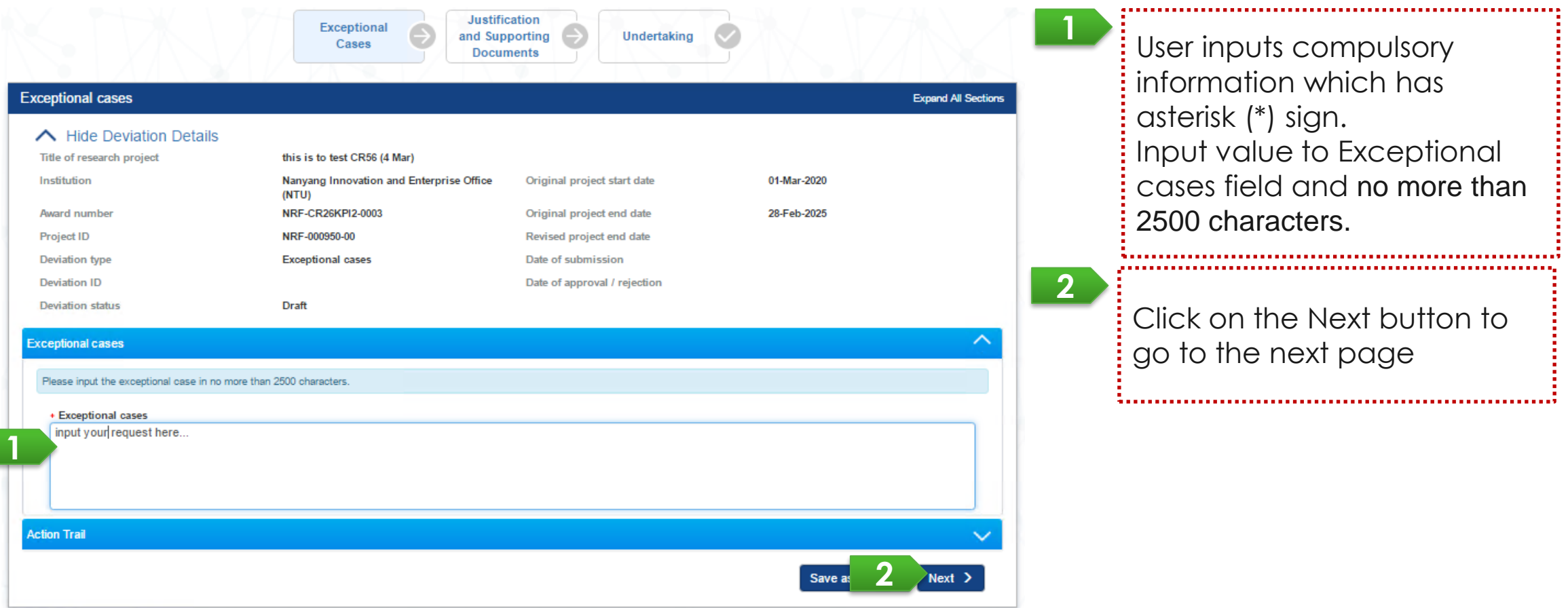

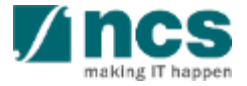

#### **Deviation resubmission**

### Deviation resubmission (through Dashboard) - 1

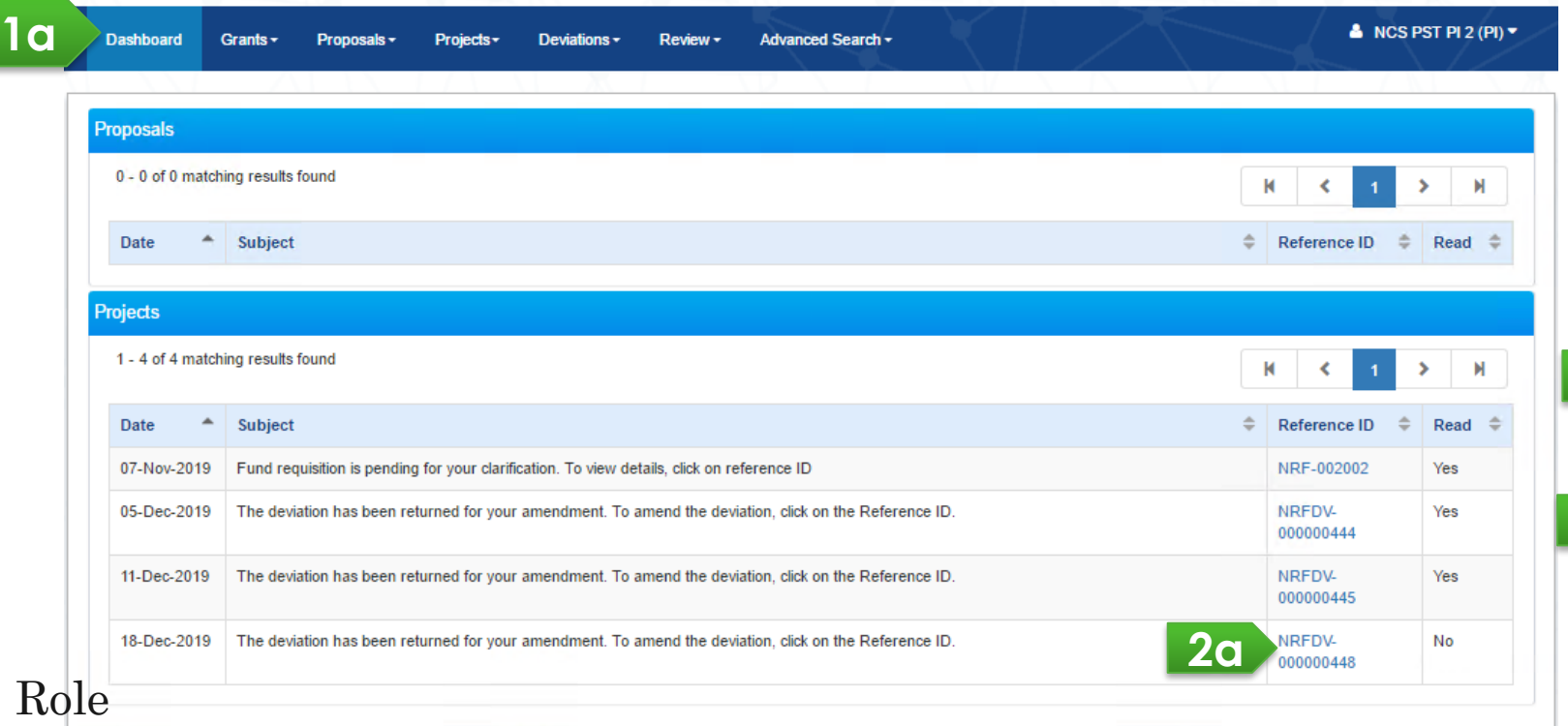

#### access:

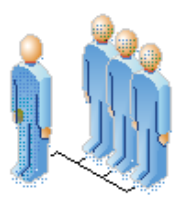

Deviation resubmission should be initiated by ORE by clicking Return button on Undertaking page. In a case of DOR or PM, he/she should return the deviation to ORE then ORE will return the deviation to the requestor.

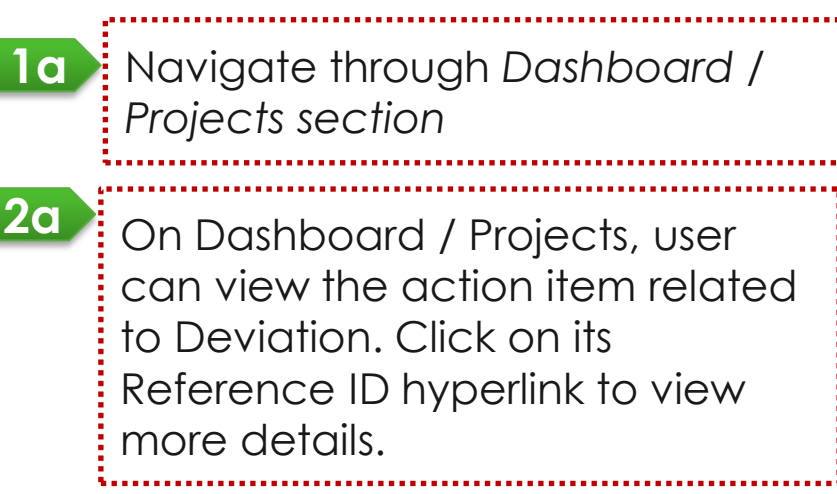

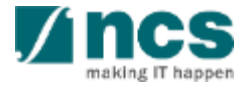

**Confidential** 

# Deviation resubmission (through Project Overview) - 2

Alternatively, requestor of the deviation can access project details page to resubmit a deviation.

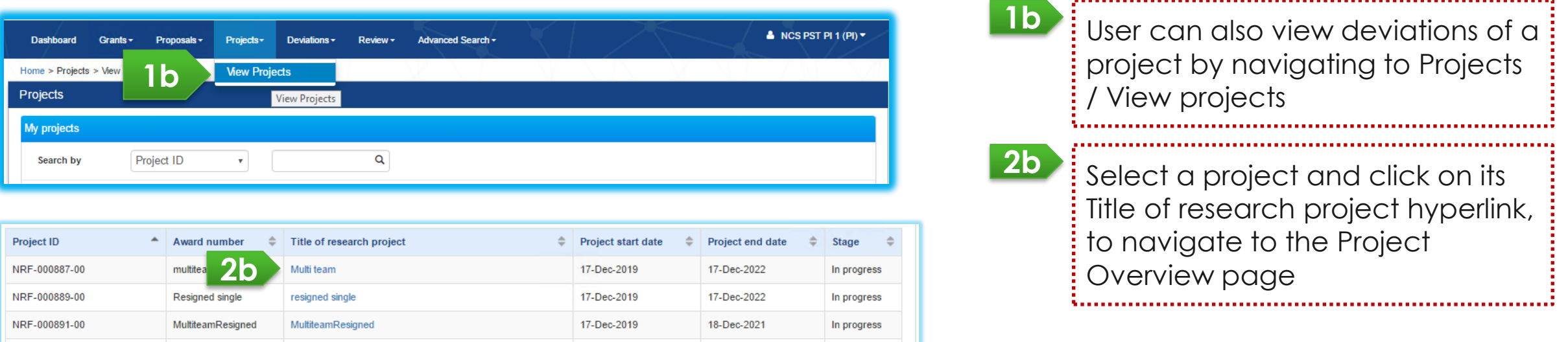

Role access:

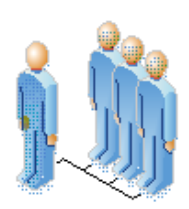

ORE

**Confidential** 

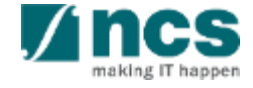

# Deviation resubmission (through Project Overview)- 3

Alternatively, requestor of the deviation can access project details page to resubmit a deviation.

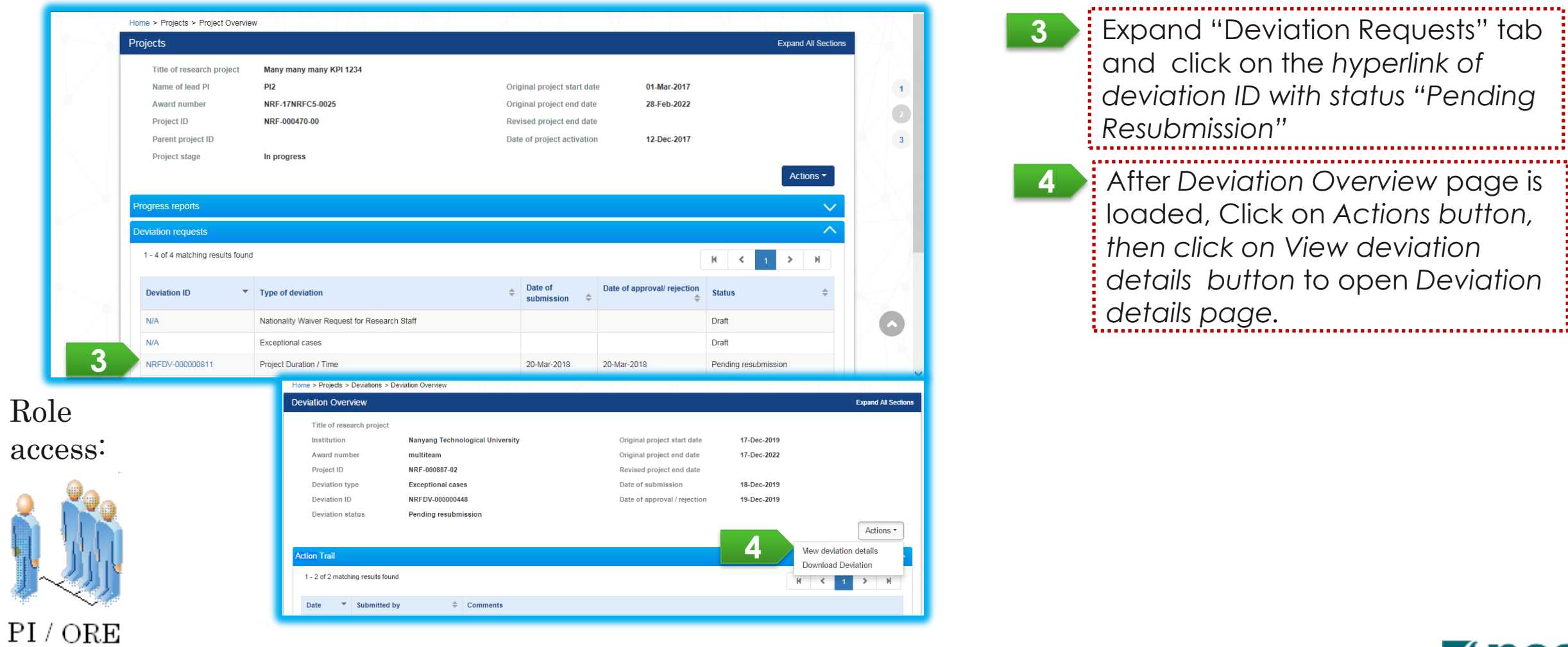

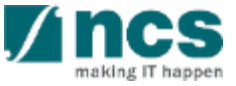

#### Deviation resubmission - 4

User can update deviation details which he/she has submitted for Deviation status as "Pending Resubmission".

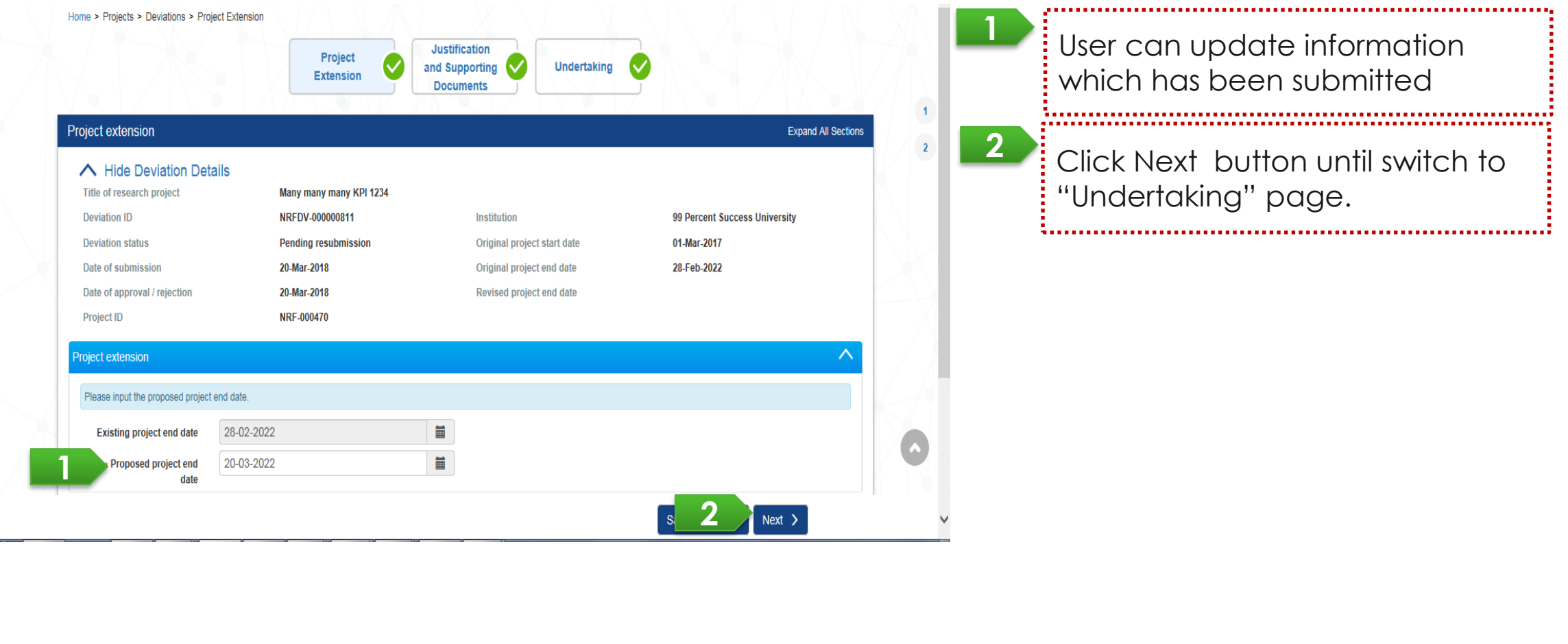

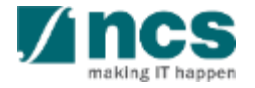

Role

access:

PI/ORE

#### Deviation resubmission - 5

#### User resubmits deviation for ORE's verification.

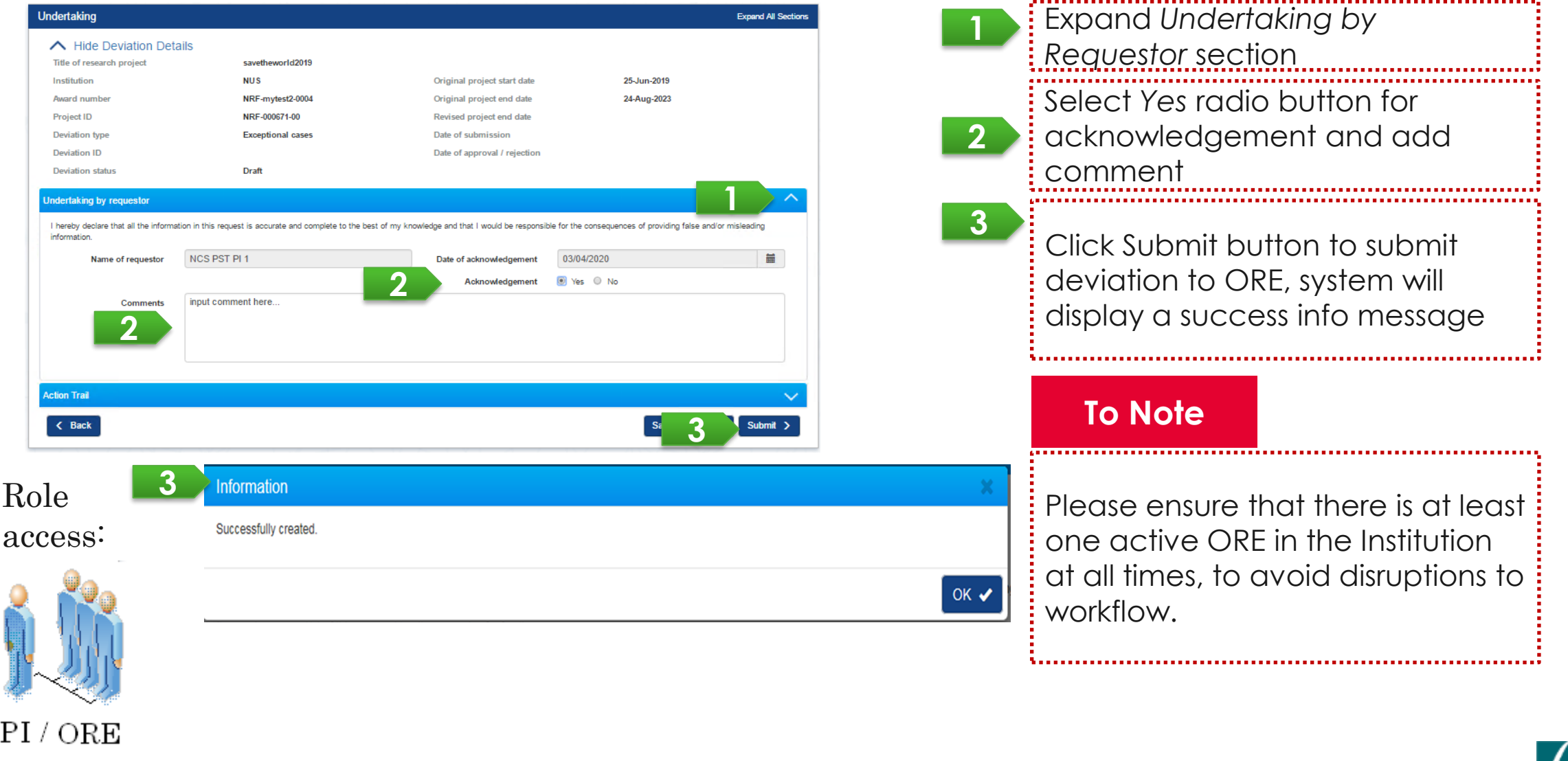

#### **Deviation endorsement**

After DOR endorses a deviation which is submitted by a team PI (e.g. virement, budget trim, change in institution, and project termination), system will route the deviation and notify the Lead PI for endorsement.

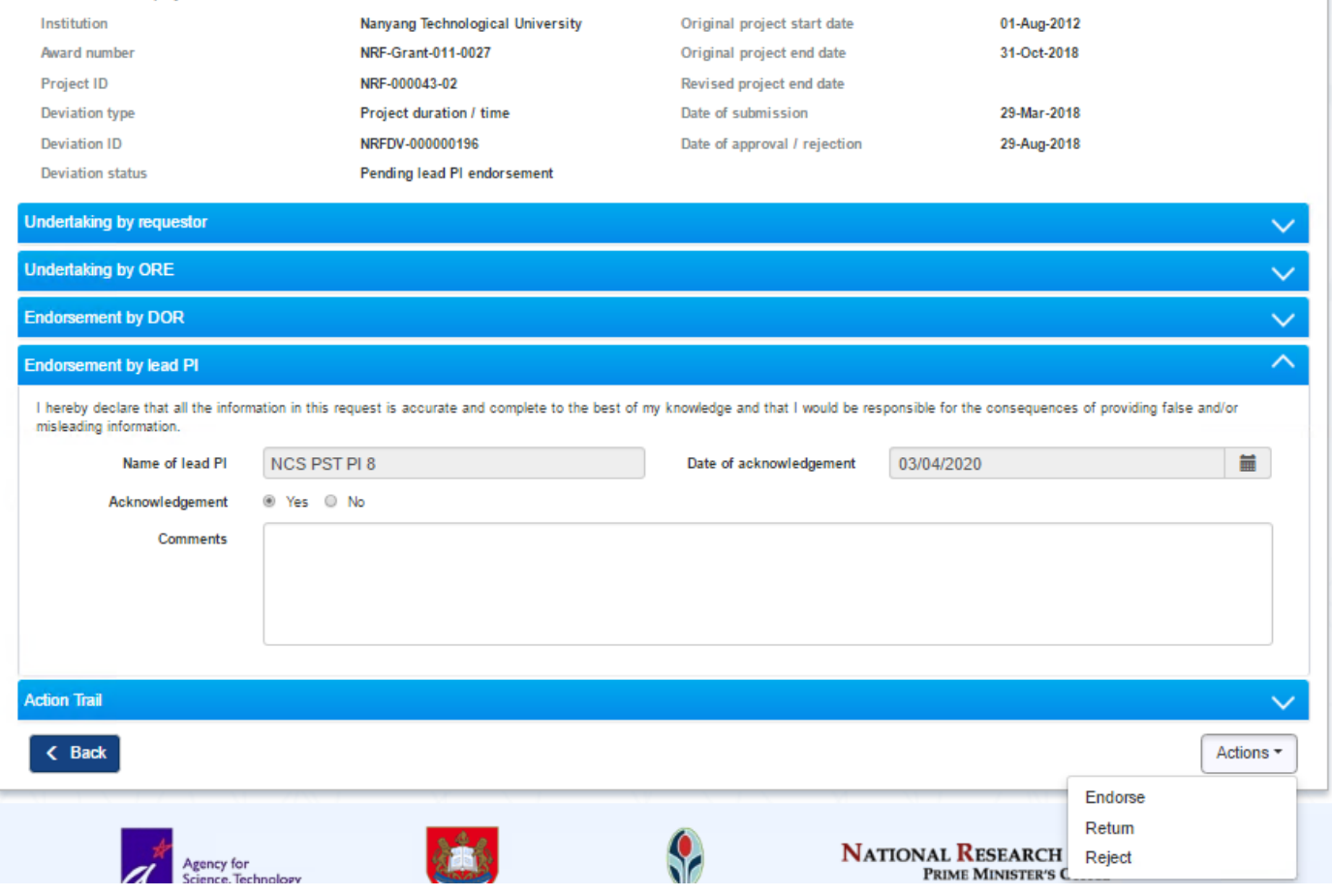

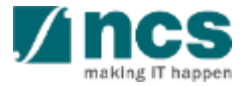

Lead PI can find the notification through *Dashboard/Projects*.

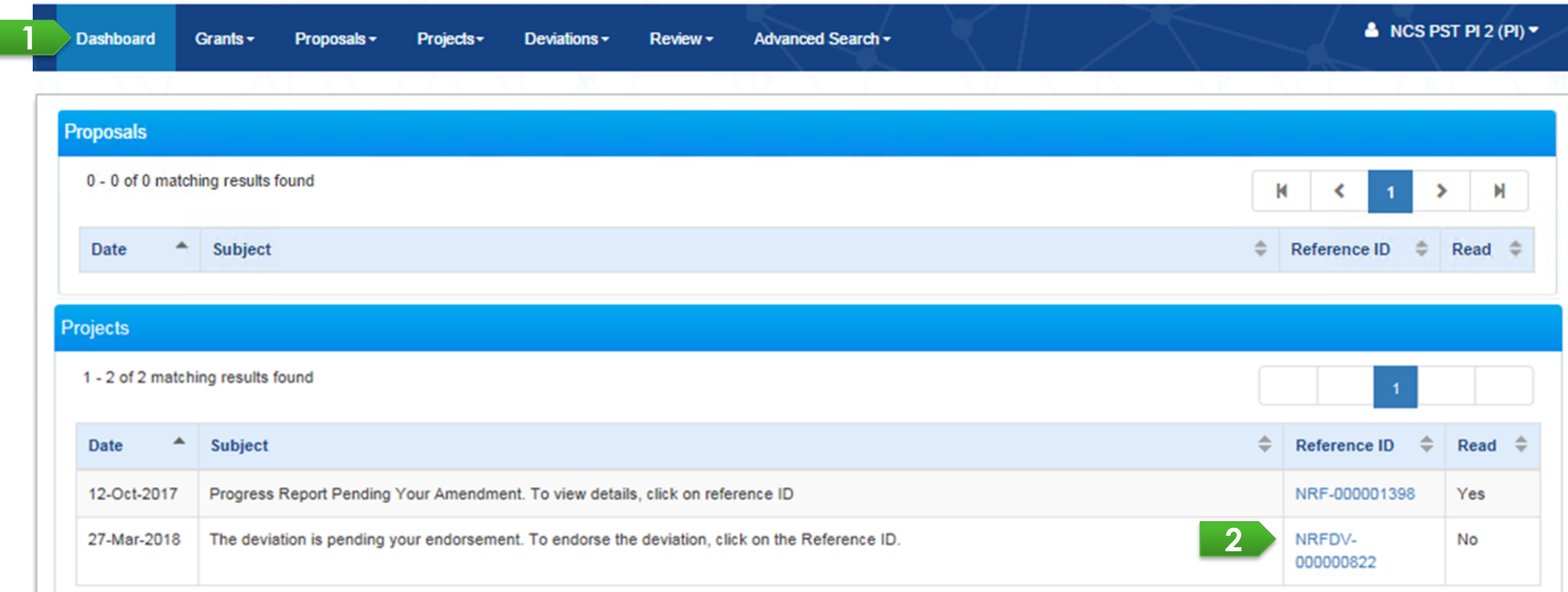

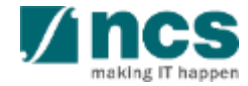

Navigate through navigation panel to open details of deviation. Lastly, open Undertaking page by clicking on the *Undertaking* breadcrumb.

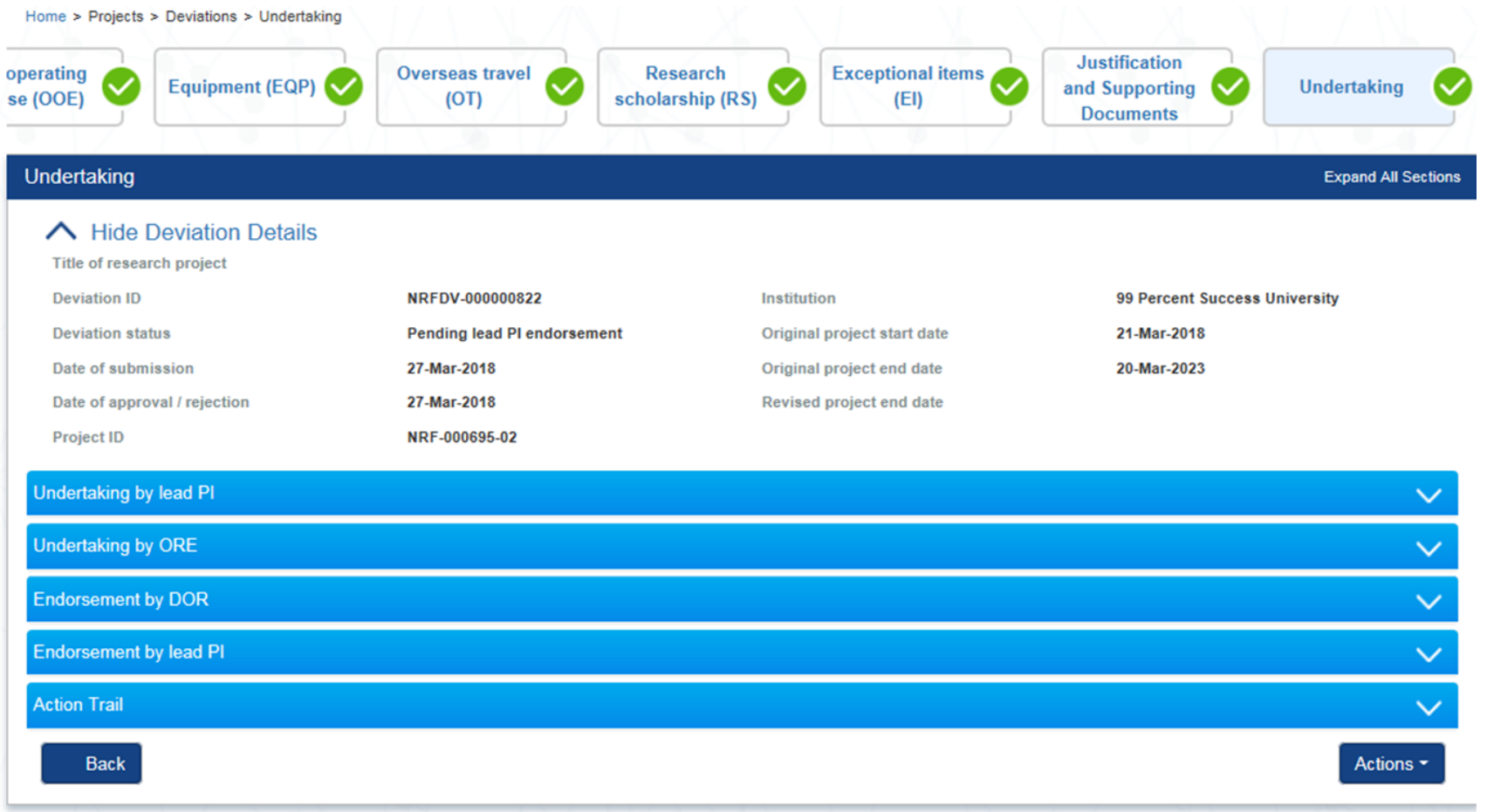

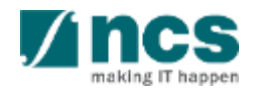

User should acknowledge before submitting any action by selecting "Yes" radio button under *Endorsement by Lead PI* section.

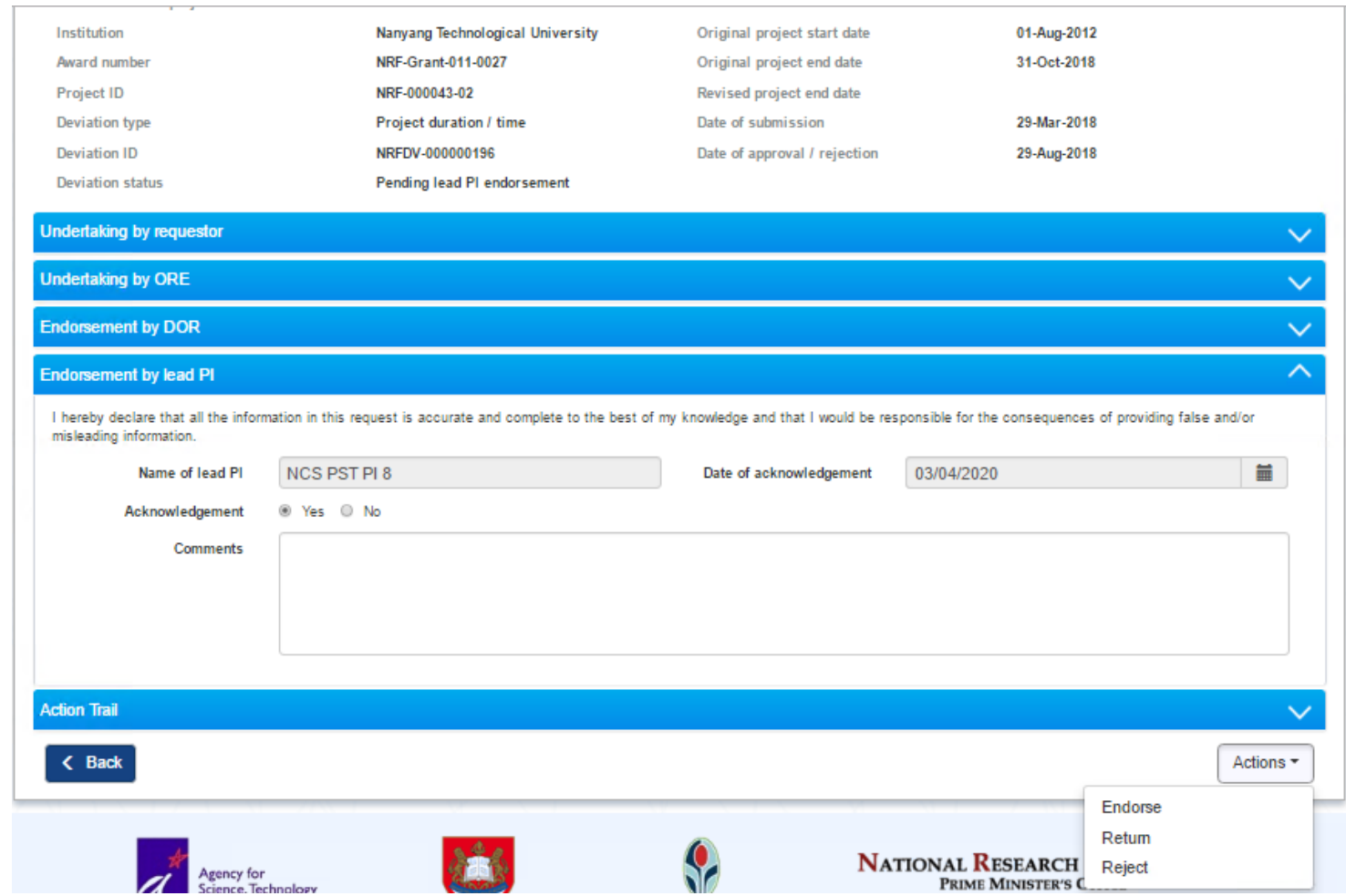

#### **To Note**

Lead PI can either:-

- Endorse by clicking on *Endorse* button then system will update deviation status to be "*Pending lead ORE*
- *verification*" and notify ORE of lead PI through email and dashboard notification
- Return by clicking on *Return* button then system will notify ORE of requestor
- Reject by clicking on *Reject* button then system will update document status to be "Rejected" and stop the workflow approval

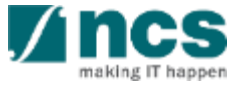

System displays a confirmation for endorsing, rejecting, or returning a deviation. After user successfully endorses, returns, or rejects system will displays an info message.

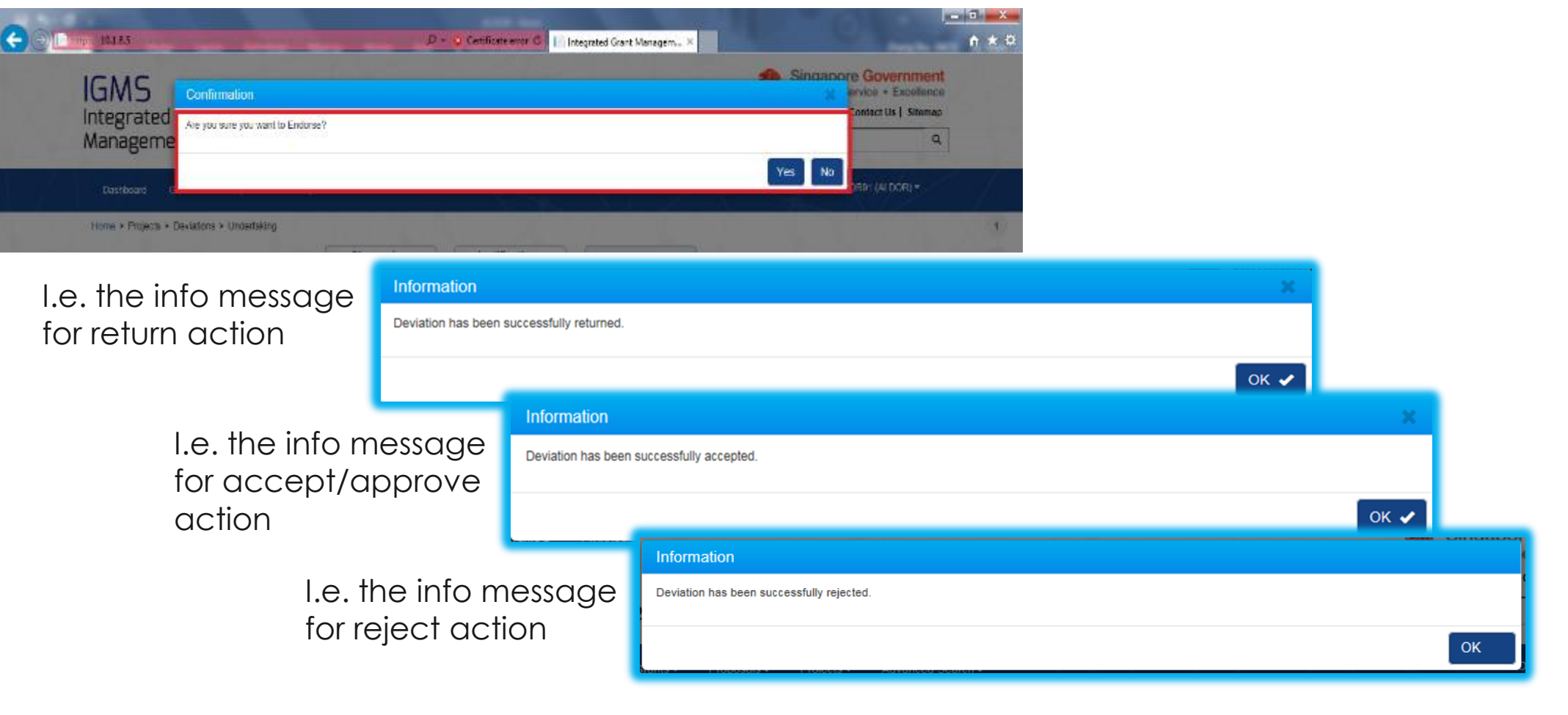

#### Action Trails - 1

System displays comments and the date of submission on *Action trails* section. Users may use this section as exchange of feedbacks, instructions, or clarifications.

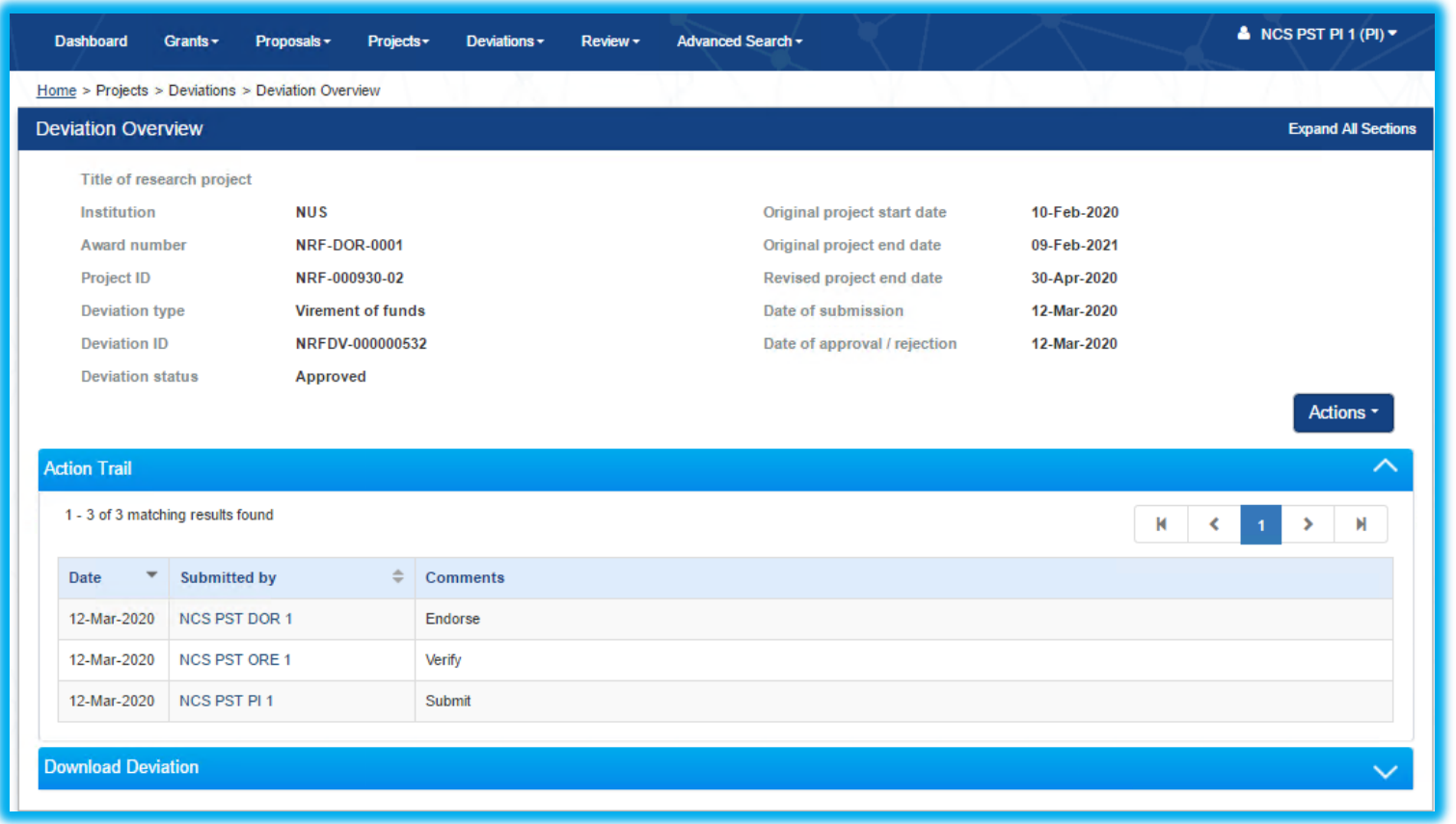

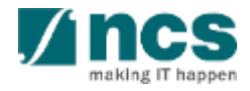

#### **Download Deviation**

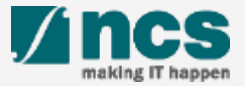

#### **Download Deviation**

After a deviation request is submitted, you may download the deviation package by initiating a download request. Follow the steps below to place the request. Note that a draft deviation cannot be downloaded.

To access the deviation, do either the following: **1a**: Click **Projects** > **View Projects**, select the project ID and expand the *Deviation request section*. Select the Deviation ID hyperlink; or

**1b**: Click **Deviations** > View **Deviations**, select the project ID and expand the *Deviation request section*. Select the Deviation ID hyperlink

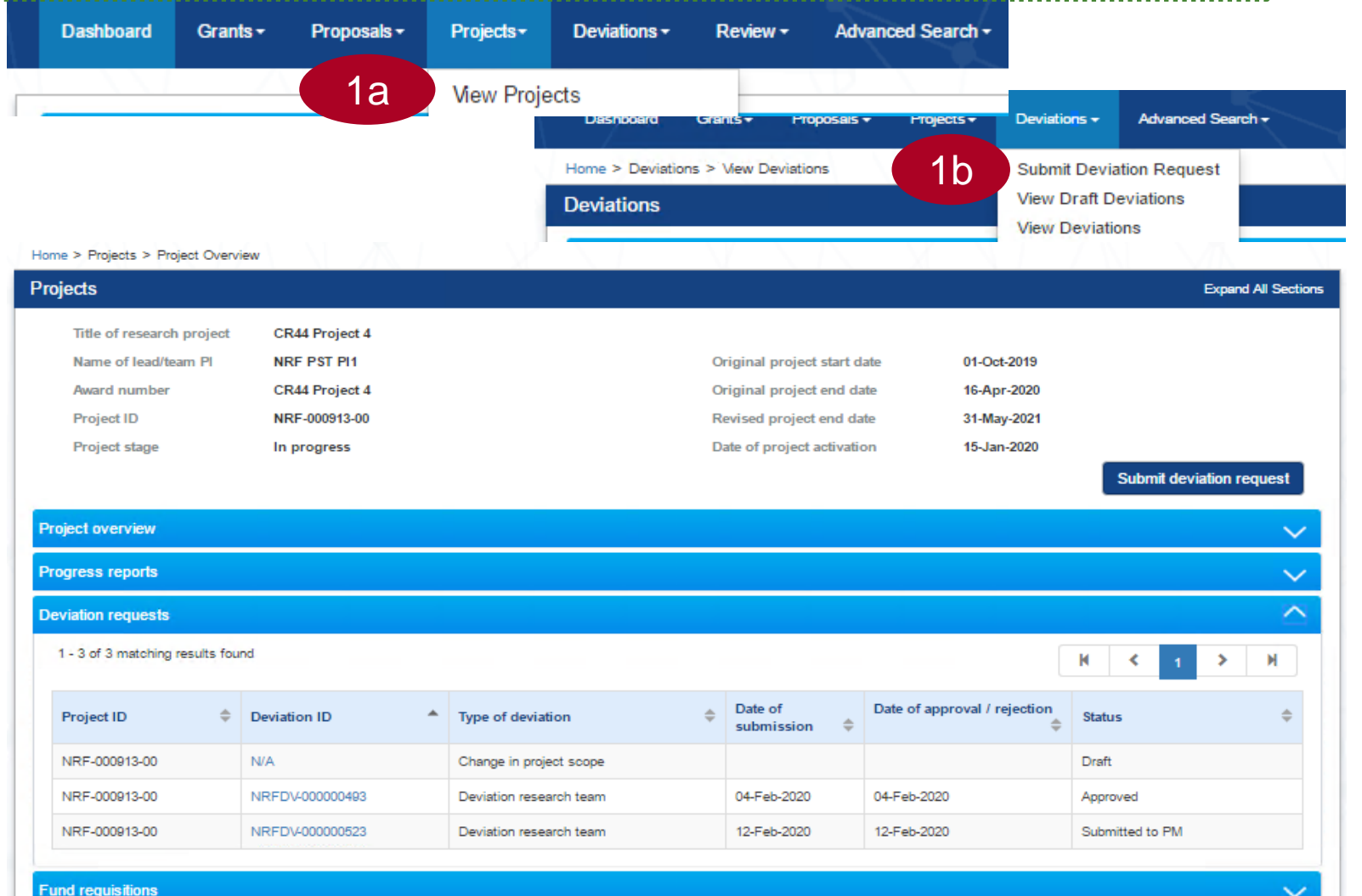
## **Download Deviation**

In *Deviation Overview* page, click on *Action > Download Deviation*  button and system will display notification that the package will be ready in ± 30 minutes 2

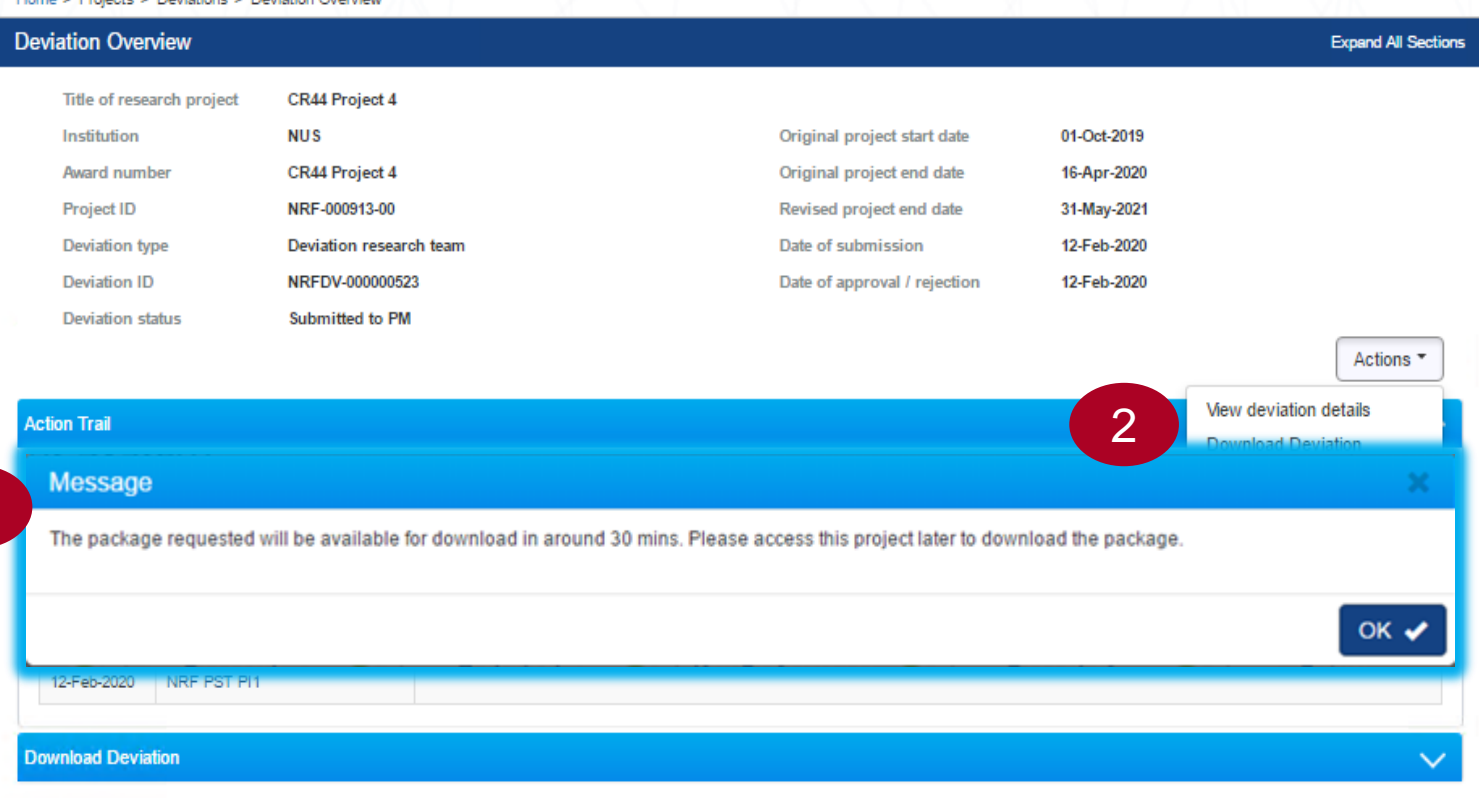

### **To Note**

The package consists of below items in a ".zip" file:

- a. Deviation printout (in excel format)
- b. Deviation's attachment(s)
- c. The package will contain the latest information as of the time of placing the download

2

### **Download Deviation**

3

After the package is ready, it will be displayed in *Download Deviation* section. Click on the hyperlink of File name to download

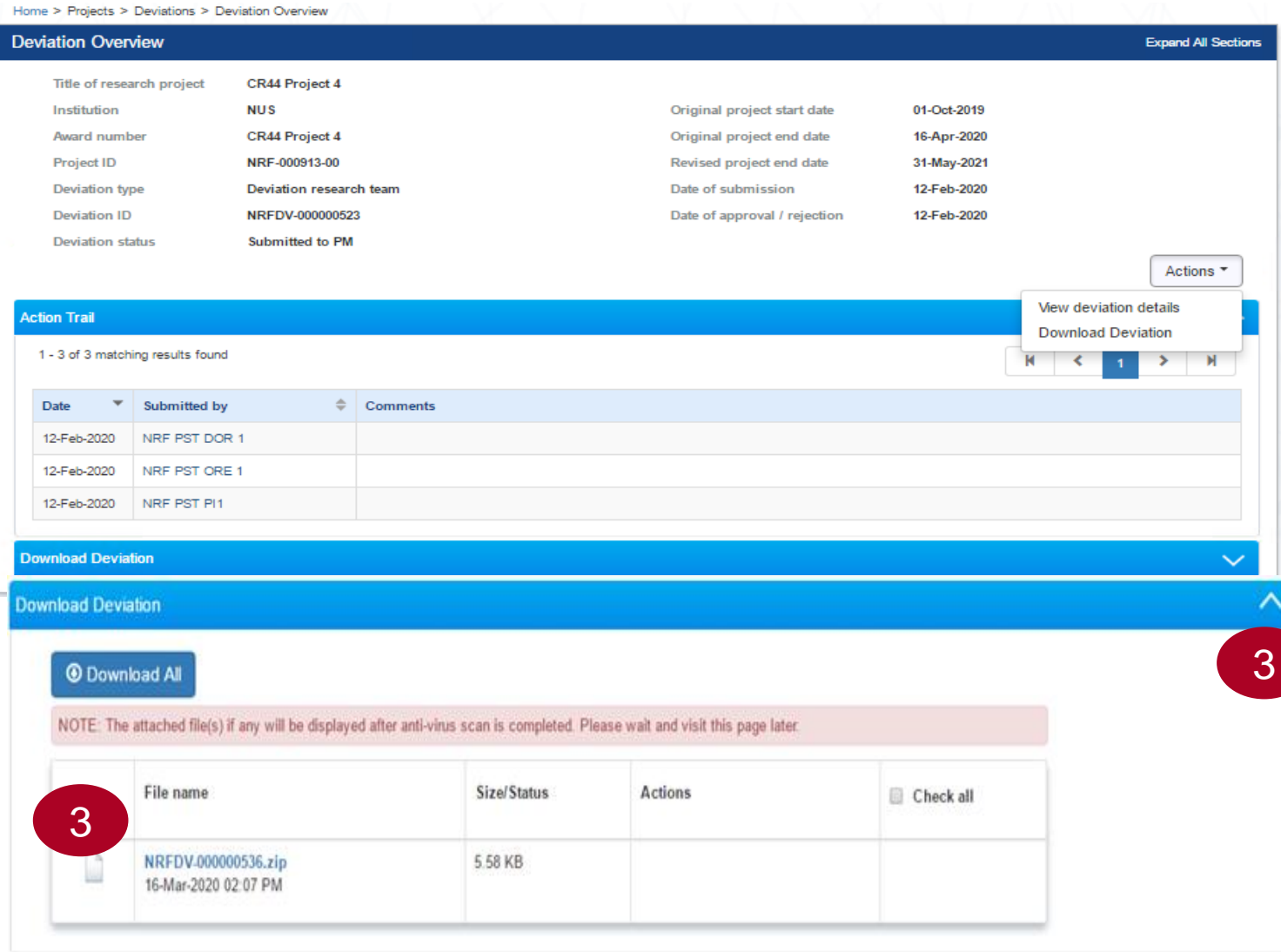

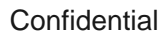

# SINGTEL GROUP ENTERPRISE Singtel MINCS OPTUS

Disclaimer: This material that follows is a presentation of general background information about NCS activities current at the date of the presentation. The information contained in this document is intended only for use d presentation and should not be disseminated or distributed to parties outside the presentation. It is information given in summary form and does not purport to be complete. It is not to be relied upon as advice to investor investors and does not take into account the investment objectives, financial situation or needs of any particular investor. This material should be considered with professional advice when deciding if an investment is app

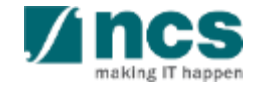